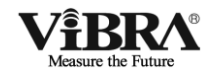

# 調 剤 用 電 子 天 び ん 【特定計量器】

# P J シ リ ー ズ

## 取 扱 説 明 書

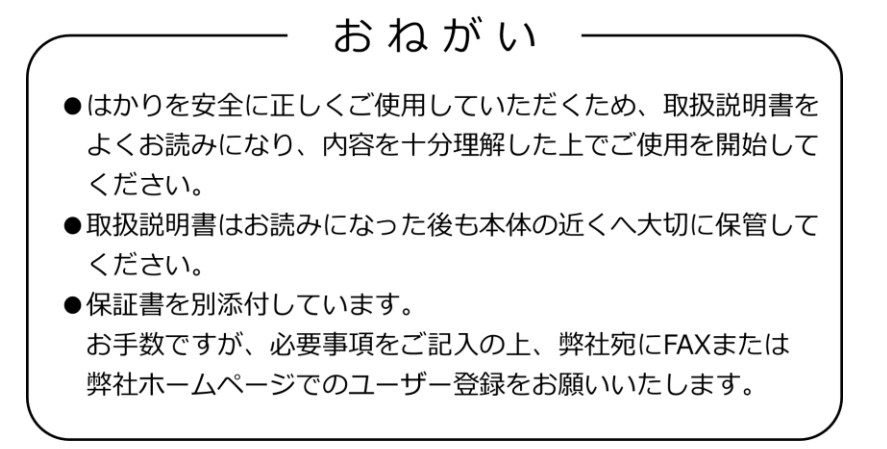

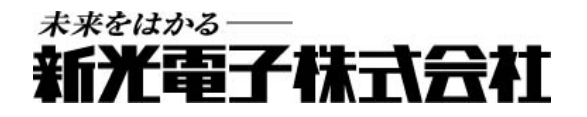

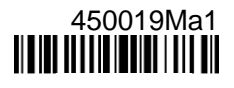

<span id="page-2-0"></span>この度は、音叉式高精度電子天びん PJ シリーズをお買い上げいただきまして、誠にありがとうござ います。

本製品は、計量法に基づく特定計量器であるため、取引・証明に使用することができます。

# お願い

- 本書の著作権は新光電子株式会社に所属しており、本書の内容の一部または全部を無断で、転 載、複製することはできません。
- 製品の改良などにより、本書の内容に一部製品と合致しない箇所の生じる場合があります。ご 了承ください。
- 本書の内容について、将来予告なしに変更することがあります。
- 万全を期して本書を作成しておりますが、内容に関して万一間違いやお気づきの点がございま したら、ご連絡いただきますようお願い申し上げます。
- 乱丁本、落丁本の場合はお取り替えします。ご購入いただいた販売店または弊社営業部門まで ご連絡ください。
- 機器、システムの本体トラブルについては、個々のメンテナンス契約に準じた対応をさせてい ただきますが、本体トラブルによる作業停止などの副次的トラブルについては、その責任を負 いかねますのであらかじめご了承ください。
- 本製品は外国為替、及び外国貿易法の規定により、国外に持ち出す際には日本国政府の輸出許 可申請などが必要になる場合があります。
- ViBRAは、新光電子株式会社の登録商標です。本書に記載している会社名、製品名は、 各社の商標または登録商標です。

# <span id="page-3-0"></span>**重要なお知らせ**

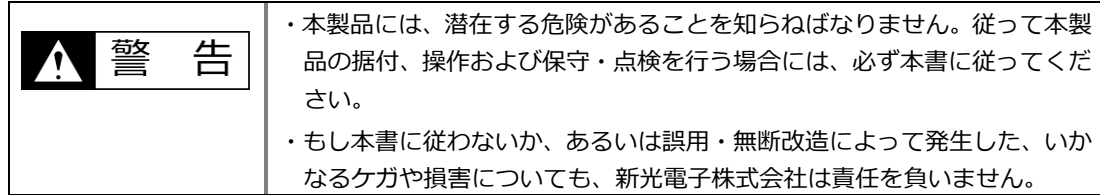

- 現在の産業装置業界では、新しい材料や加工方法、および機械の高速化によって潜在する危険 が増加しています。これらの危険について、すべての状況を予測することはできません。また 「できないこと」や「してはいけないこと」は極めて多くあり、取扱説明書にすべてを書くこ とはできません。取扱説明書に「できる」と書いていない限り、「できない」と考えてください。 本製品の据付、操作、または保守・点検を行う場合は、本書に書かれていること、および本製 品本体に表示されていることだけでなく、安全対策に関しては十分な配慮をしてください。
- 本書の著作権は新光電子株式会社が有し、その権利は留保されています。事前に文書で新光電 子株式会社の承諾を受けずに図面、および技術資料を複写、または公開することはしないでく ださい。
- 本書についてのご質問がある場合、またより詳しい情報が必要な場合は、機種(型式)名、製 造番号をお調べの上、ご購入いただいた販売店または弊社営業部門にお問い合わせください。
- 製造:新光電子株式会社 住所:〒173-0004 東京都板橋区板橋 1-52-1

# <span id="page-3-1"></span>**はかりに対する法規制について**

## 注記

お買い上げただいたはかりを取引や証明行為に使用される場合、検定に合格したものでなけれ ばなりません。

はかりに貼付された銘板の「検定証印等」欄に、次のいずれかの証印が表記されていることを ご確認願います。

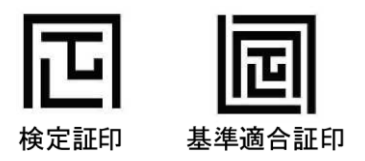

● お買い上げいただいたはかりを取引や証明行為に使用される間は、2 年に 1 度、都道府県等が 行う定期検査を受検願います。 ご不明な点につきましては、ご購入いただいた販売店または弊社営業部にお問い合わせくださ い。

# <span id="page-4-0"></span>**本書の使い方**

## ■本書の記号について

以下のマークが持つ意味を理解し、本書の指示に従ってください。

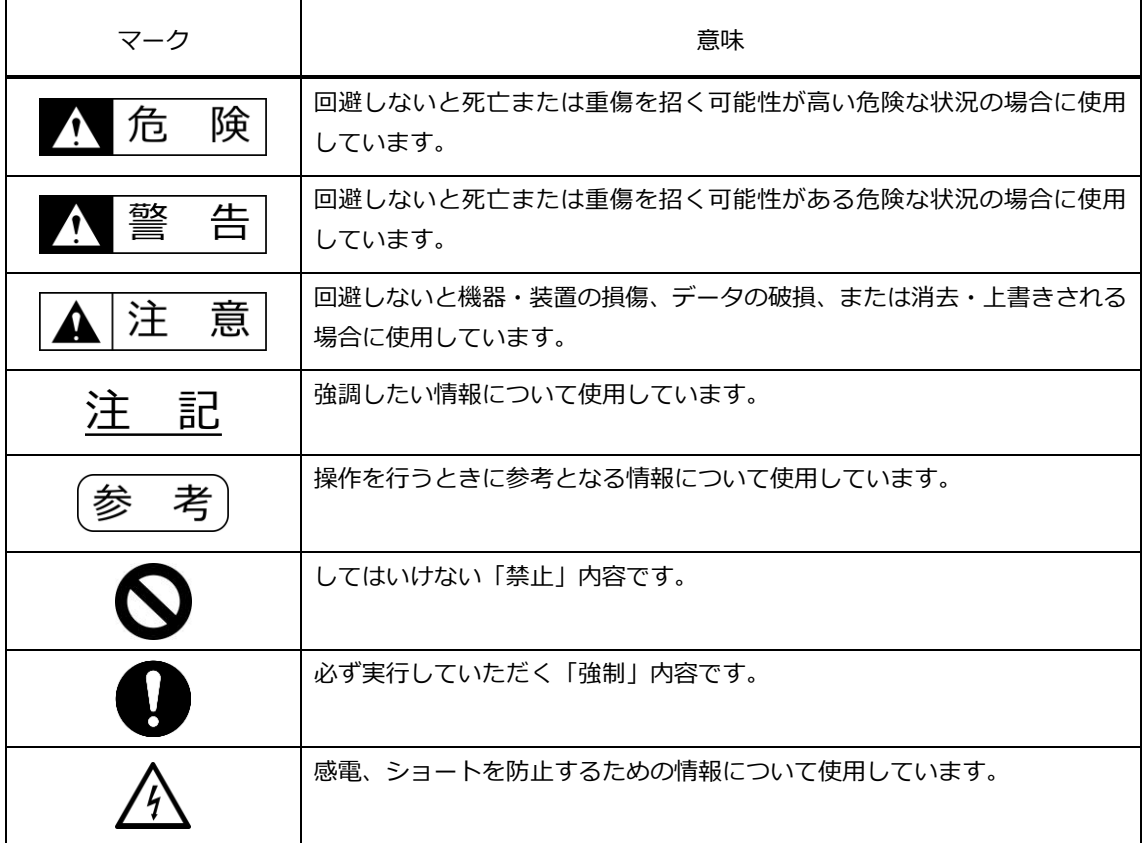

■表記について

本書では、次の表記が使われています。

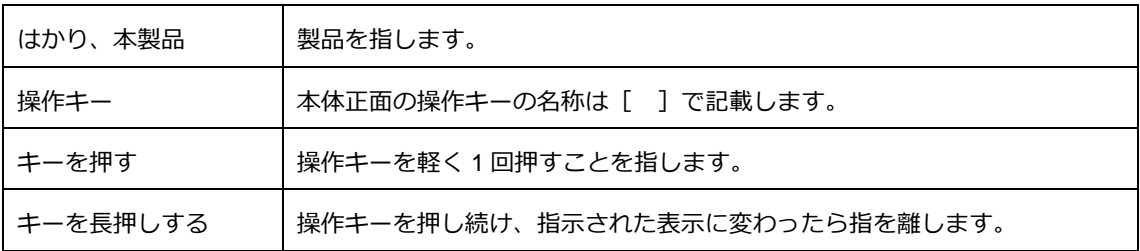

## ■本書の読み方

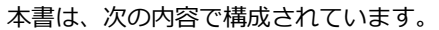

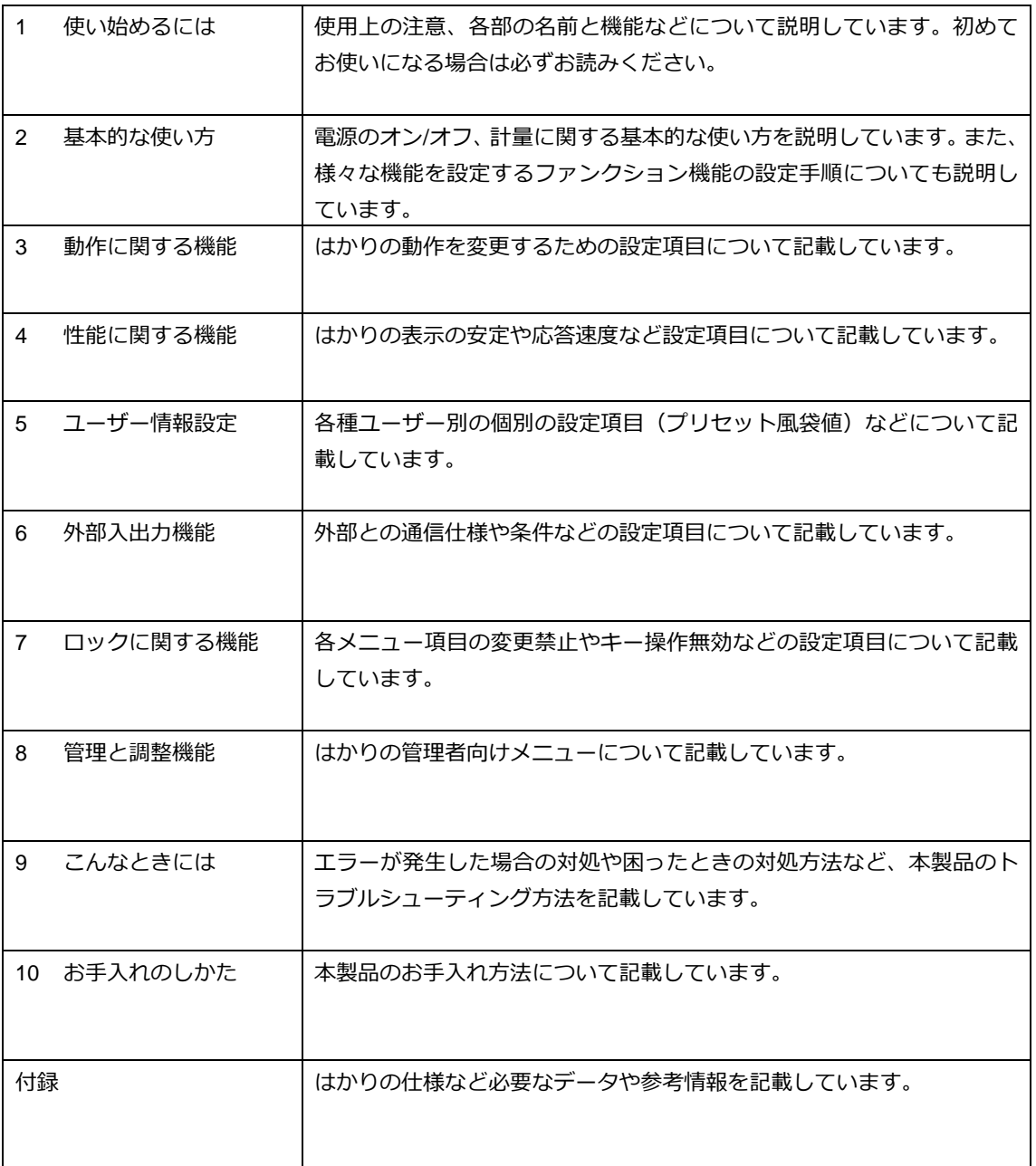

# <span id="page-6-0"></span>目次

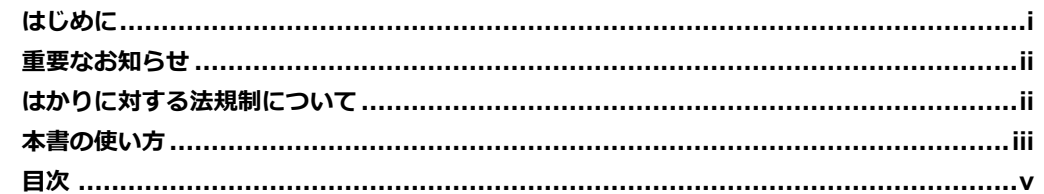

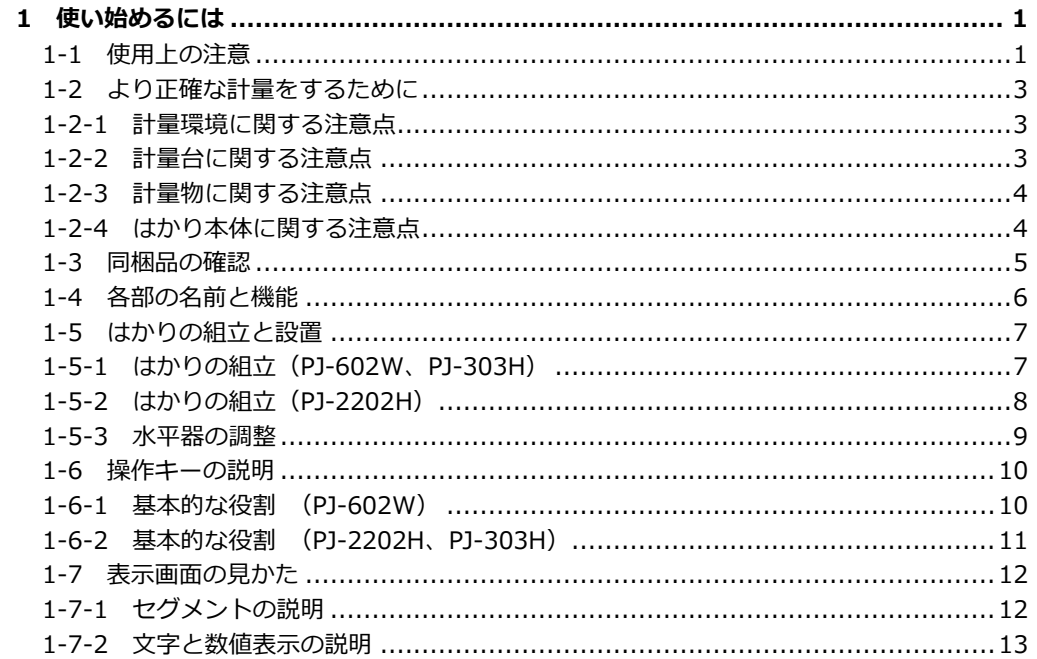

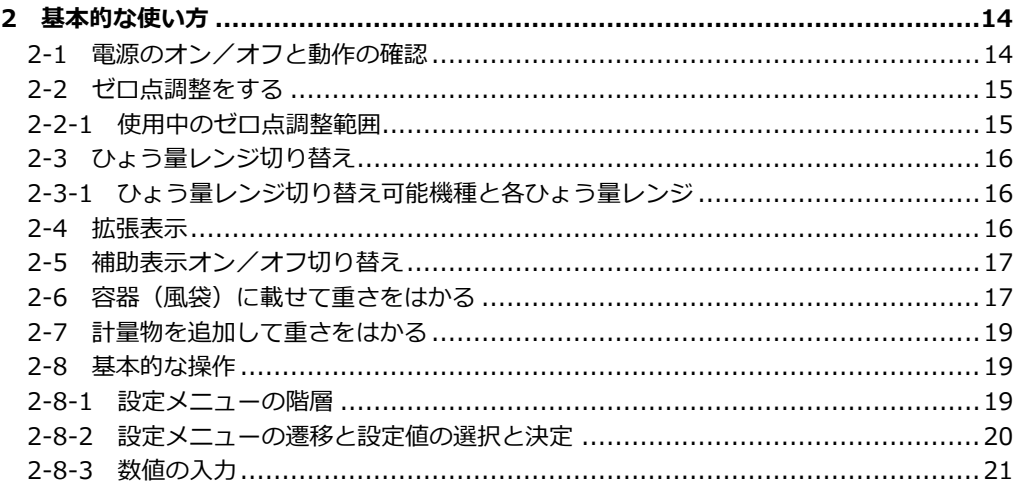

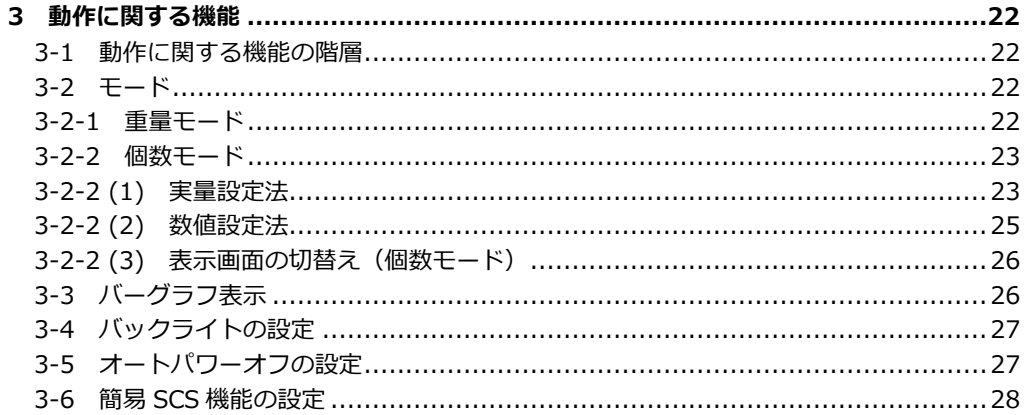

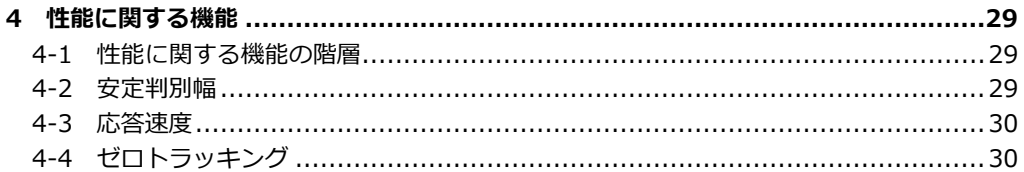

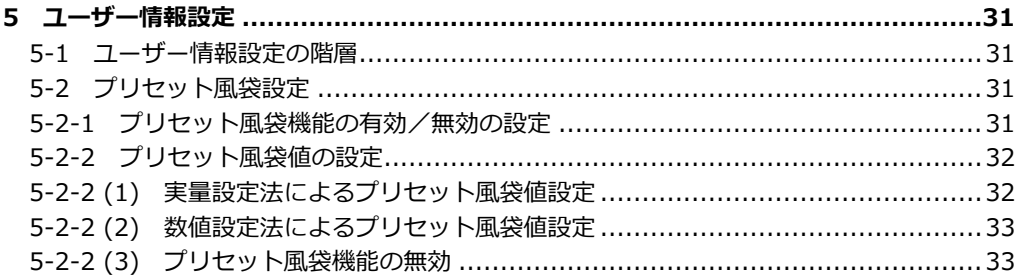

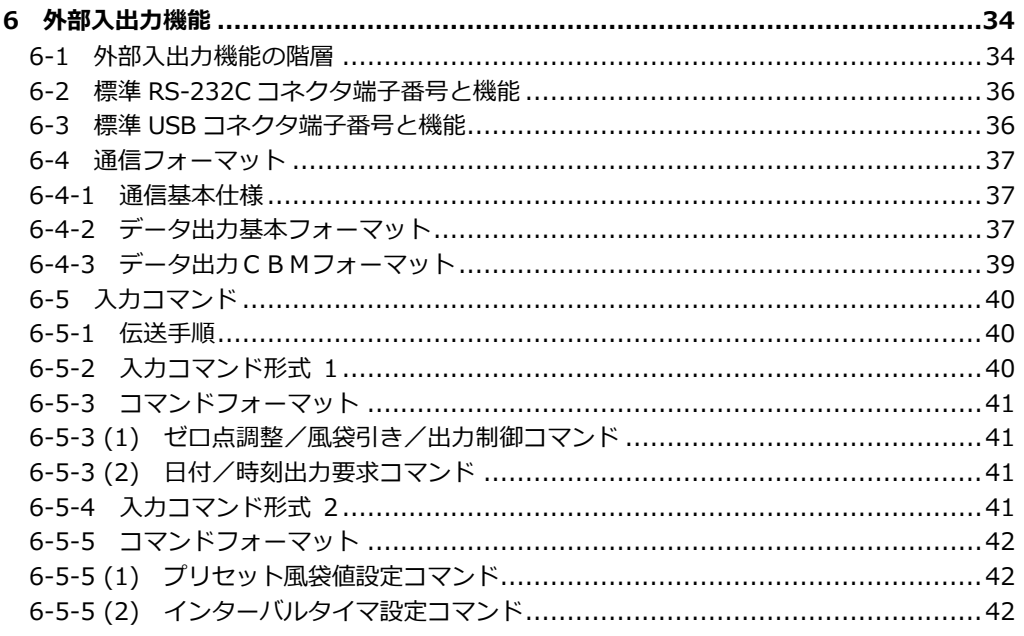

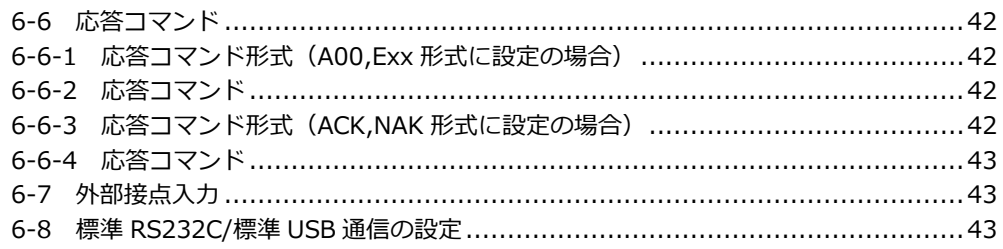

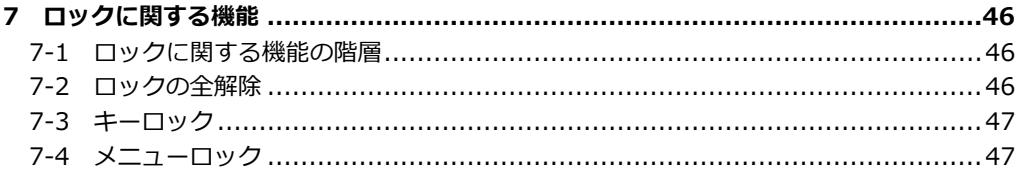

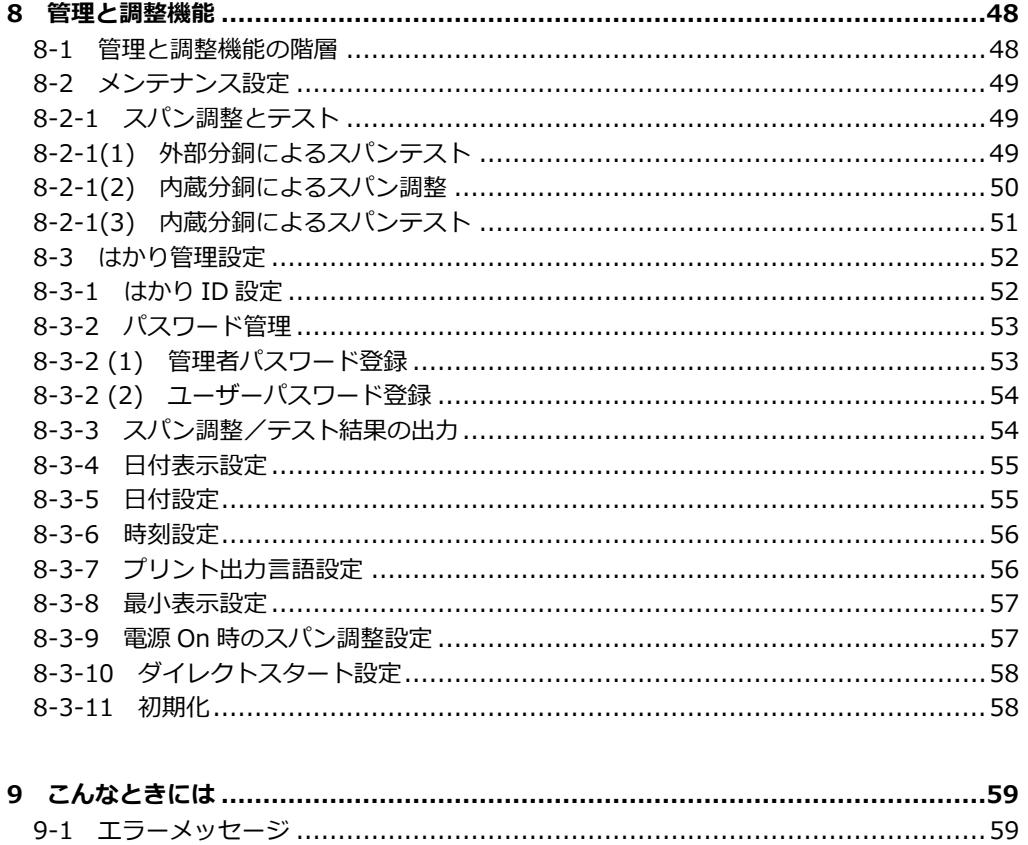

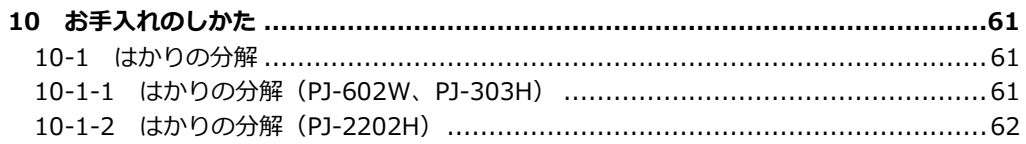

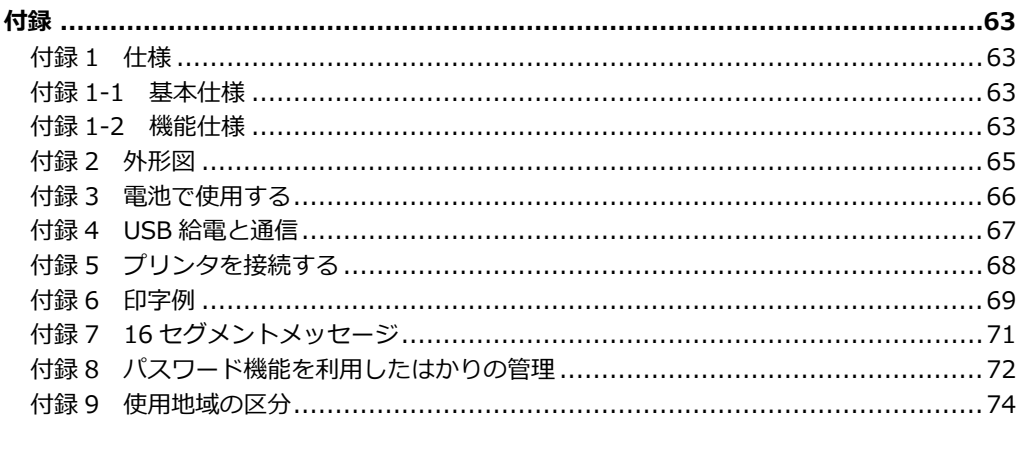

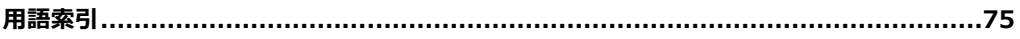

# <span id="page-10-0"></span>**1 使い始めるには**

## <span id="page-10-1"></span>**1-1 使用上の注意**

## ▲ 危険

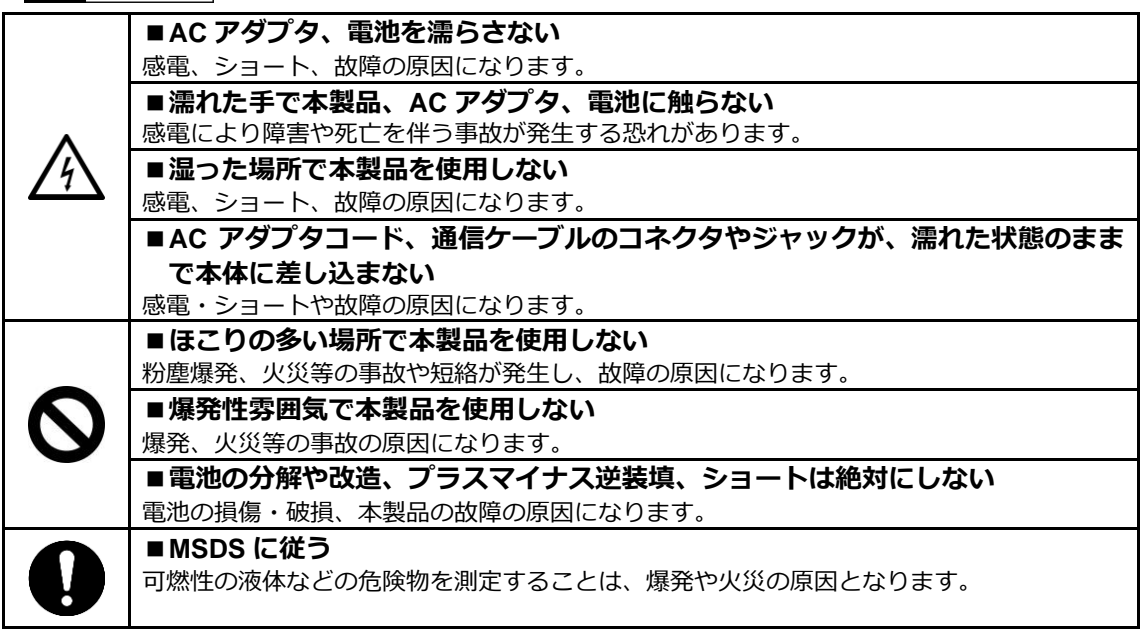

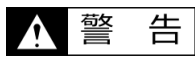

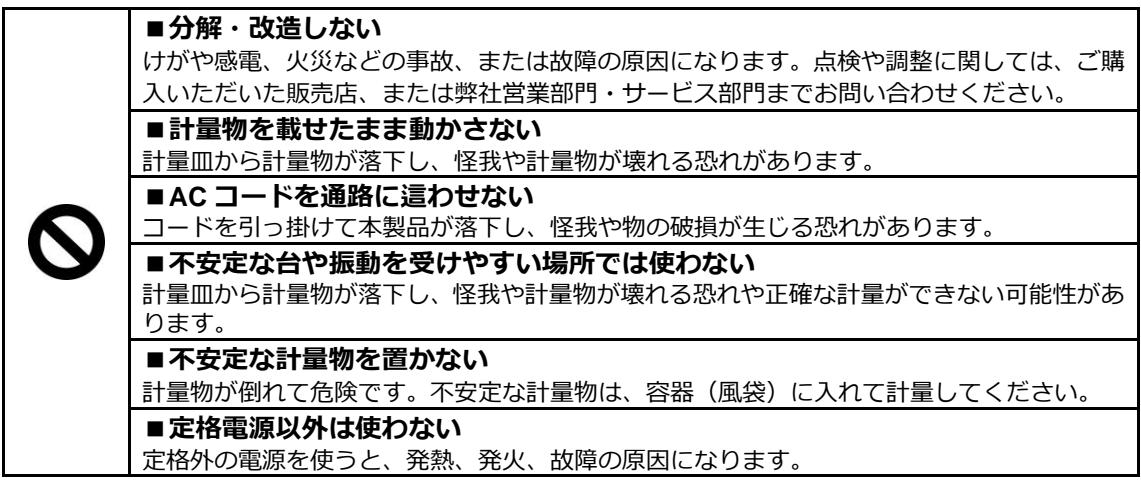

 $\overline{\phantom{0}}$ 

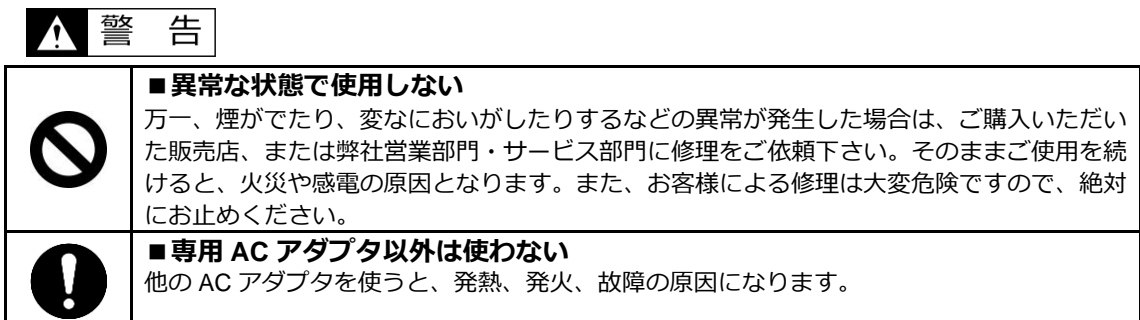

注 意  $\blacktriangle$ 

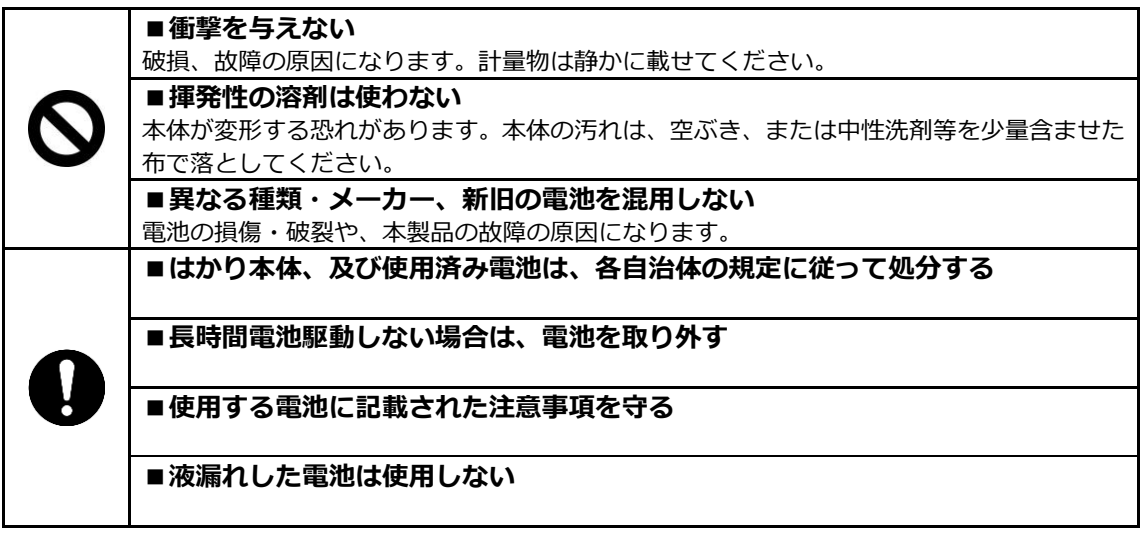

注記

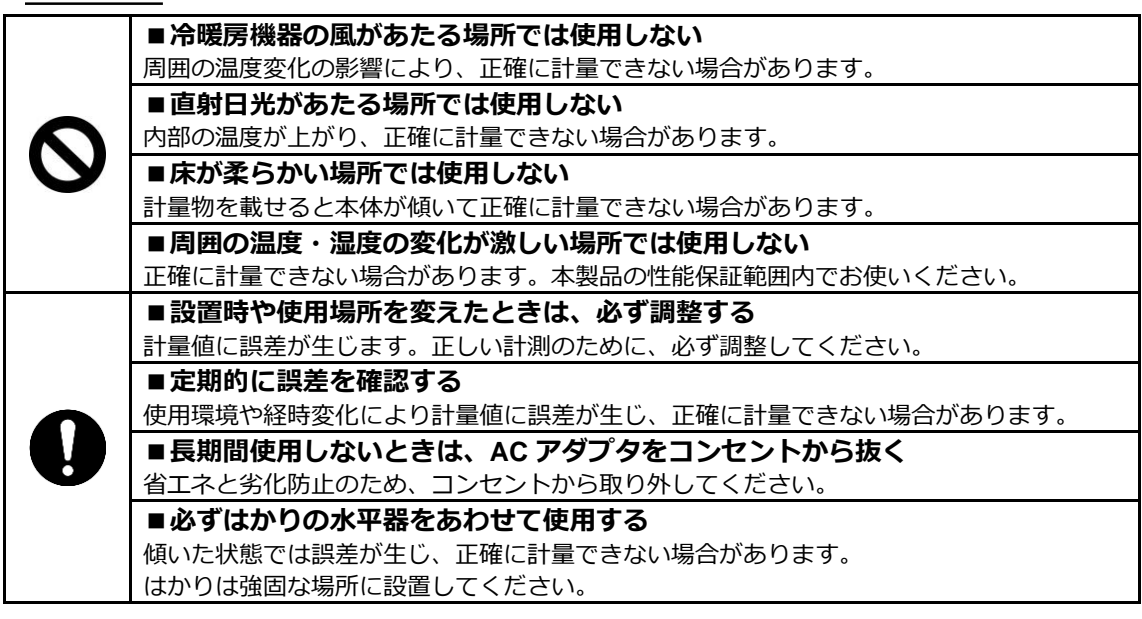

#### <span id="page-12-0"></span>**1-2 より正確な計量をするために**

より正確な計量を行うためには、計量においての誤差となる要因を極力少なくする必要があります。誤 差の要因となるものには、はかり自体の器差や性能以外にも、計量物の性質や状態、計量環境(振動、 温湿度など)などと、さまざまなものがあります。高分解能を有するはかりでは、これらの要因が直に 計量結果に影響します。

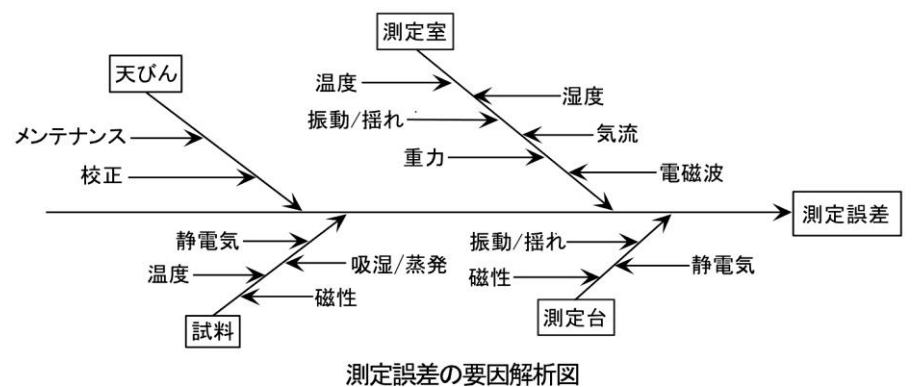

#### <span id="page-12-1"></span>**1-2-1 計量環境に関する注意点**

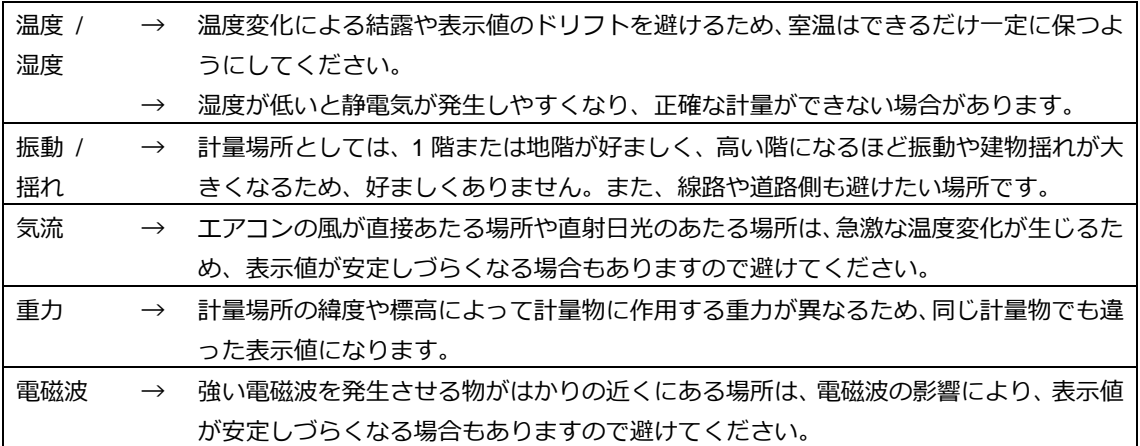

## <span id="page-12-2"></span>**1-2-2 計量台に関する注意点**

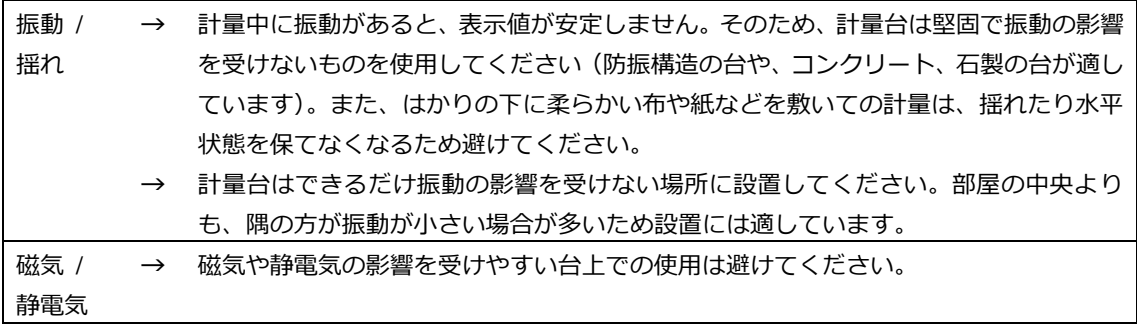

## <span id="page-13-0"></span>**1-2-3 計量物に関する注意点**

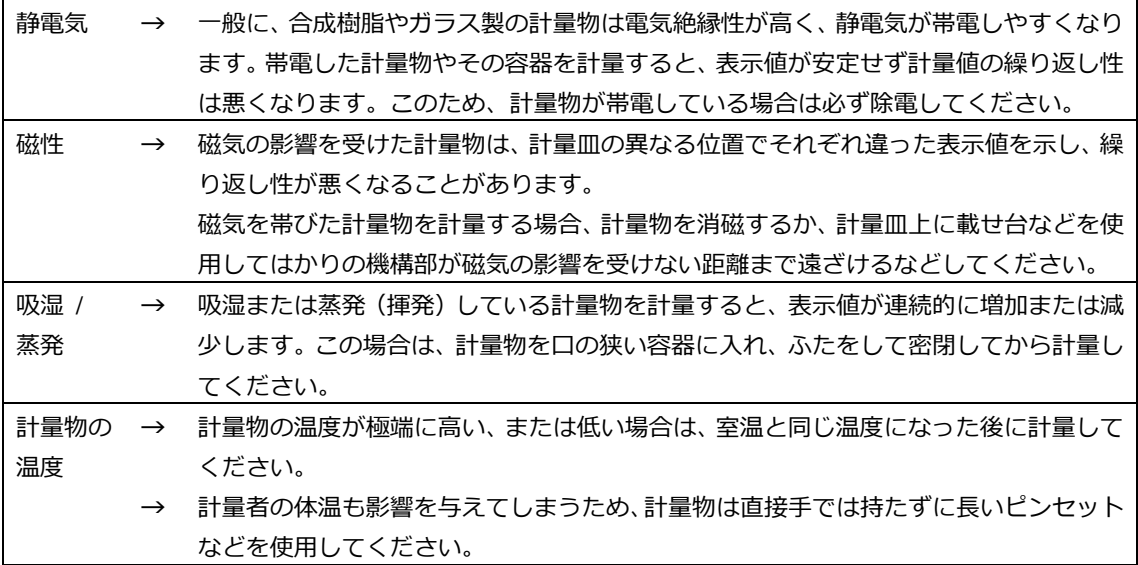

## <span id="page-13-1"></span>**1-2-4 はかり本体に関する注意点**

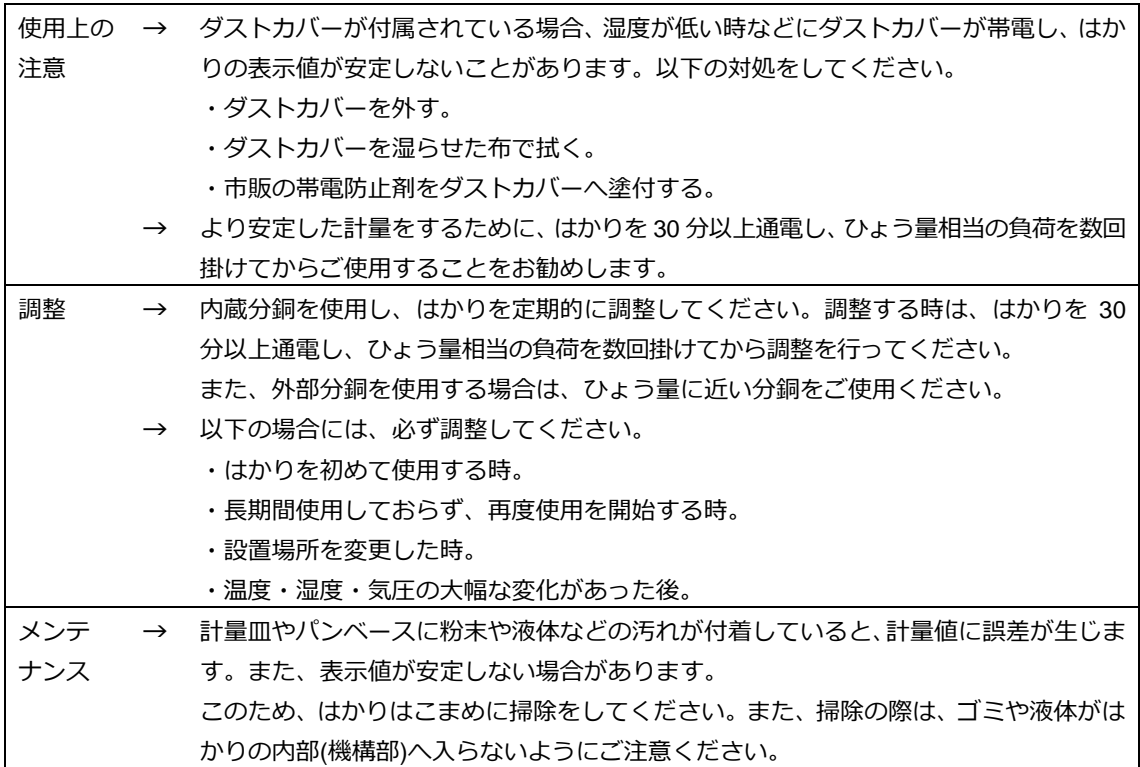

#### <span id="page-14-0"></span>**1-3 同梱品の確認**

箱の中には次の物が同梱されています。万一、不足や破損等がありましたら、お買い上げの 販売店、または弊社営業部門・サービス部門(巻末参照)までご連絡ください。

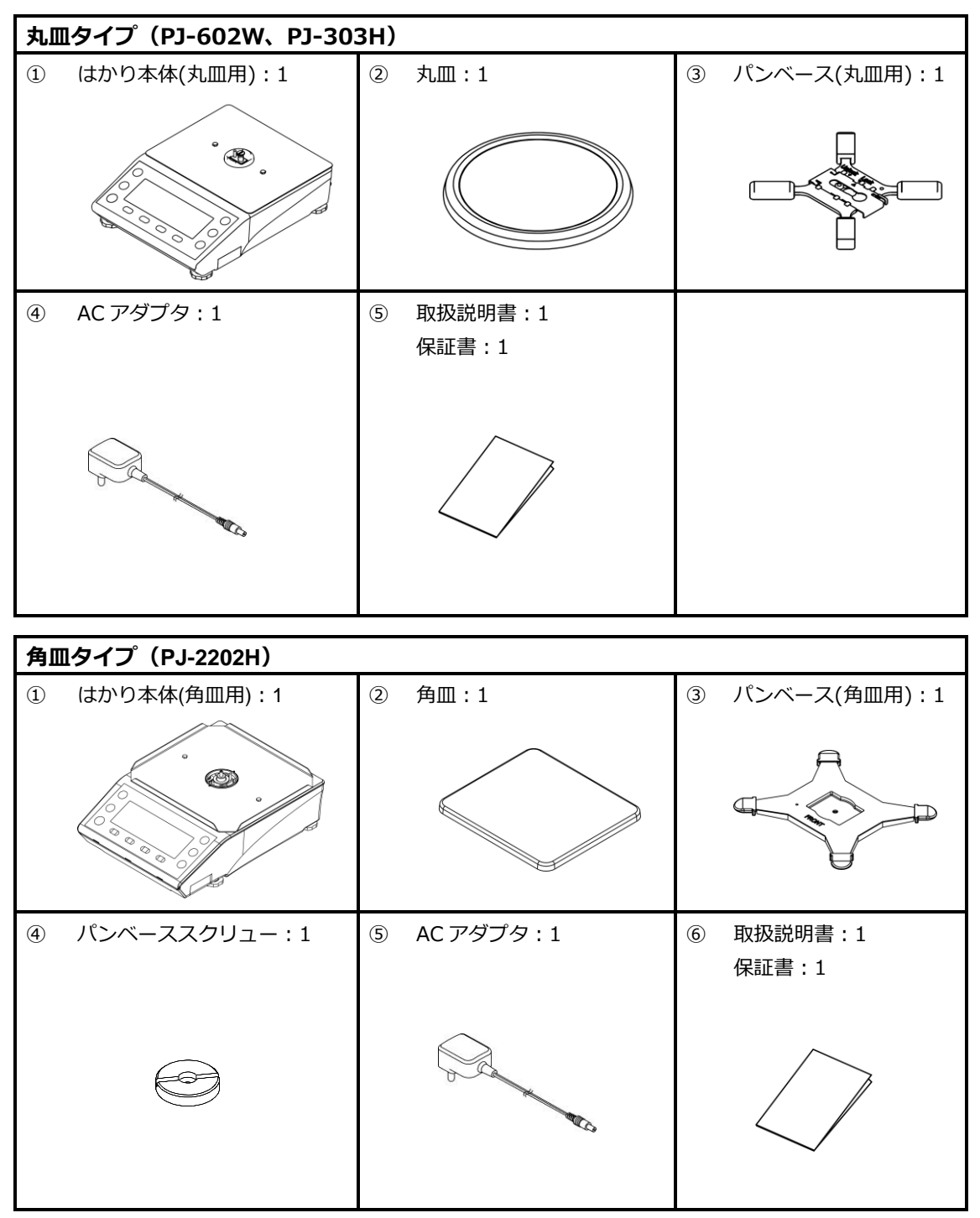

## <span id="page-15-0"></span>**1-4 各部の名前と機能**

## **丸皿タイプ(PJ-602W、PJ-303H)**

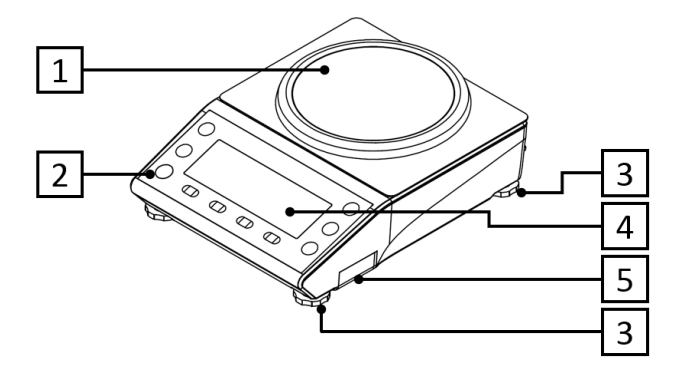

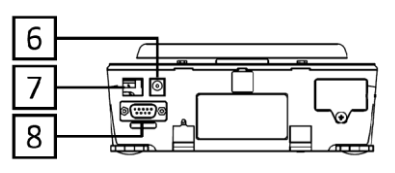

**角皿タイプ(PJ-2202H)**

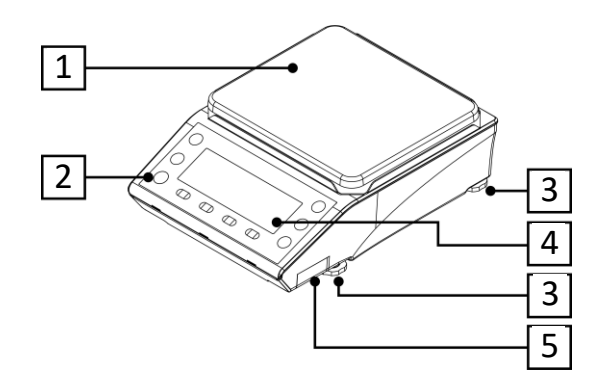

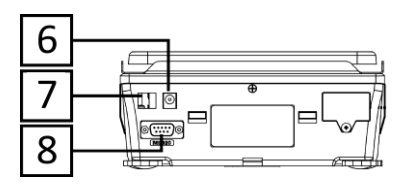

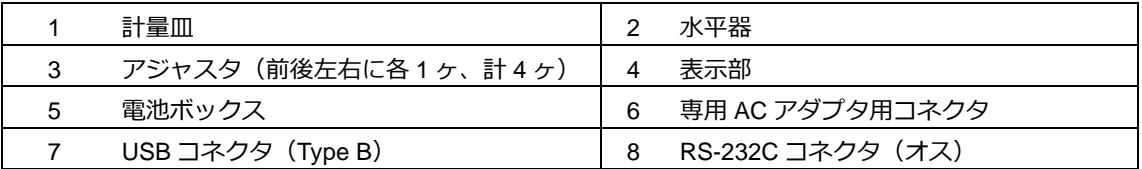

#### <span id="page-16-0"></span>**1-5 はかりの組立と設置**

<span id="page-16-1"></span>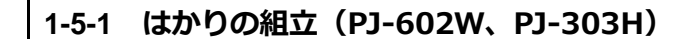

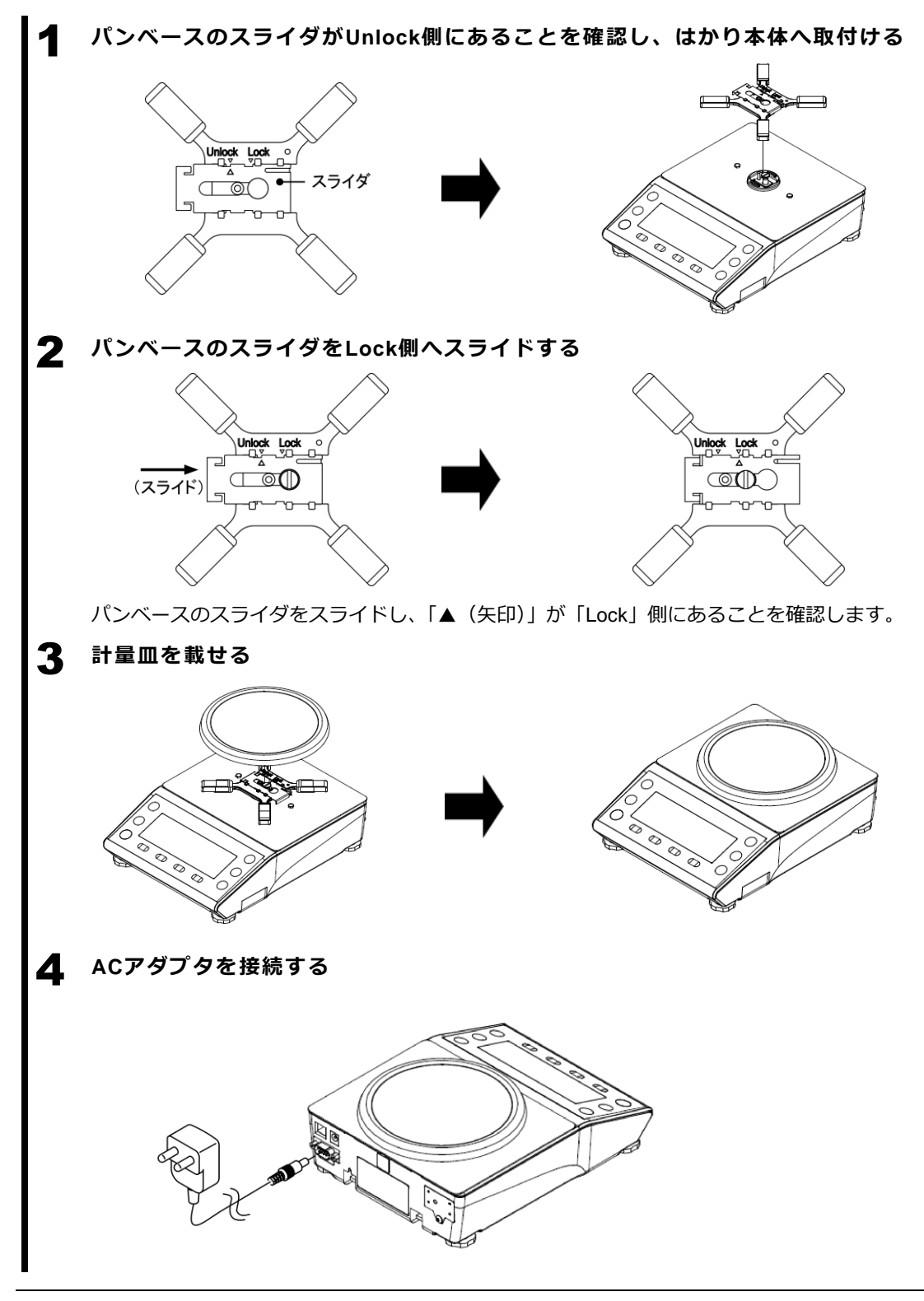

<span id="page-17-0"></span>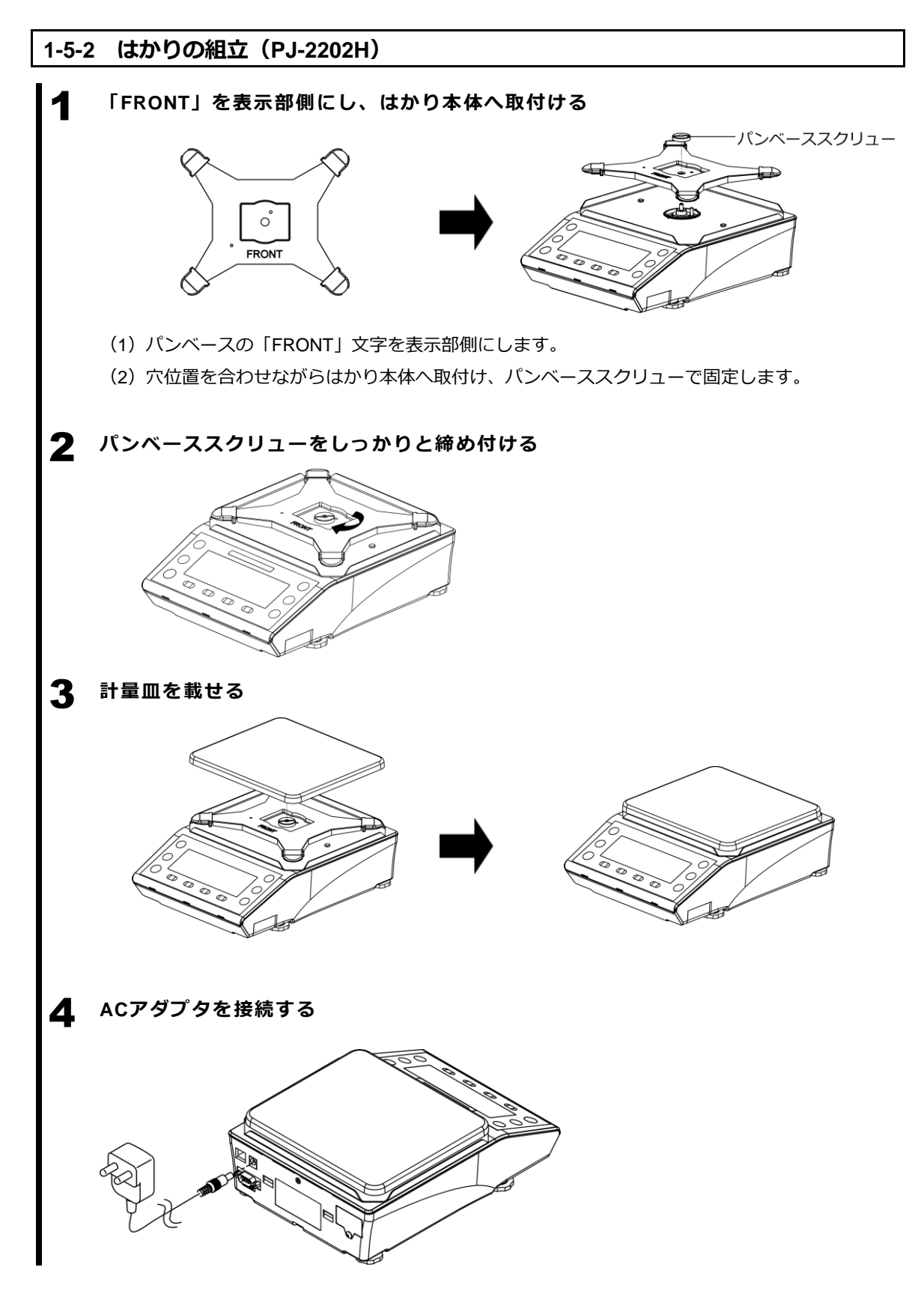

## <span id="page-18-0"></span>**1-5-3 水平器の調整**

J  $\overline{\mathcal{L}}$ 7  $\begin{array}{c|c|c|c|c} \hline \textcircled{\tiny{I}} & \textcircled{\tiny{I}} & \textcircled{\tiny{I}} & \textcircled{\tiny{I}} \\\hline \end{array}$ 

1 **アジャスタの輸送ロックを解除する** 出荷時は、はかり四隅の下側につているアジャ スタがロックされた状態です。 左図に示す矢印の方向に回し、緩めてください。

- 2 水平に合わせる **インストリックス おかし (1) 水平器を見ながら、アジャスタを調整し、本** 製品を水平にします。
	- (2) 左図に示すように、気泡を円内に収めます。
	- (3) 本製品を水平にしたら、はかりの四隅を軽く 押してガタツキがないことをします。

アジャスタを調整し、気泡を 円内へ収めます。

X

水平器の気泡の位置に応じて、次のようにアジャスタを調整します。

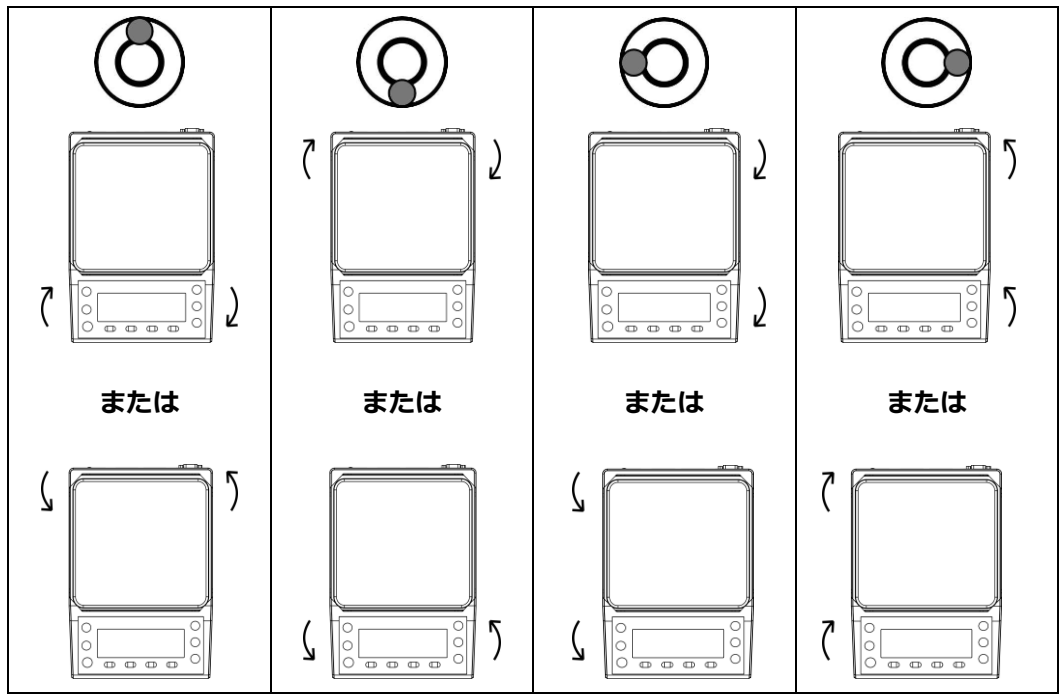

## <span id="page-19-0"></span>**1-6 操作キーの説明**

## <span id="page-19-1"></span>**1-6-1 基本的な役割 (PJ-602W)**

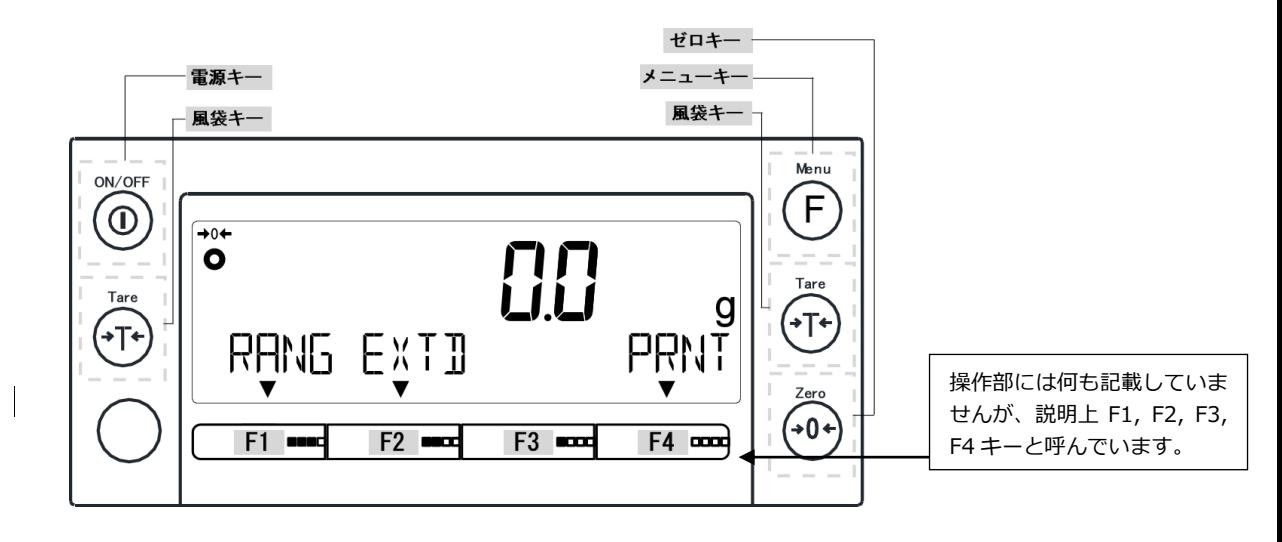

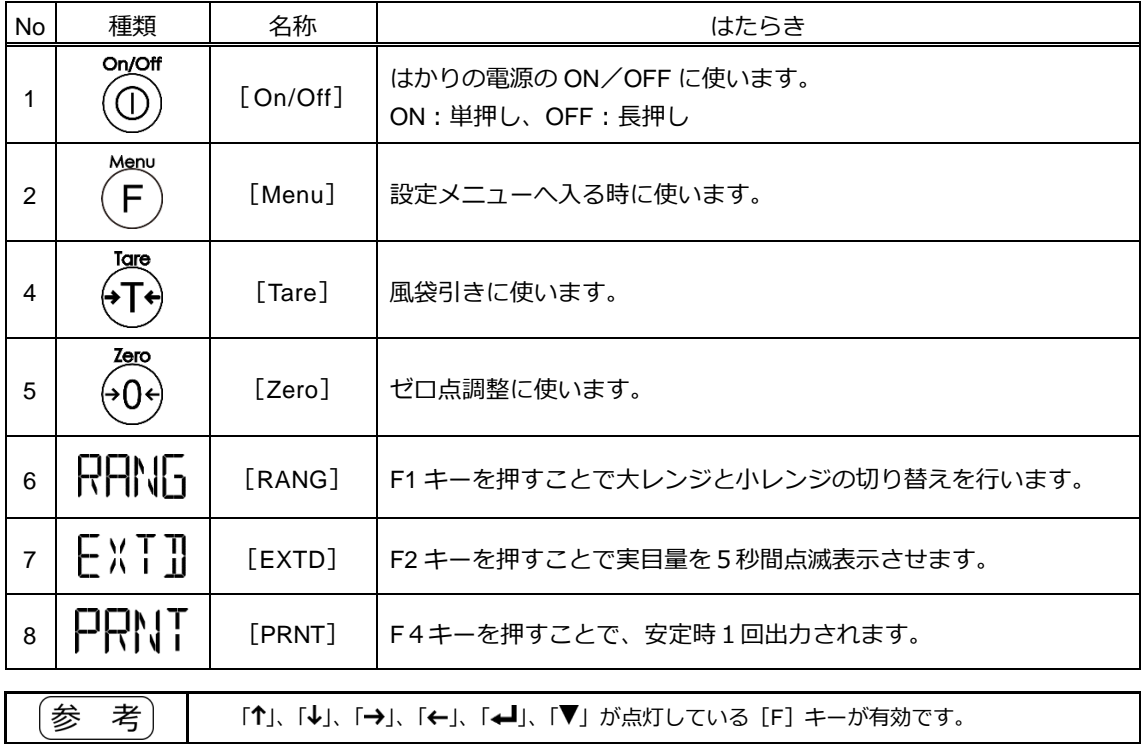

## <span id="page-20-0"></span>**1-6-2 基本的な役割 (PJ-2202H、PJ-303H)**

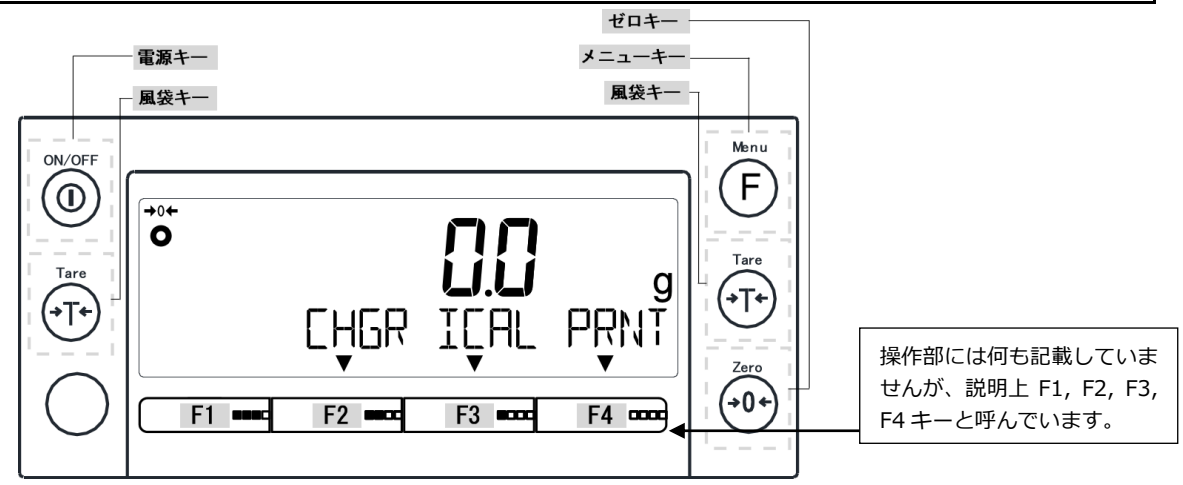

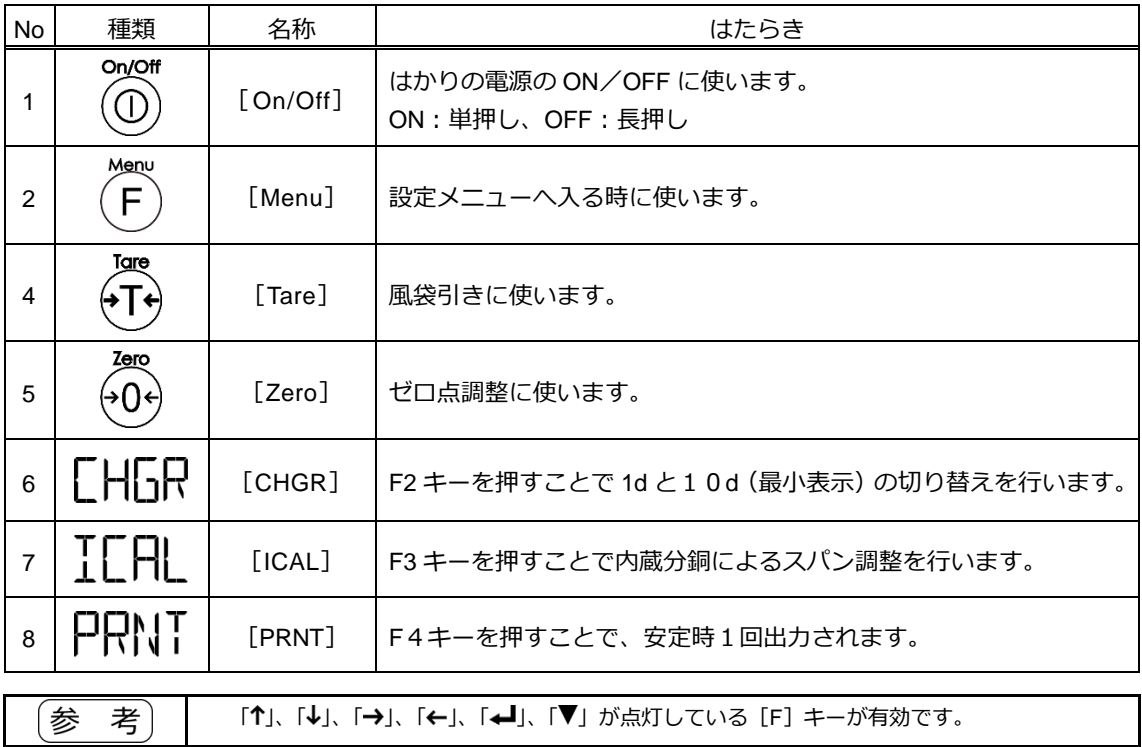

## <span id="page-21-0"></span>**1-7 表示画面の見かた**

## <span id="page-21-1"></span>**1-7-1 セグメントの説明**

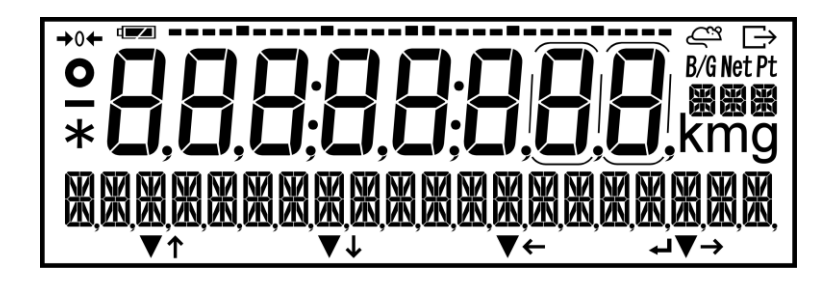

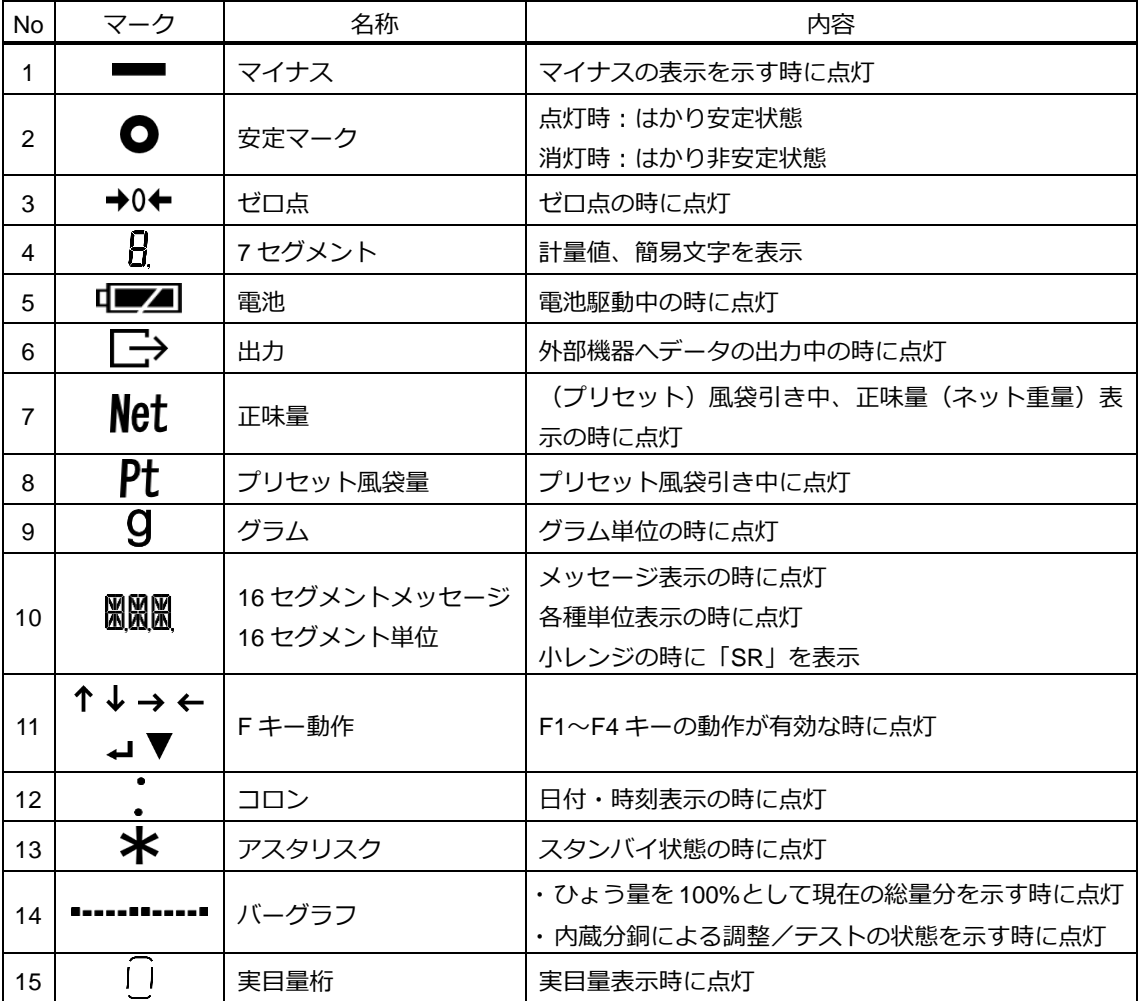

## <span id="page-22-0"></span>**1-7-2 文字と数値表示の説明**

■7 セグメントフォント表記

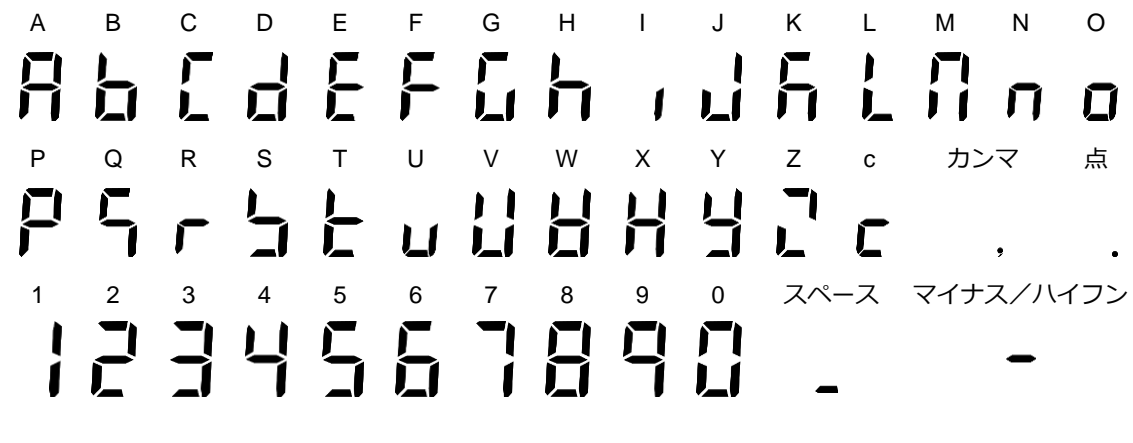

■16 セグメントフォント表記

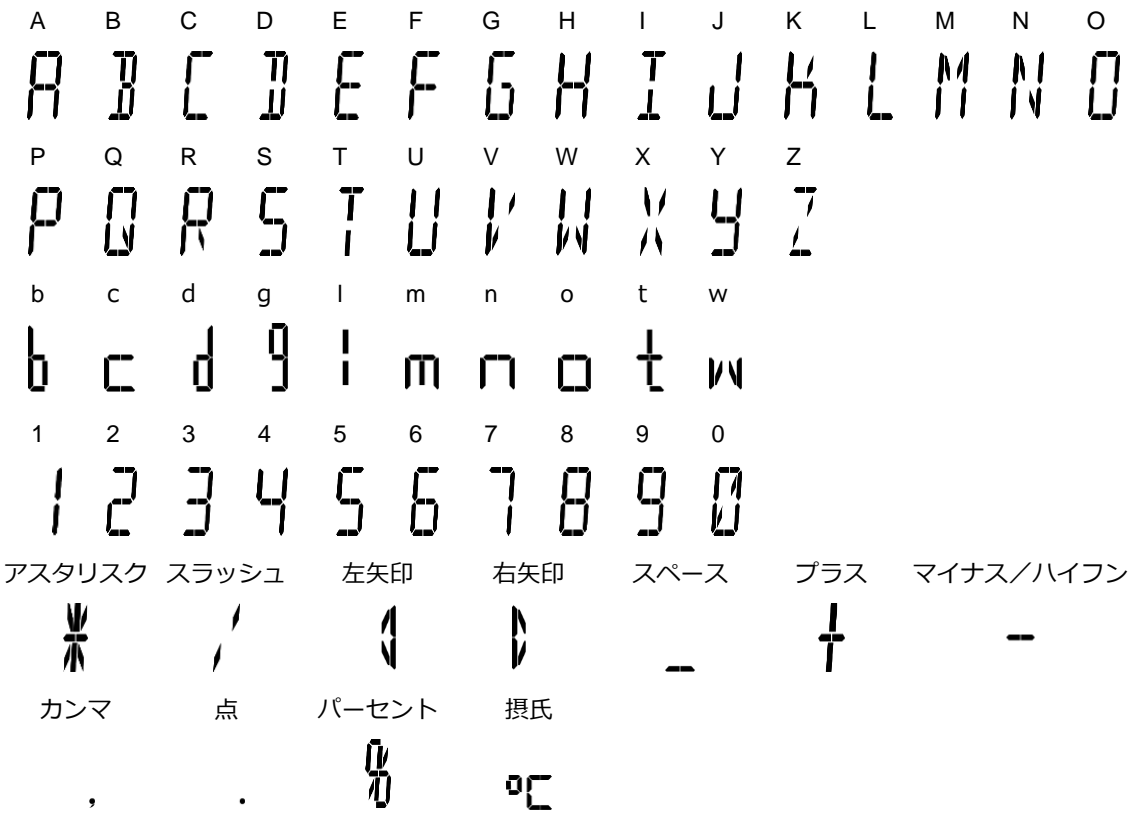

# <span id="page-23-0"></span>**2 基本的な使い方**

<span id="page-23-1"></span>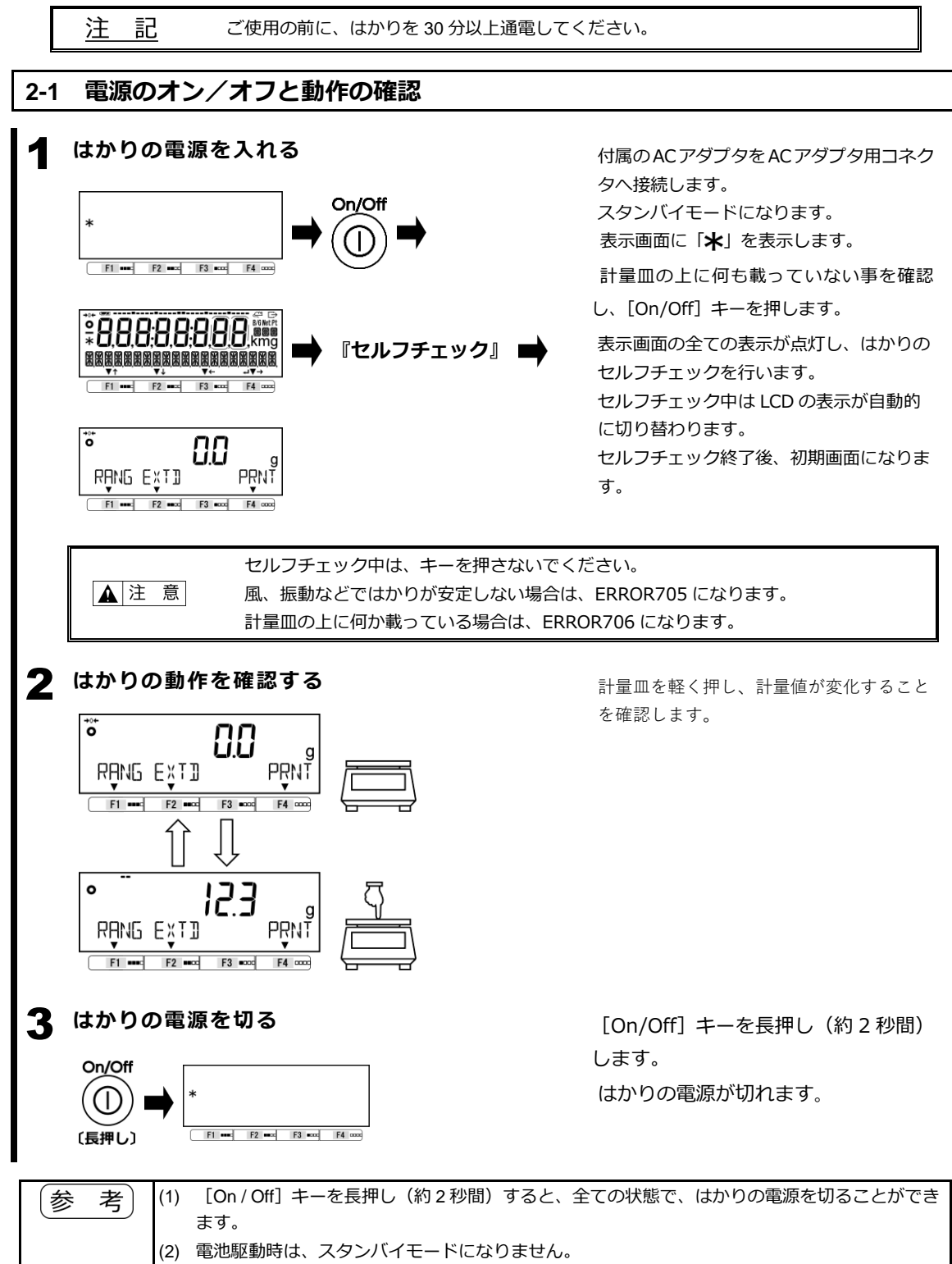

<span id="page-24-0"></span>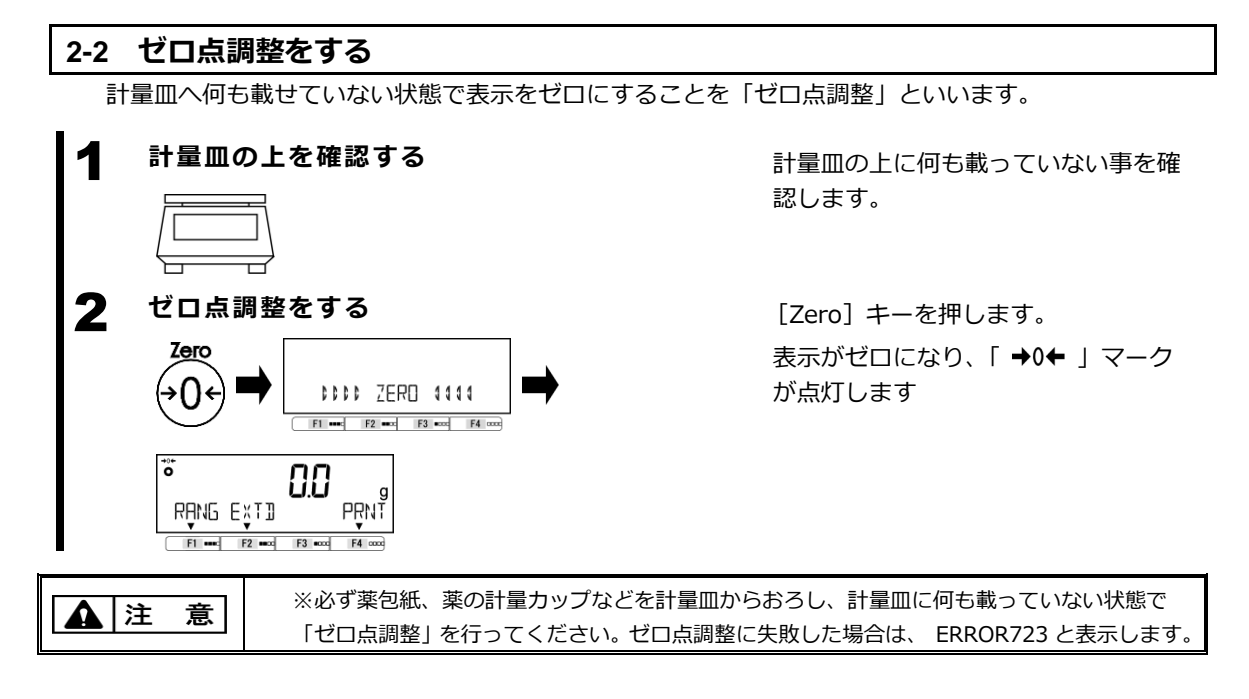

#### <span id="page-24-1"></span>**2-2-1 使用中のゼロ点調整範囲**

使用中のゼロ点調整に制限があります。上限・下限を超えてのゼロ点調整はできません。

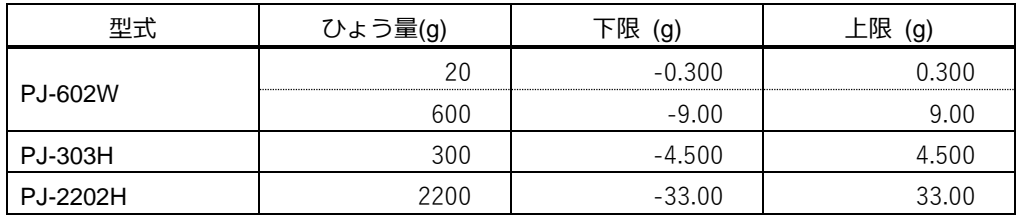

参 考 PJ-602W は、各レンジのひょう量に従いゼロ点調整範囲が変わります。

#### <span id="page-25-0"></span>**2-3 ひょう量レンジ切り替え**

目量区分が複目量の機種(PJ-602W)は、重量表示中に [F1 (RANG)] キーを押すことで、ひょう量し ンジを切り替えることができます。

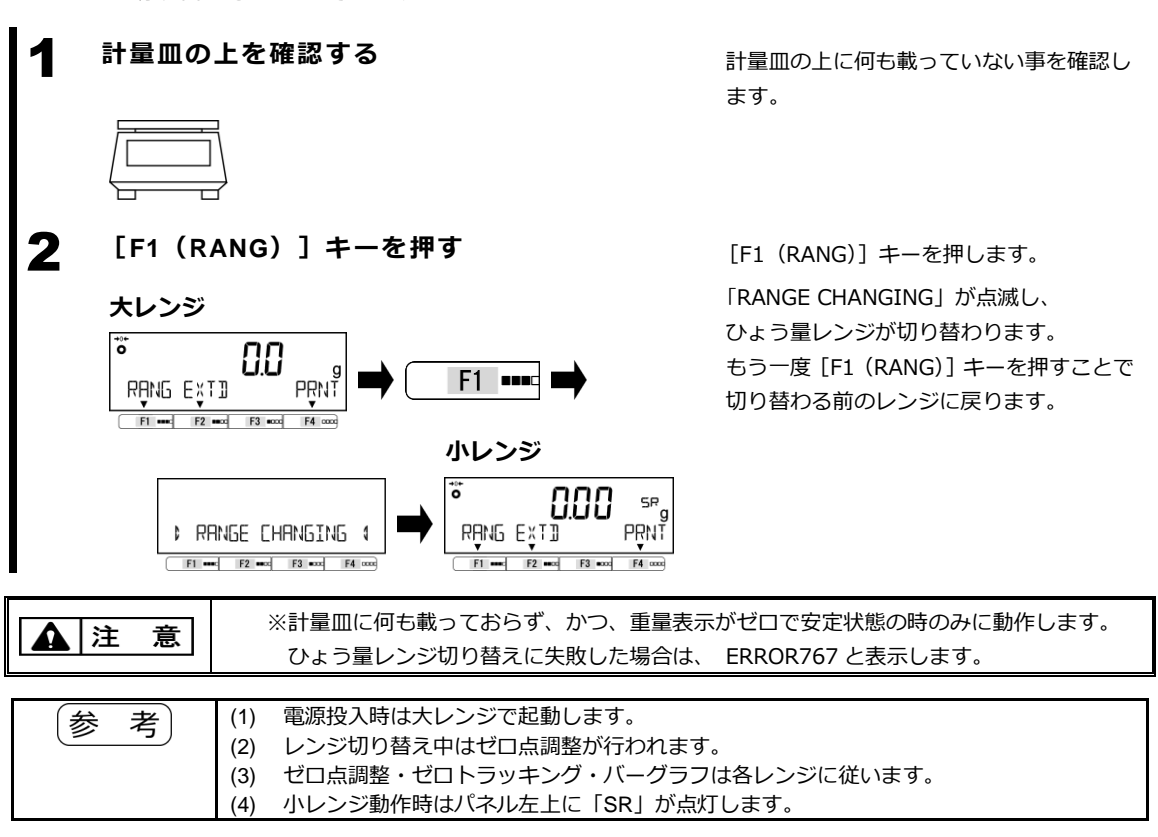

## <span id="page-25-1"></span>**2-3-1 ひょう量レンジ切り替え可能機種と各ひょう量レンジ**

使用中のゼロ点調整に制限があります。上限・下限を超えてのゼロ点調整はできません。

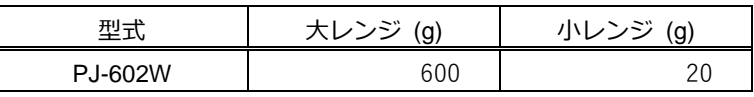

#### <span id="page-25-2"></span>**2-4 拡張表示**

拡張表示機種(PJ-602W)は、キー操作により実目量(目量(e)の 10 分の 1 の桁)を 5 秒間点滅で表示 することができます。

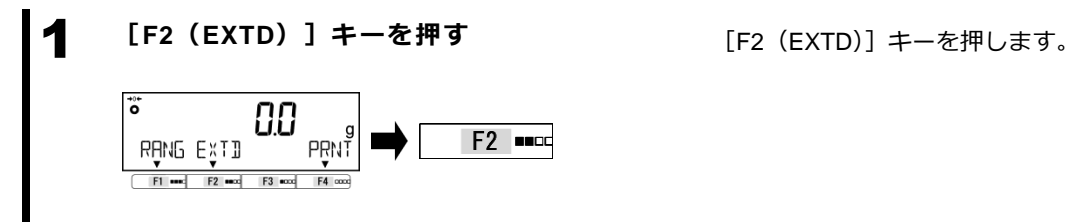

<span id="page-26-0"></span>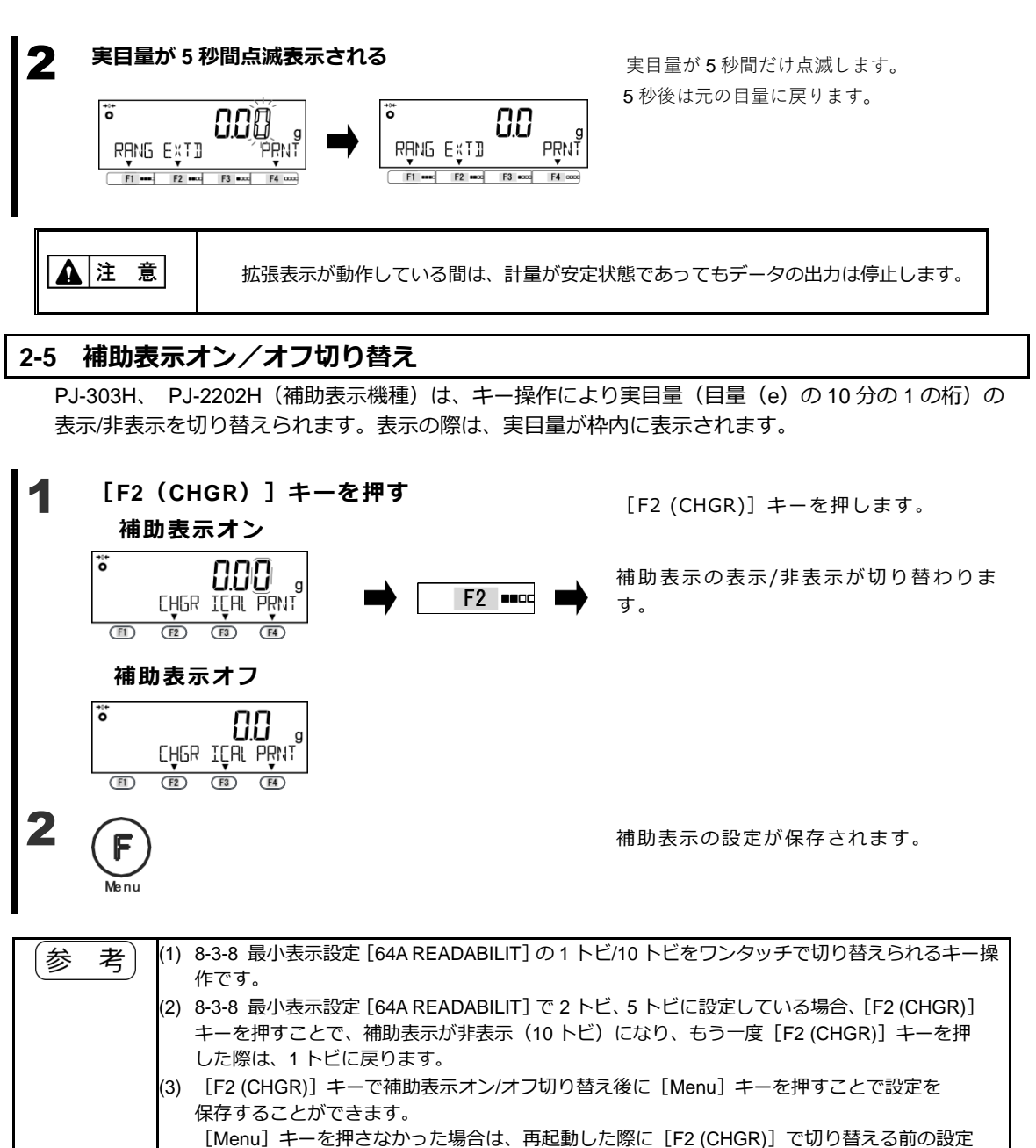

で表示されます。

※別の目的で [Menu] キーを押した場合でも設定が保存されますので、ご注意ください。

## <span id="page-26-1"></span>**2-6 容器(風袋)に載せて重さをはかる**

容器(風袋)に計量物を載せて重量をはかる場合、容器の重量を差し引いて計量物の重量だけ(正味量) をはかります。これを「風袋引き」と呼びます。

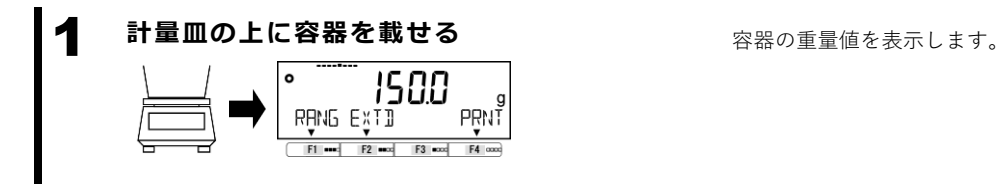

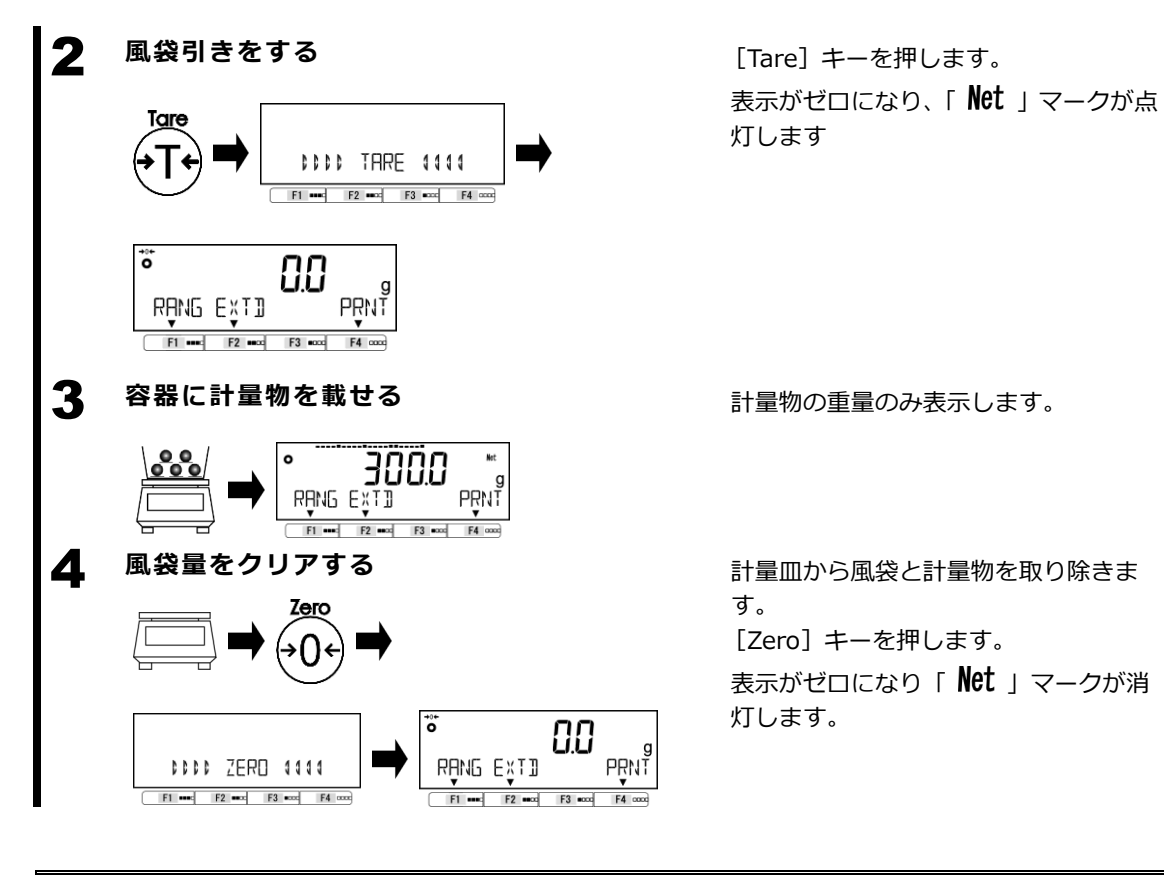

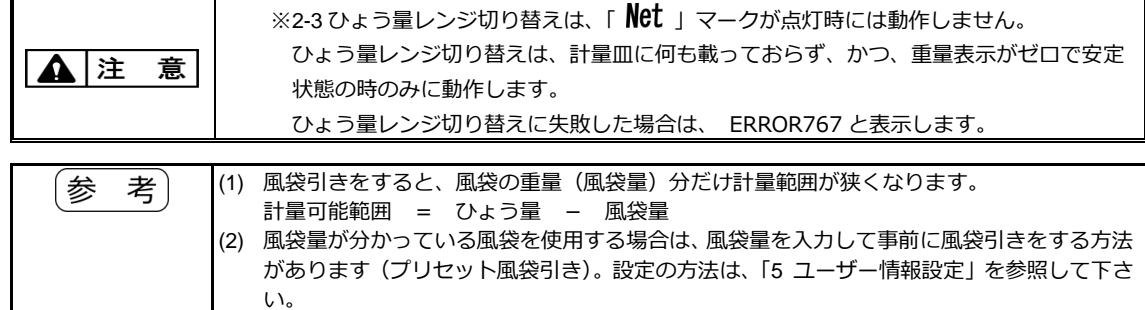

## <span id="page-28-0"></span>**2-7 計量物を追加して重さをはかる**

計量物を追加して載せ、追加した重量分だけをはかります。

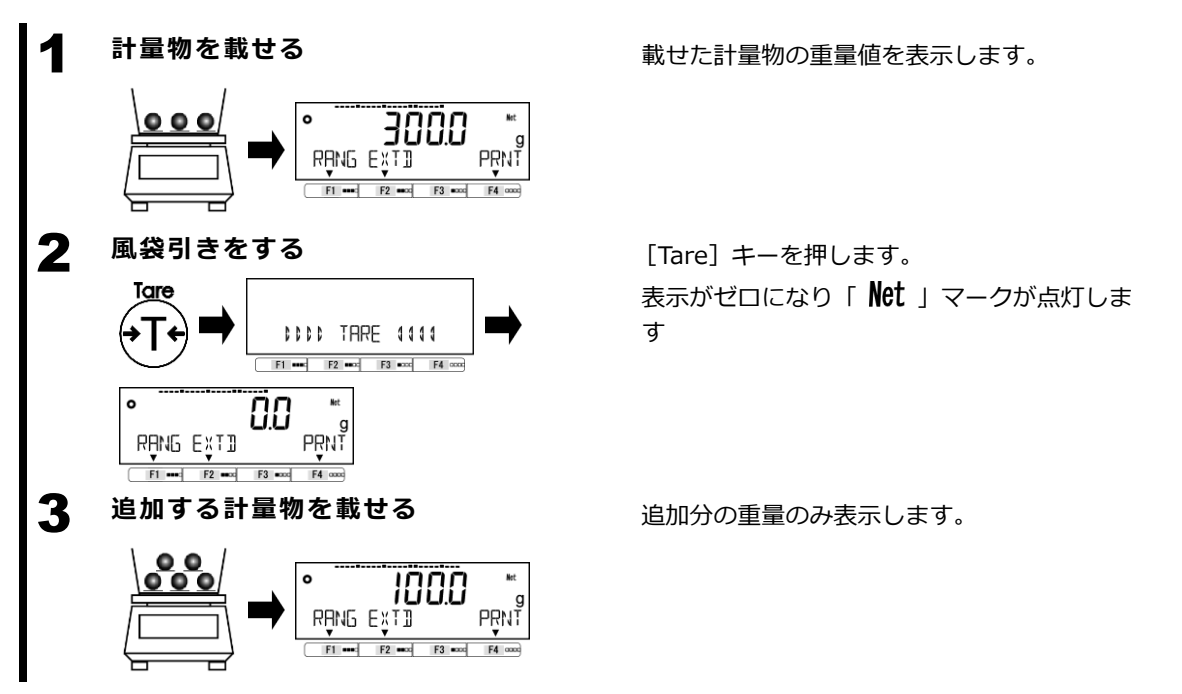

#### <span id="page-28-1"></span>**2-8 基本的な操作**

#### <span id="page-28-2"></span>**2-8-1 設定メニューの階層**

はかりの設定メニューは、第 1 から第 3 階層と設定値に分かれています。

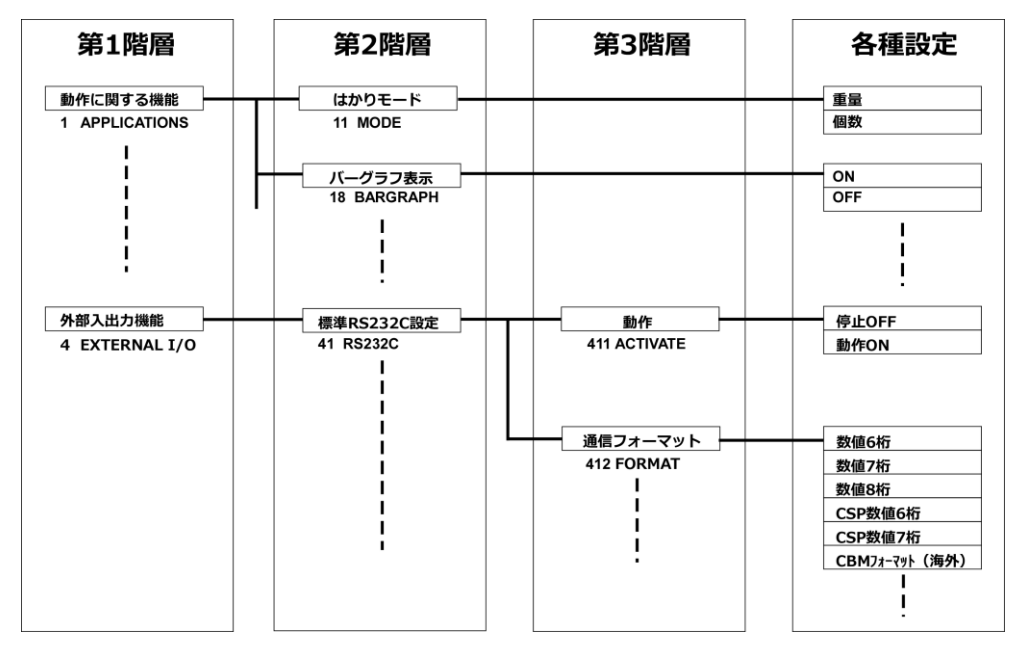

#### <span id="page-29-0"></span>**2-8-2 設定メニューの遷移と設定値の選択と決定**

計量状態から設定値の設定をするには、目的の設定メニューへ行き、設定値の選択と決定を行います。

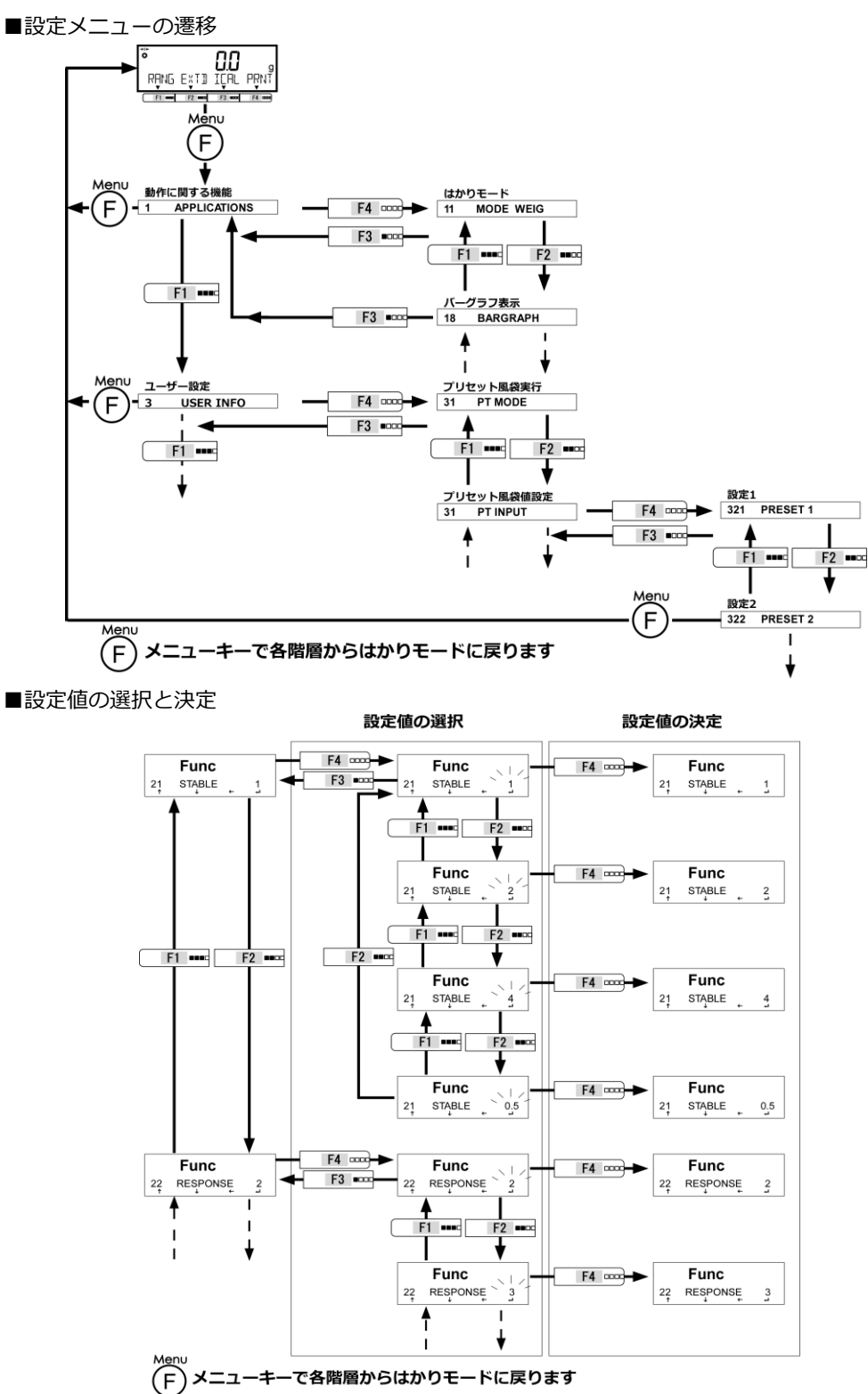

<span id="page-30-0"></span>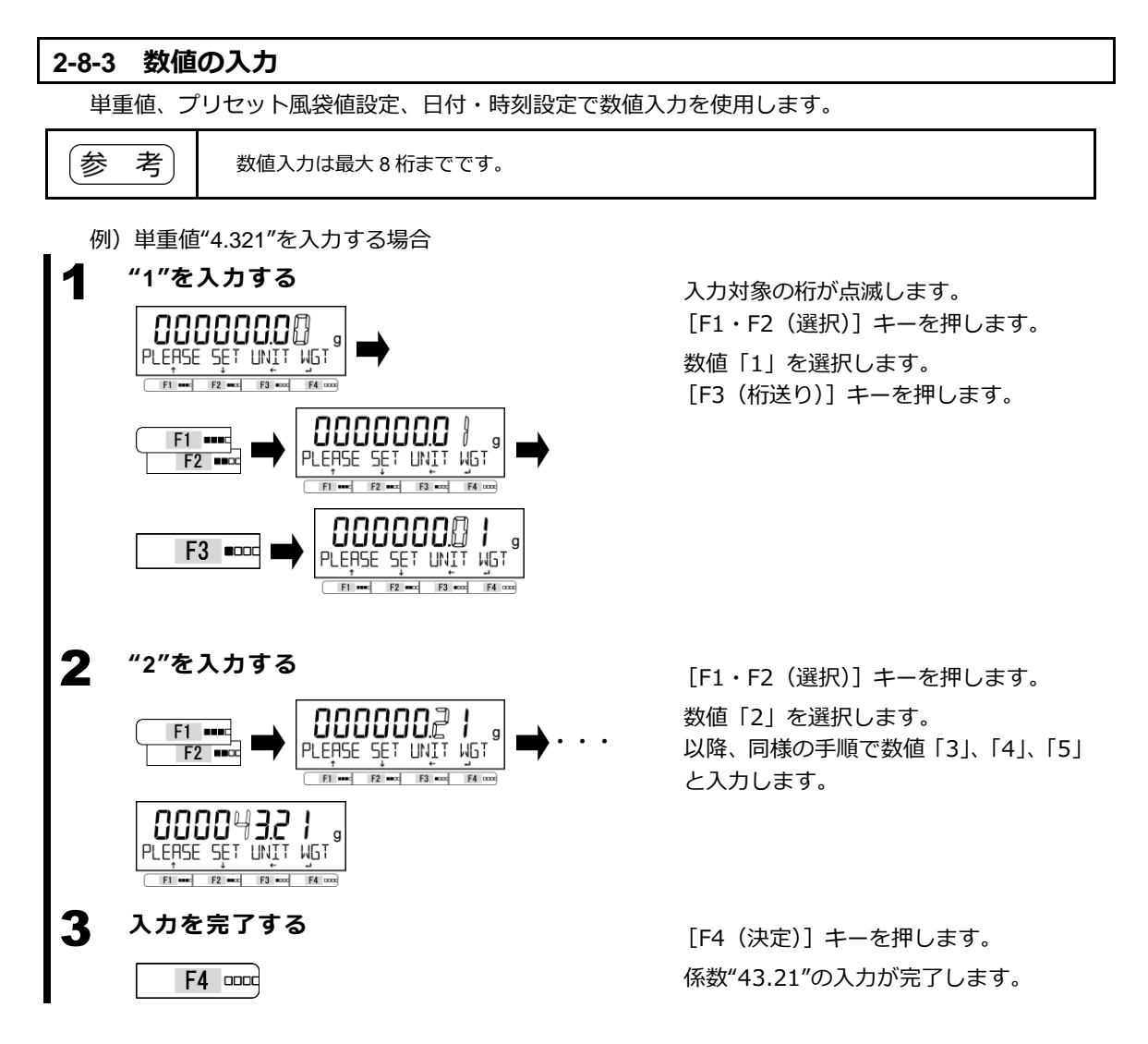

# <span id="page-31-0"></span>**3 動作に関する機能**

はかりの動作を変更させるための設定です。

#### <span id="page-31-1"></span>**3-1 動作に関する機能の階層**

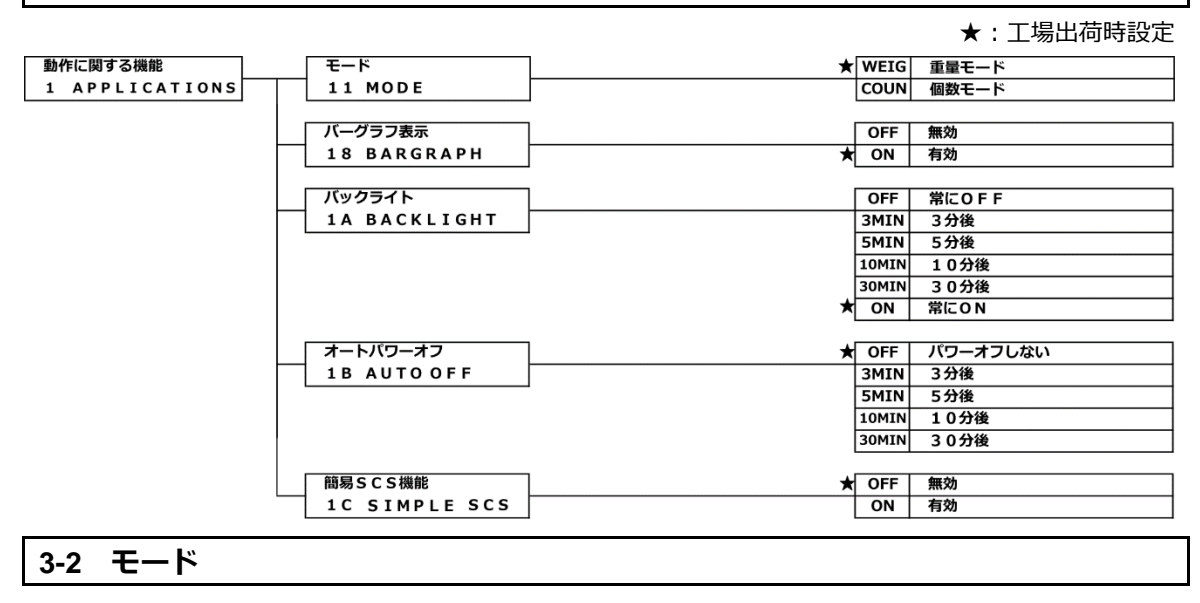

#### <span id="page-31-3"></span><span id="page-31-2"></span>**3-2-1 重量モード**

重量モードは、計量するための基本となるモードです。

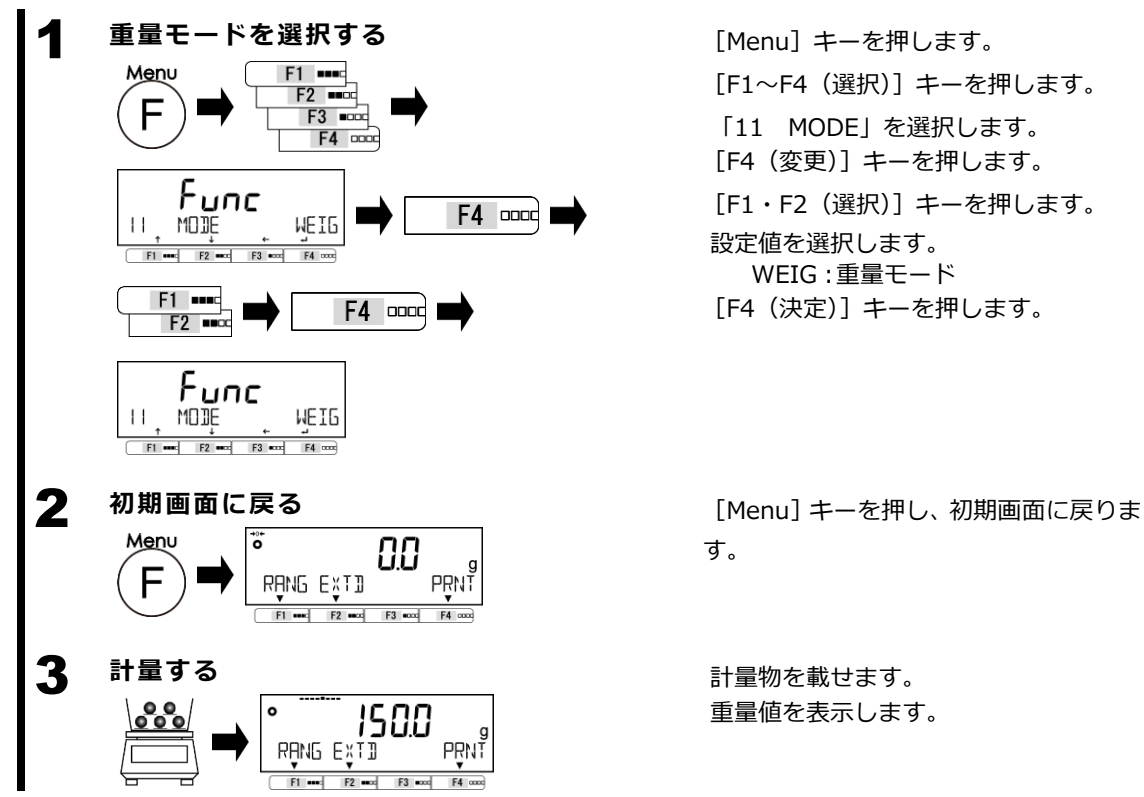

[F1~F4(選択)]キーを押します。 「11 MODE」を選択します。 [F4(変更)]キーを押します。 [F1・F2(選択)]キーを押します。 設定値を選択します。 WEIG:重量モード [F4(決定)]キーを押します。

す。

重量値を表示します。

<span id="page-32-1"></span><span id="page-32-0"></span>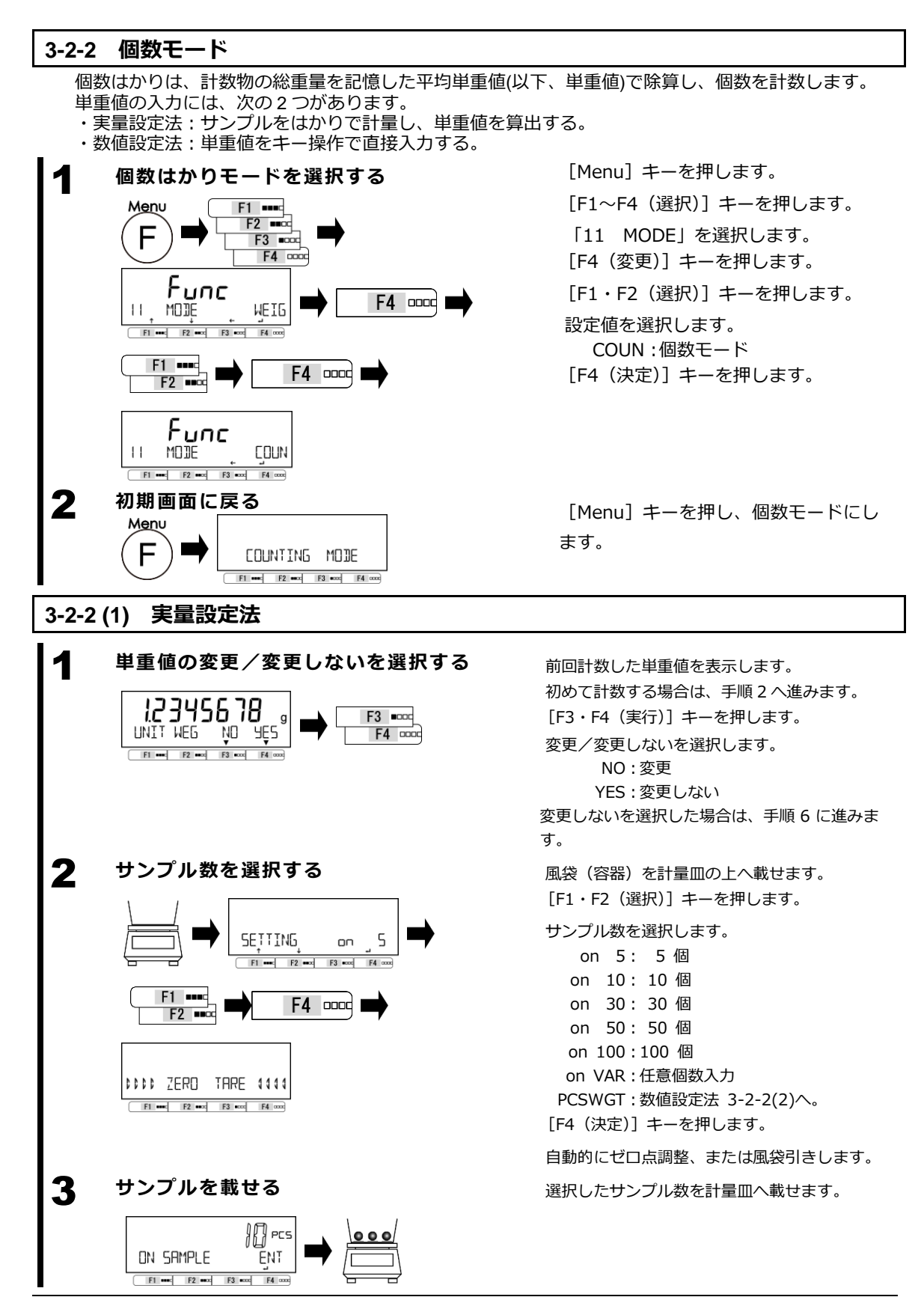

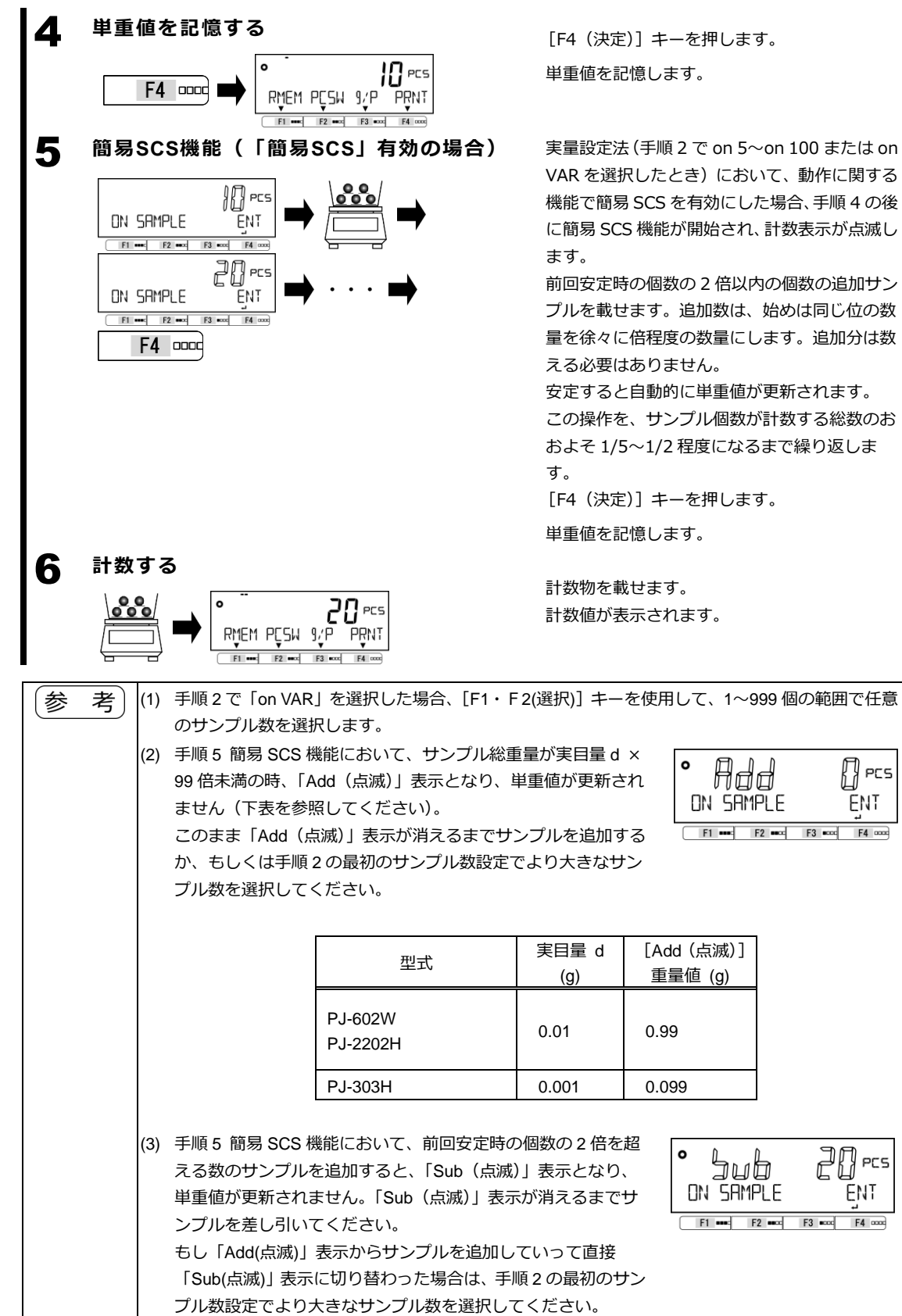

#### <span id="page-34-0"></span>**3-2-2 (2) 数値設定法**

F1 and F2 and F3 acc F4 cool

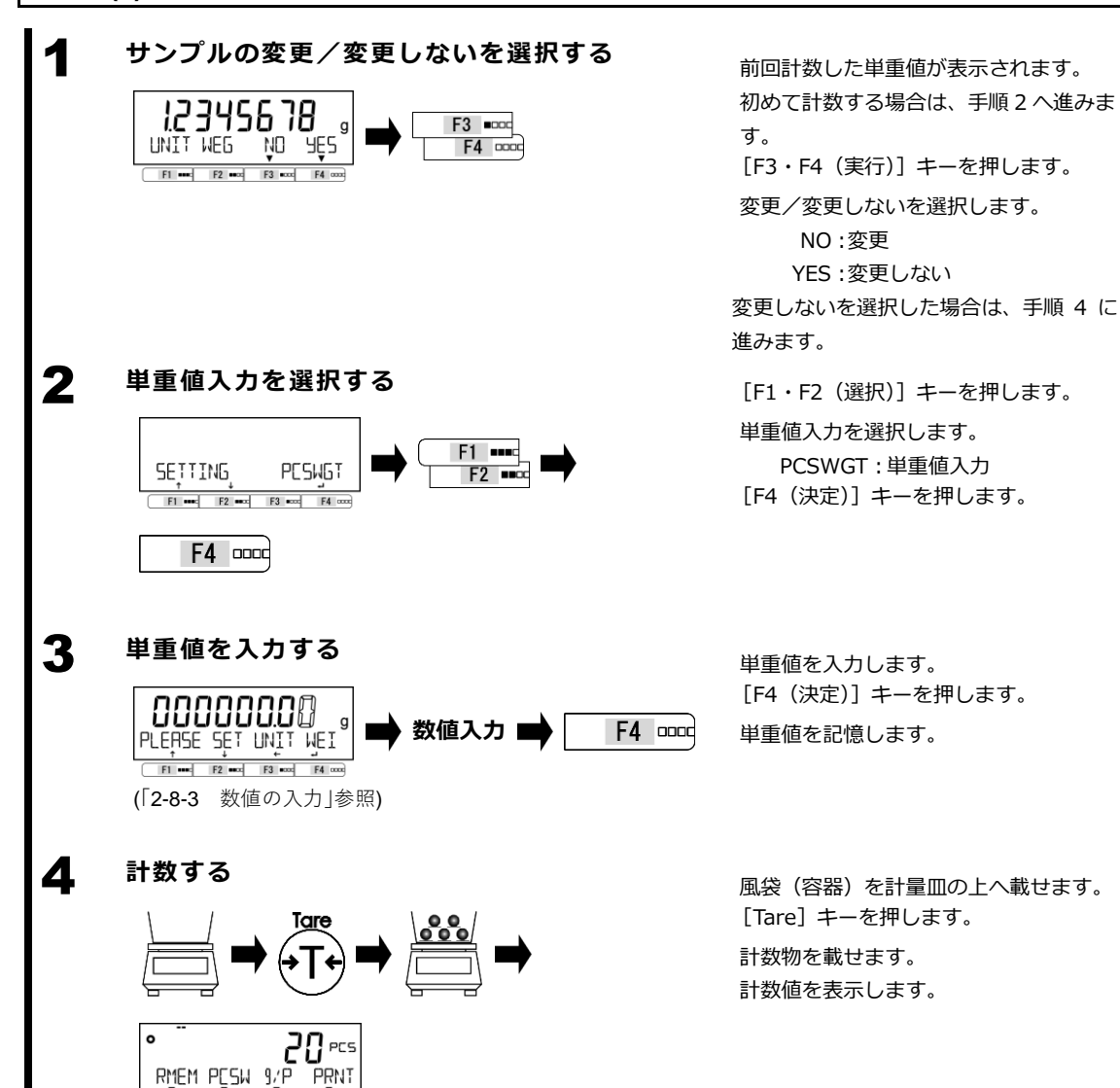

## <span id="page-35-0"></span>**3-2-2 (3) 表示画面の切替え(個数モード)**

#### 1 **[F1~F4]キーを使用し、表示画面を切替える**

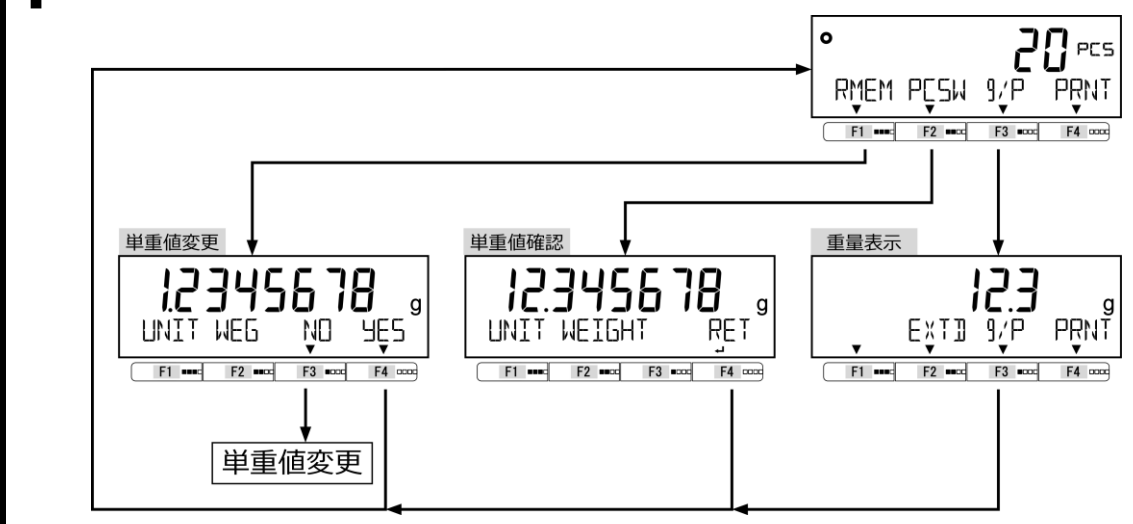

## <span id="page-35-1"></span>**3-3 バーグラフ表示**

バーグラフ表示は、バーグラフの表示/非表示を設定します。

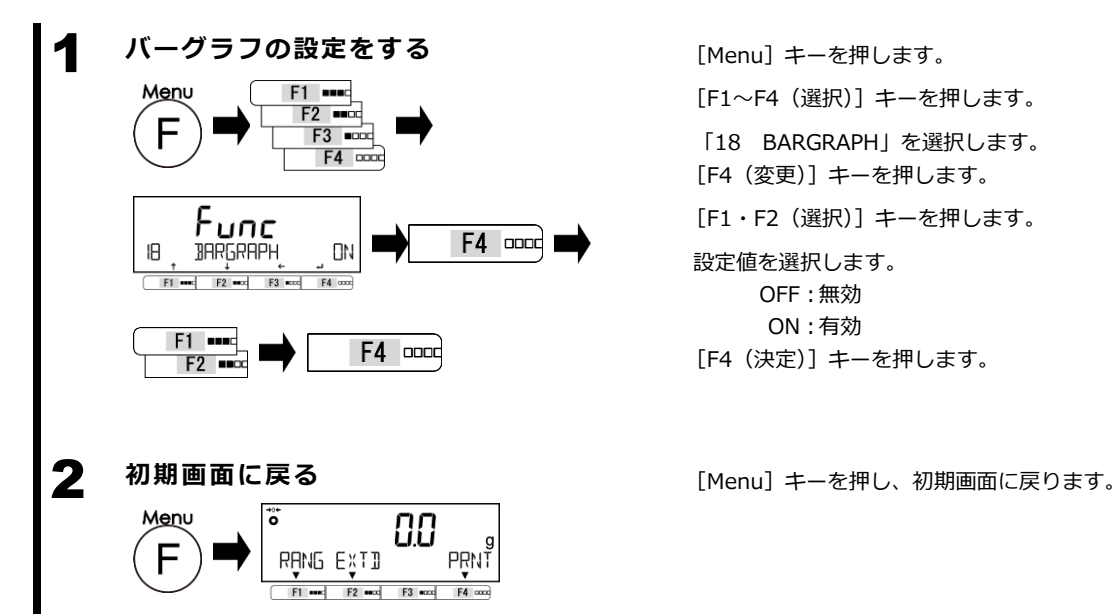

[F1~F4(選択)]キーを押します。 「18 BARGRAPH」を選択します。 [F4(変更)]キーを押します。 [F1・F2(選択)]キーを押します。 設定値を選択します。 OFF:無効 ON:有効 [F4(決定)]キーを押します。
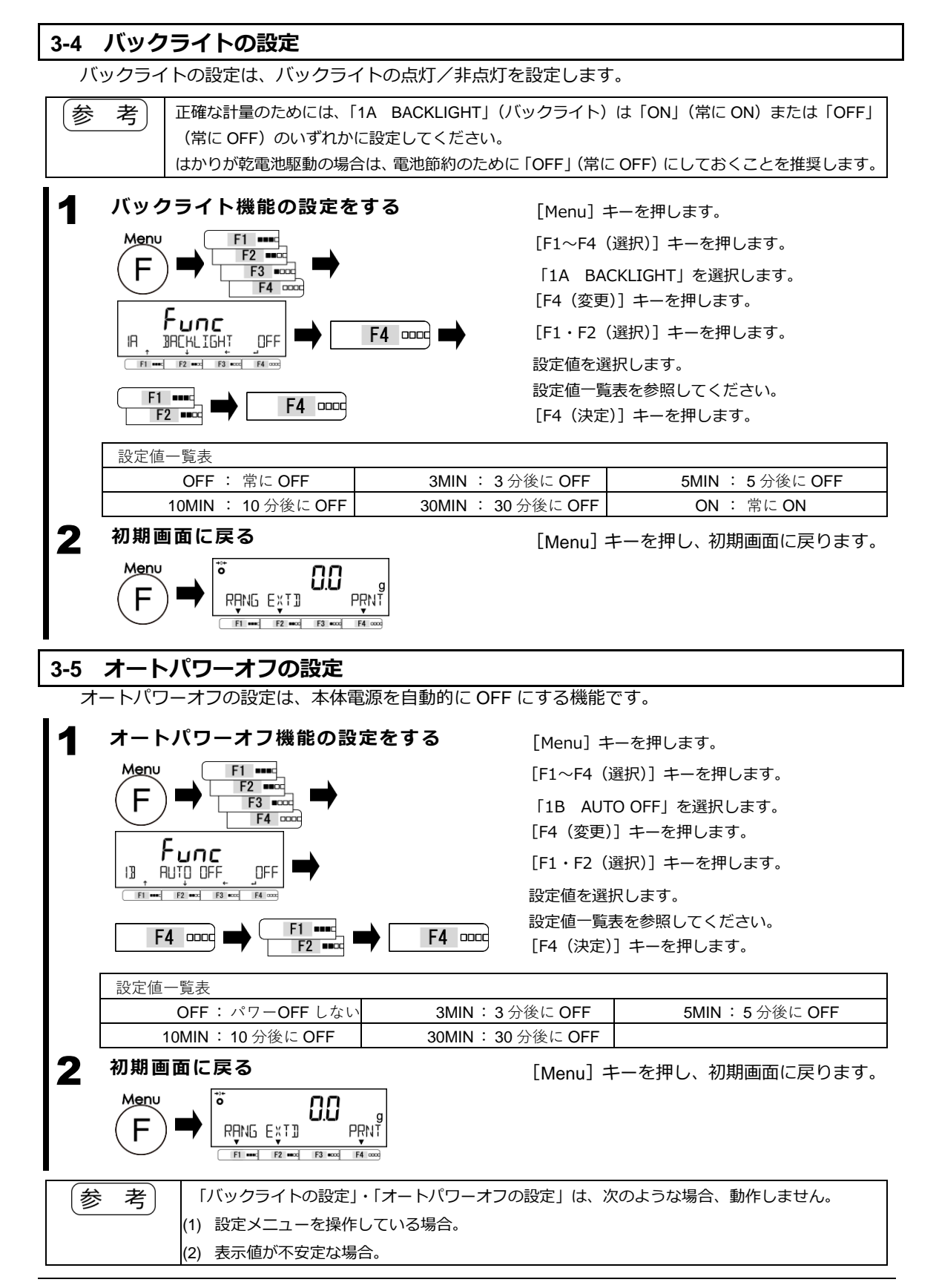

### **3-6 簡易 SCS 機能の設定**

簡易 SCS:Self Counting System(自動記憶更新法)は、指定した個数のサンプルをはかりに載せた後、 表示個数の 2 倍以内の追加サンプルを載せるだけで、はかりがサンプルの平均単重値を自動的に更新す る機能です。

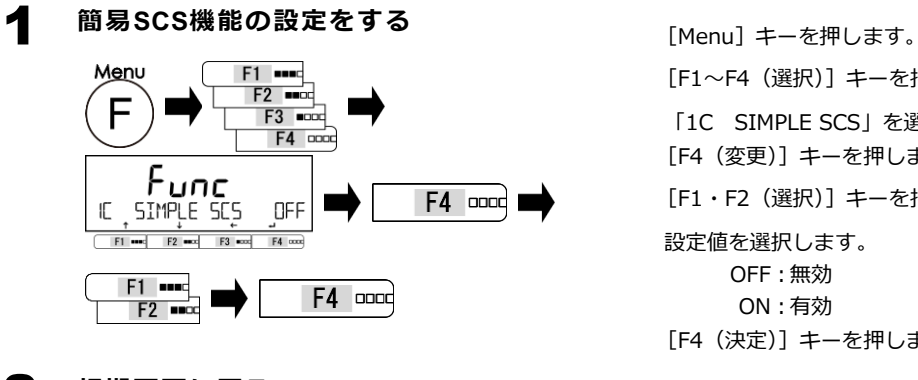

2 初期画面に戻る<br> **2 初期画面に戻る**<br> **2** 初期画面に戻る

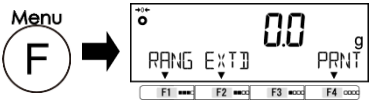

[F1~F4(選択)]キーを押します。 「1C SIMPLE SCS」を選択します。 [F4(変更)]キーを押します。 [F1・F2(選択)]キーを押します。 設定値を選択します。 OFF:無効 ON:有効 [F4(決定)]キーを押します。

# **4 性能に関する機能**

はかりの表示の安定や応答速度の設定を行います。

#### **4-1 性能に関する機能の階層**

#### ★:工場出荷時設定

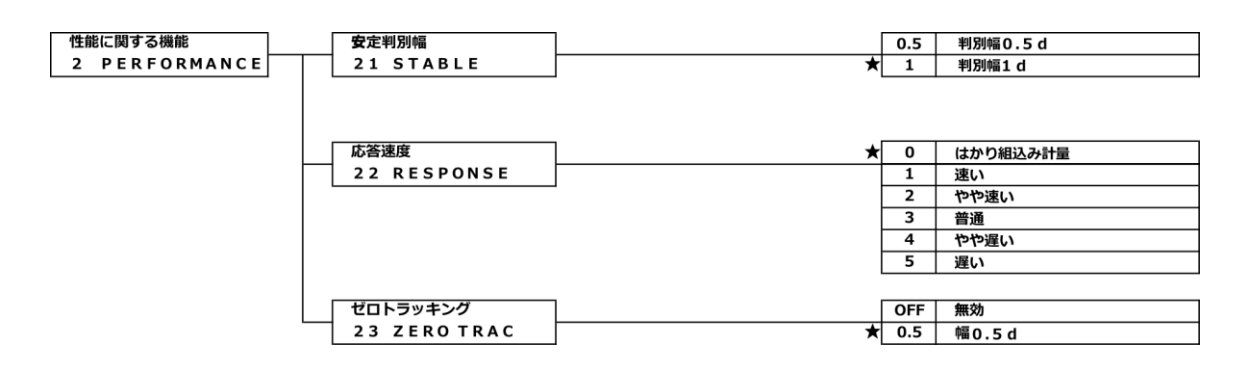

#### **4-2 安定判別幅**

安定判別幅の設定は、大きい数値を設定するほど計量値の安定度を改善することができます。

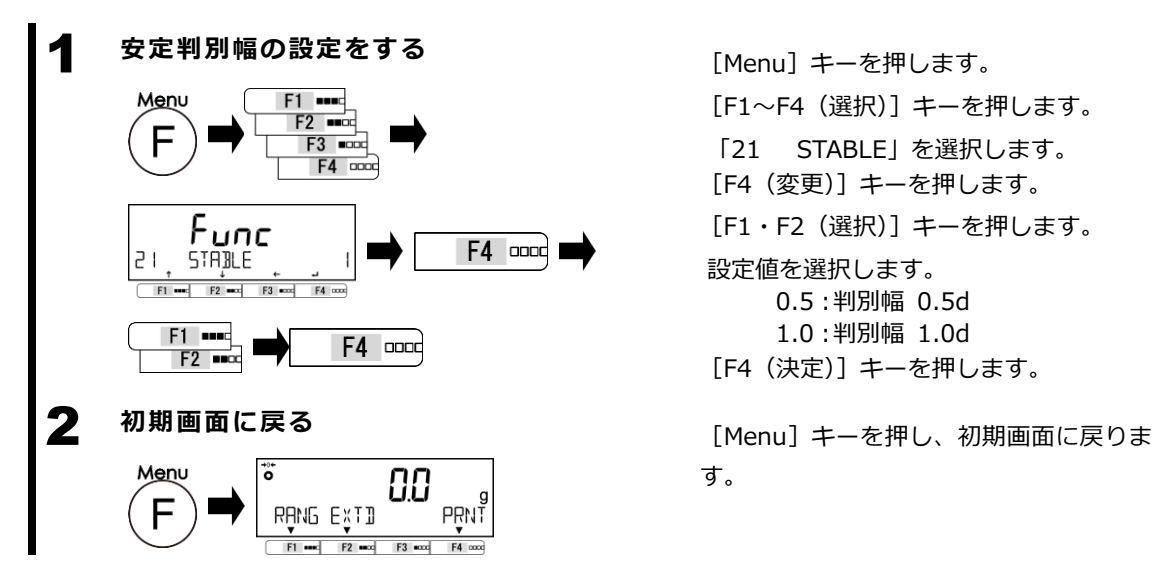

[F1~F4(選択)]キーを押します。 「21 STABLE」を選択します。 [F4(変更)]キーを押します。 [F1・F2(選択)]キーを押します。 設定値を選択します。 0.5:判別幅 0.5d 1.0:判別幅 1.0d [F4(決定)]キーを押します。

す。

#### **4-3 応答速度**

応答速度の設定は、はかりの設置場所における振動の大小に応じ、応答性を切替えることができます。 はかりをお使いの環境に合わせて設定してください。

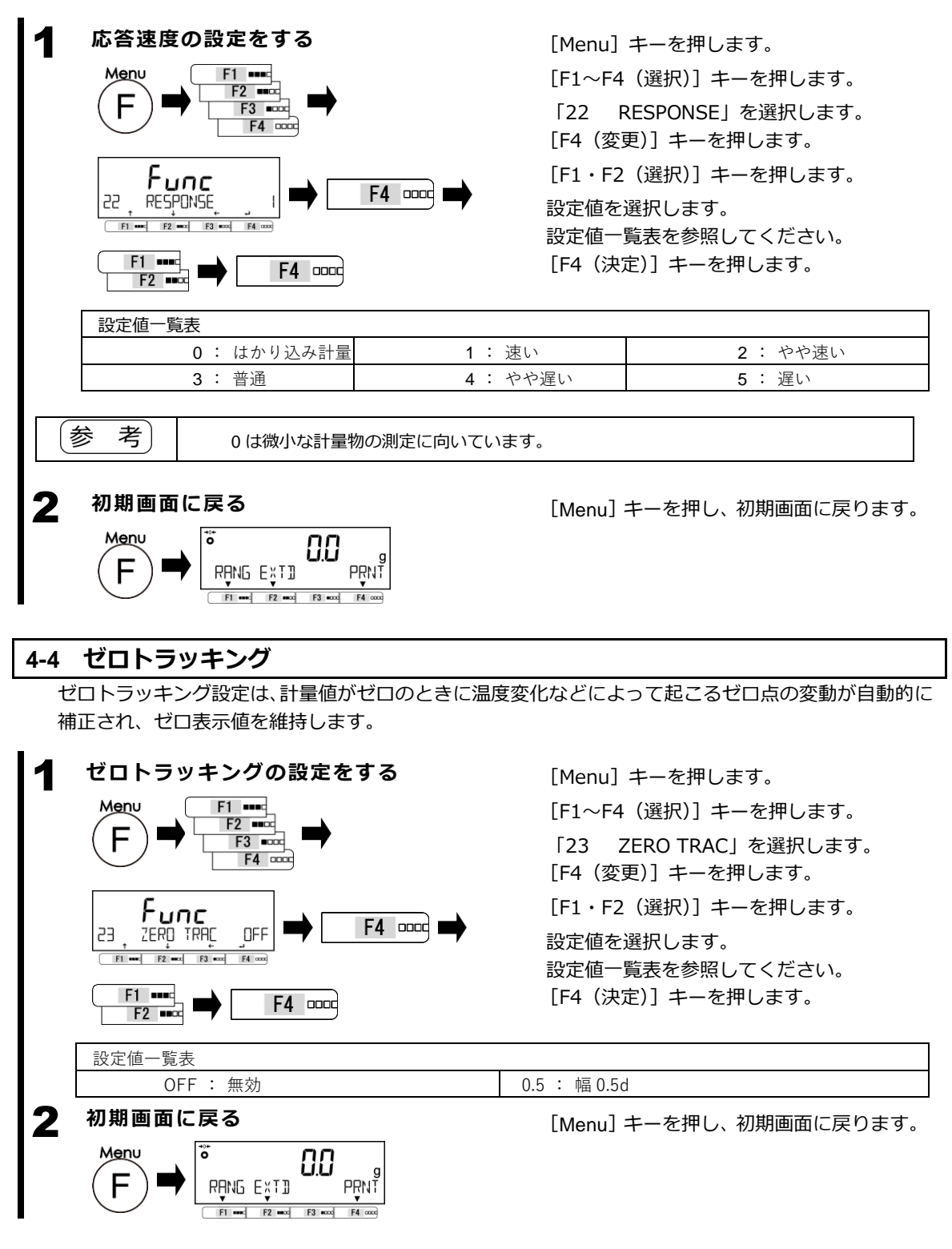

# **5 ユーザー情報設定**

プリセット風袋引きの設定を行います。

#### **5-1 ユーザー情報設定の階層**

★:工場出荷時設定

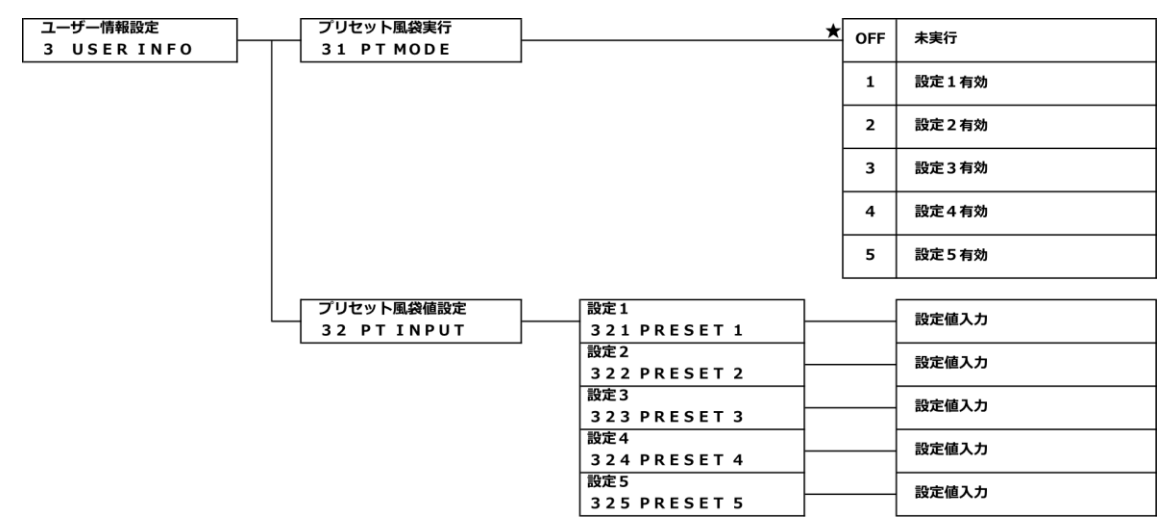

### **5-2 プリセット風袋設定**

プリセット風袋機能の有効/無効、プリセット風袋値をそれぞれ5つ設定することができます。

# **5-2-1 プリセット風袋機能の有効/無効の設定**

88

RANG EXID  $F1$  and  $F2$  and  $F3$  and

e<br>TIART

 $FA$  cook

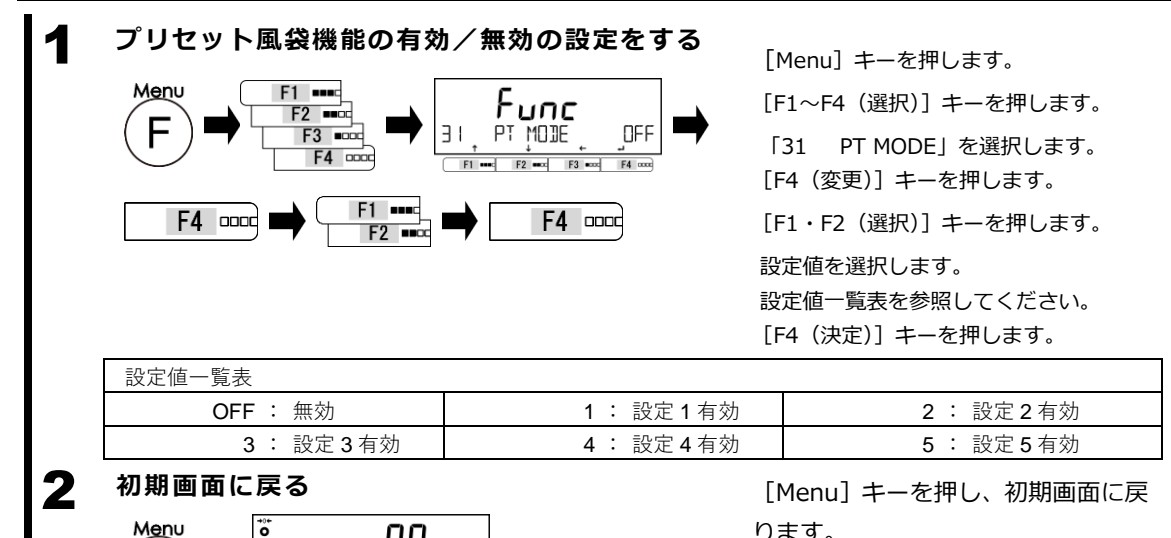

ります。

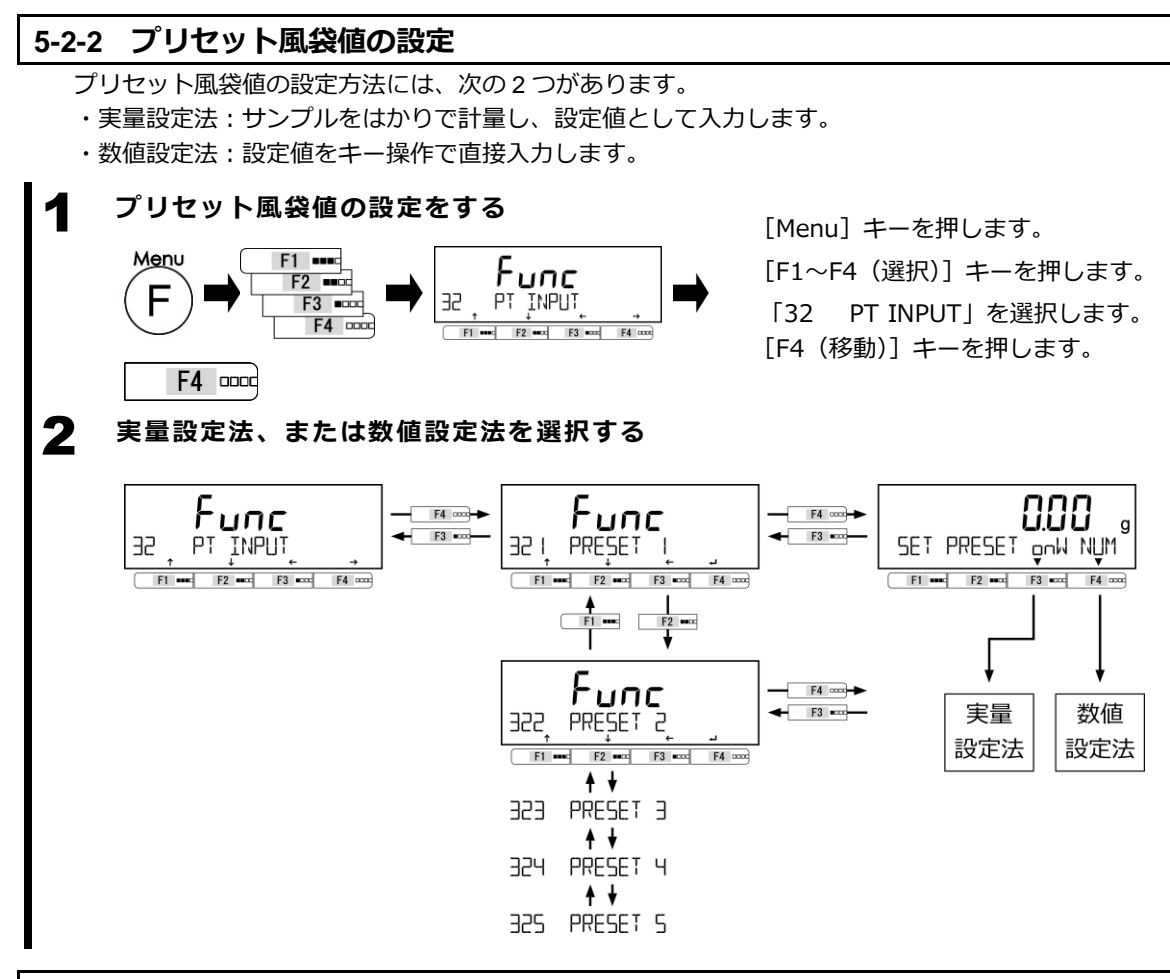

### **5-2-2 (1) 実量設定法によるプリセット風袋値設定**

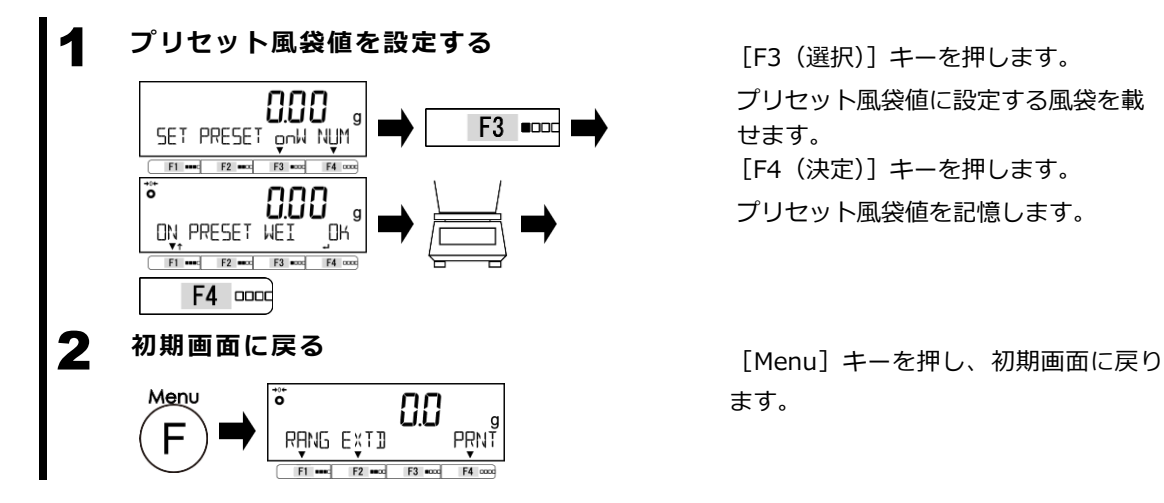

プリセット風袋値に設定する風袋を載 せます。 [F4(決定)]キーを押します。 プリセット風袋値を記憶します。

ます。

## **5-2-2 (2) 数値設定法によるプリセット風袋値設定**

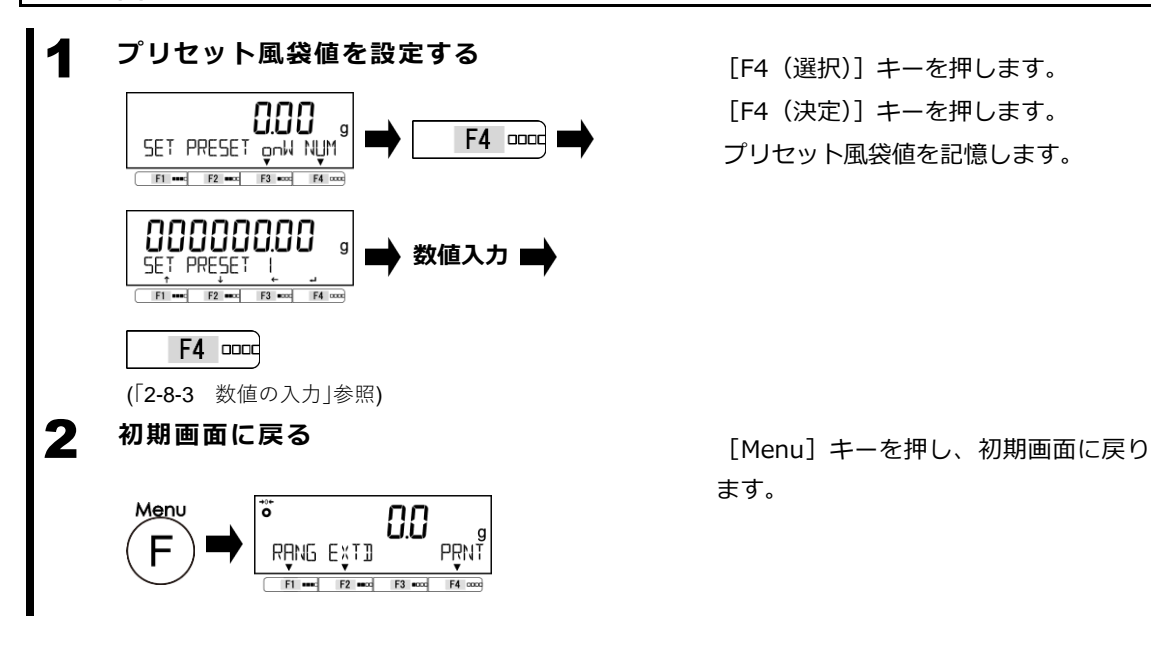

[F4(選択)]キーを押します。 [F4(決定)]キーを押します。 プリセット風袋値を記憶します。

ます。

### **5-2-2 (3) プリセット風袋機能の無効**

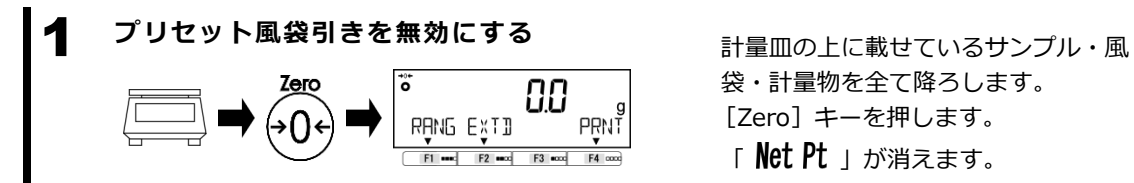

袋・計量物を全て降ろします。 [Zero] キーを押します。 「 Net Pt 」が消えます。

# **6 外部入出力機能**

外部の周辺機器と通信する場合に使用します。本製品は、RS-232C (D-SUB9P) と USB (Type B) イ ンターフェースを標準装備しています。

#### **6-1 外部入出力機能の階層**

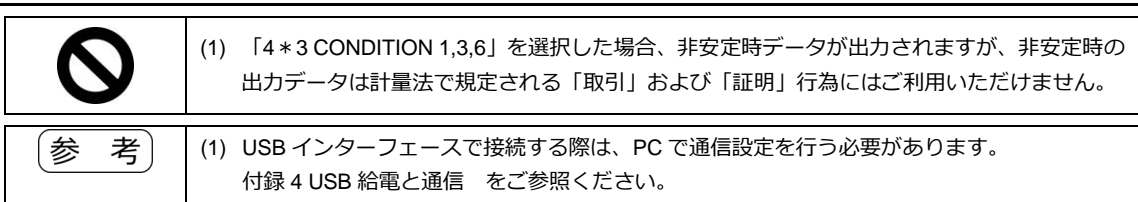

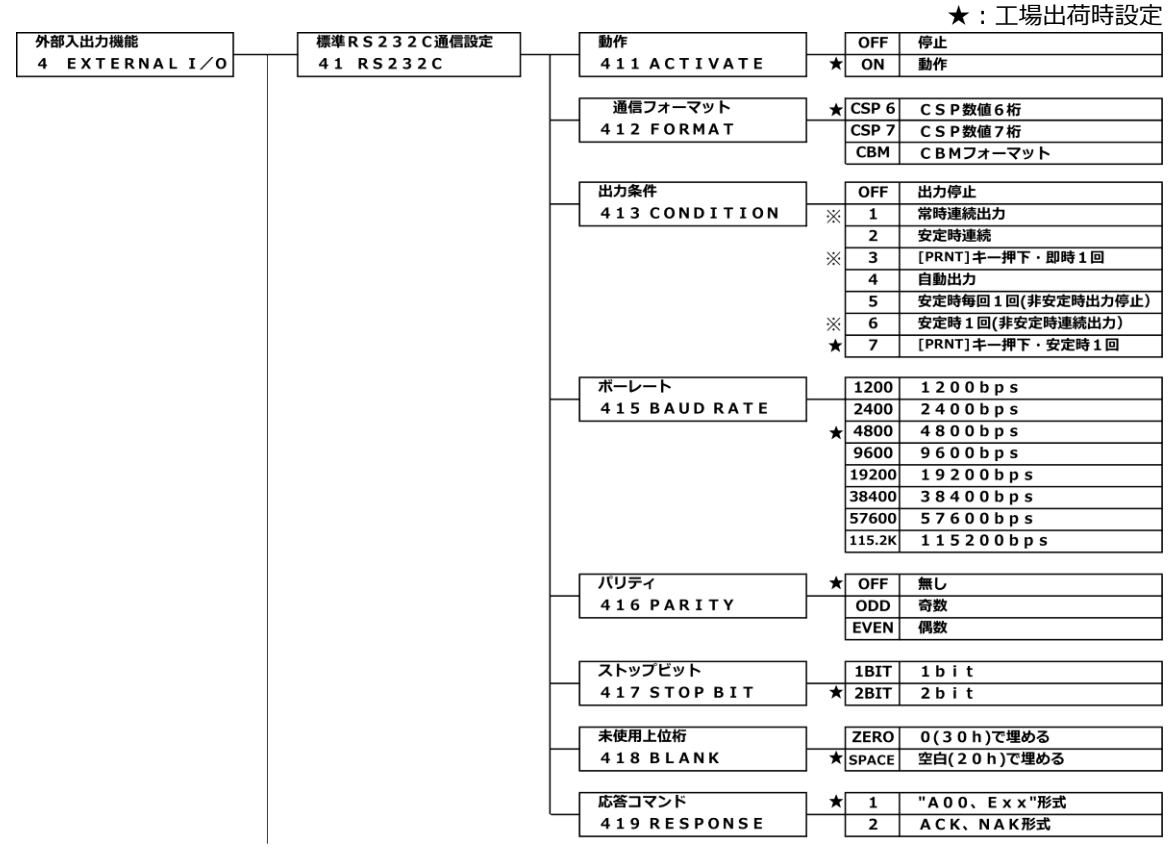

※ :「413 CONDITION 1,3,6」を選択した場合、非安定時データが出力されますが、非安定時 の出力データは計量法で規定される「取引」および「証明」行為にはご利用いただけません。

#### ★:工場出荷時設定

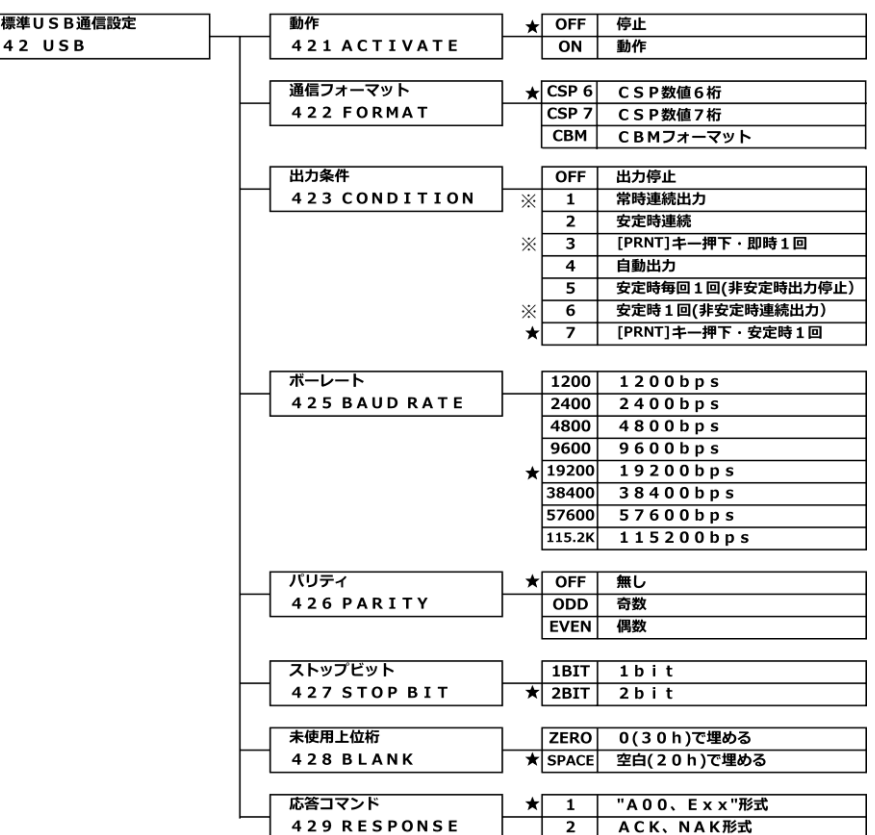

※:「423 CONDITION 1,3,6」を選択した場合、非安定時データが出力されますが、非安定時の 出力データは計量法で規定される「取引」および「証明」行為にはご利用いただけません。

# **6-2 標準 RS-232C コネクタ端子番号と機能**

本製品の RS-232C(D-SUB9P)コネクタは、次のようなピン配置になっています。

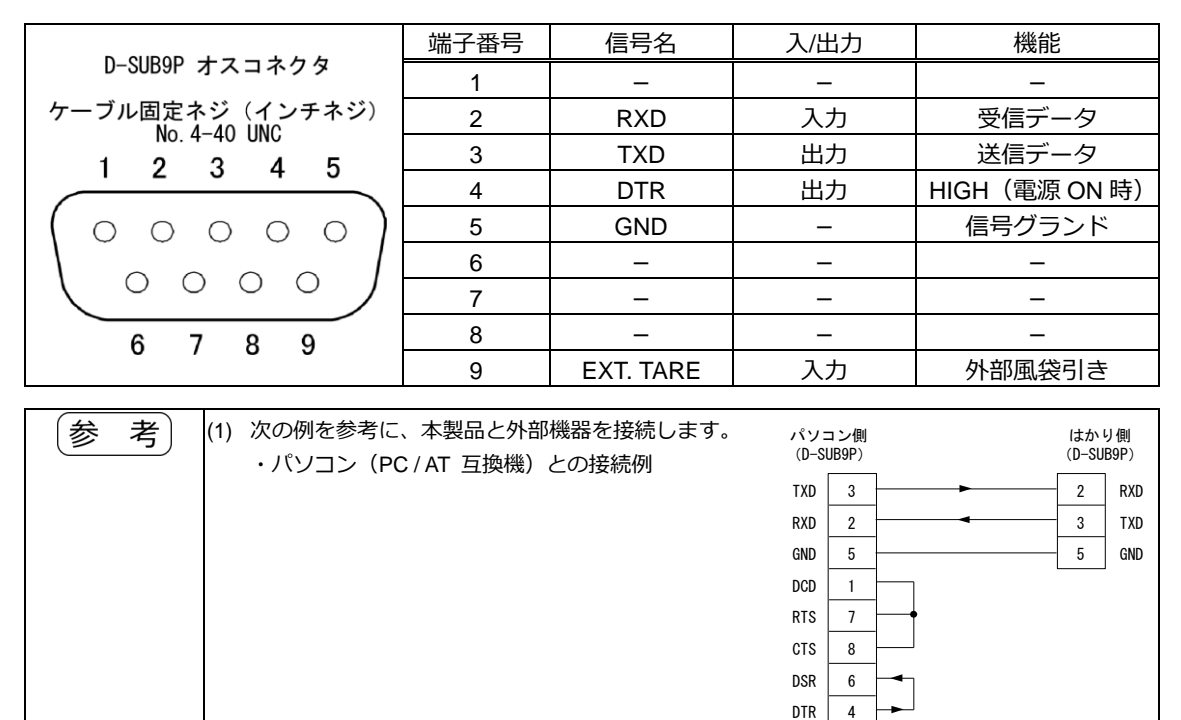

(2) RS-232C の EXT.TARE(端子番号 9)と GND(端子番号 5)を 400 ms 以上短絡することで接 点入力が有効になります。

(3) 市販の D-Sub9P タイプ クロスケーブル (15 m 以内 ) をご使用ください。

#### **6-3 標準 USB コネクタ端子番号と機能**

本製品の USB(Type B)コネクタは、次のようなピン配置になっています。

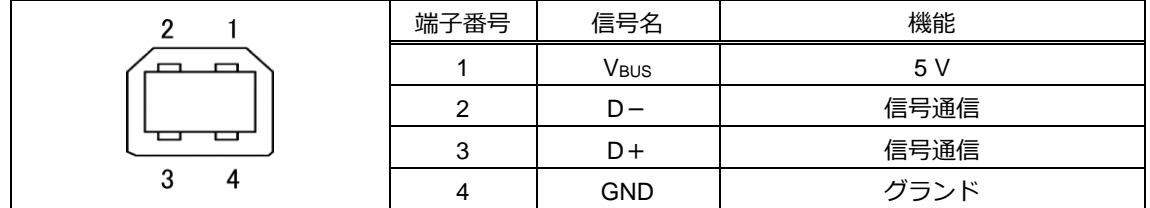

#### **6-4 通信フォーマット**

# **6-4-1 通信基本仕様**

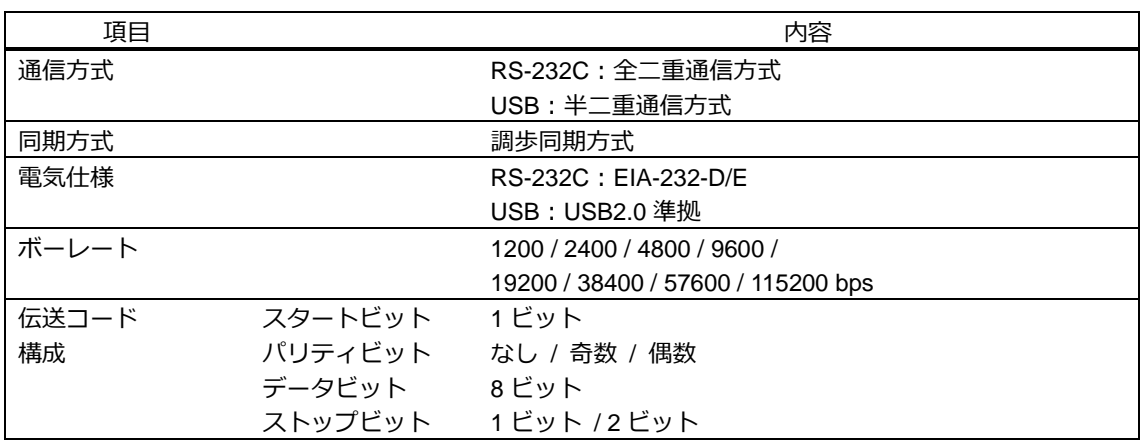

## **6-4-2 データ出力基本フォーマット**

- CSP 数値 6 桁フォーマット

(1)実目量が表示されない設定の時

ターミネータ(CR=0x0D / LF=0x0A)を含む 14 文字構成です。

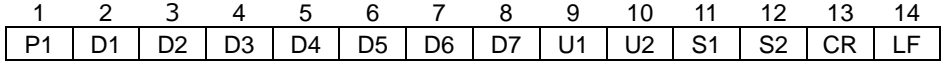

(2) 実目量が表示される設定の時

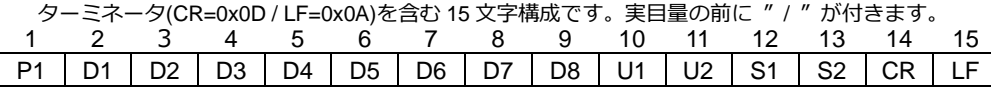

- CSP 数値 7 桁フォーマット

(1) 実目量が表示されない設定の時

ターミネータ(CR=0x0D / LF=0x0A)を含む 15 文字構成です。

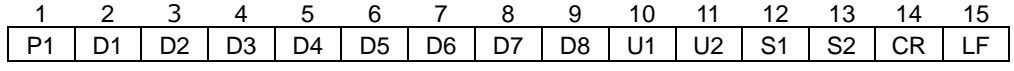

(2) 実目量が表示される設定の時

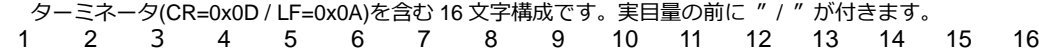

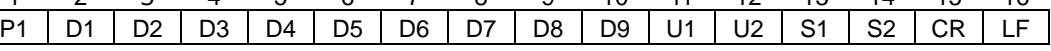

#### データの意味

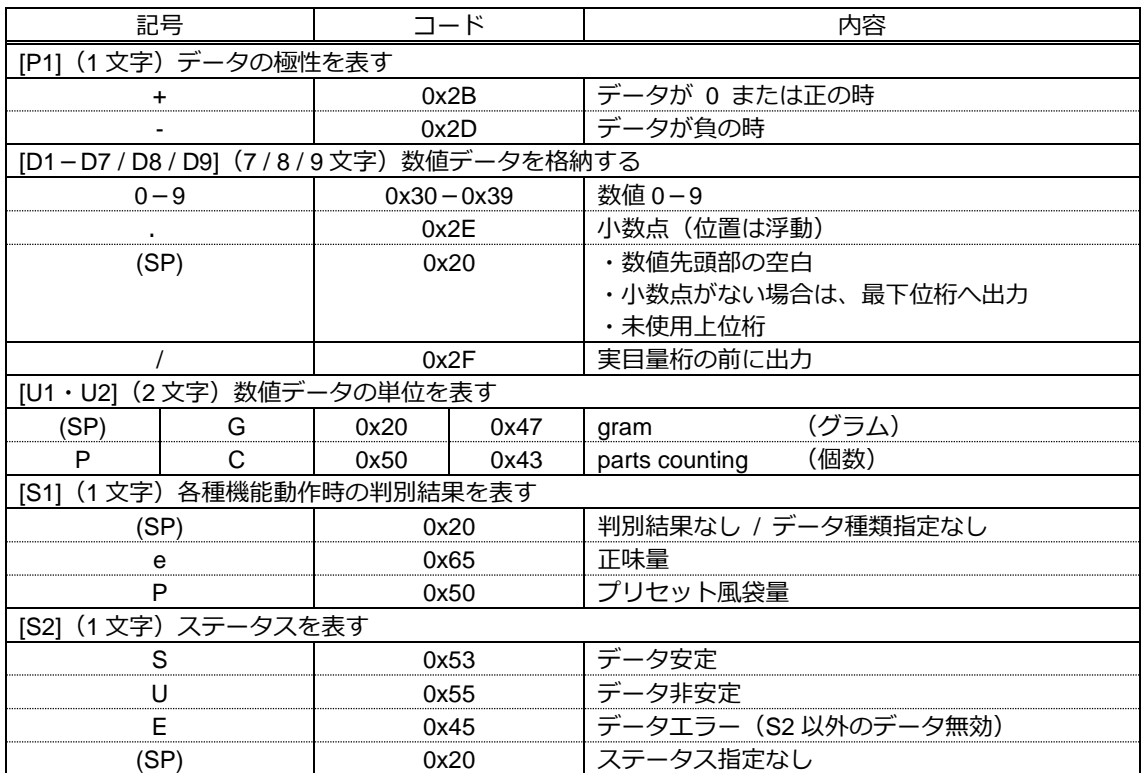

# **6-4-3 データ出力CBMフォーマット**

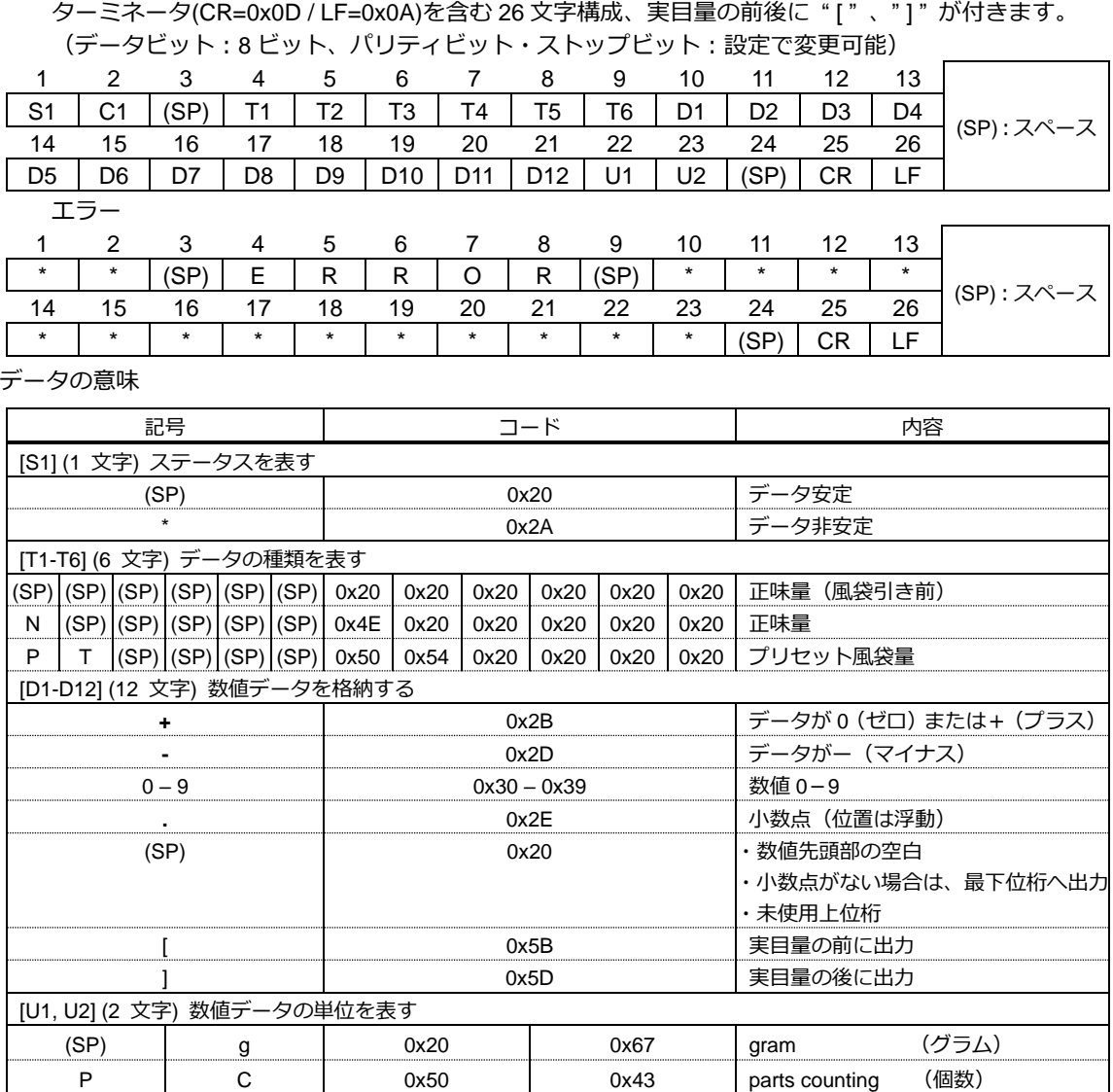

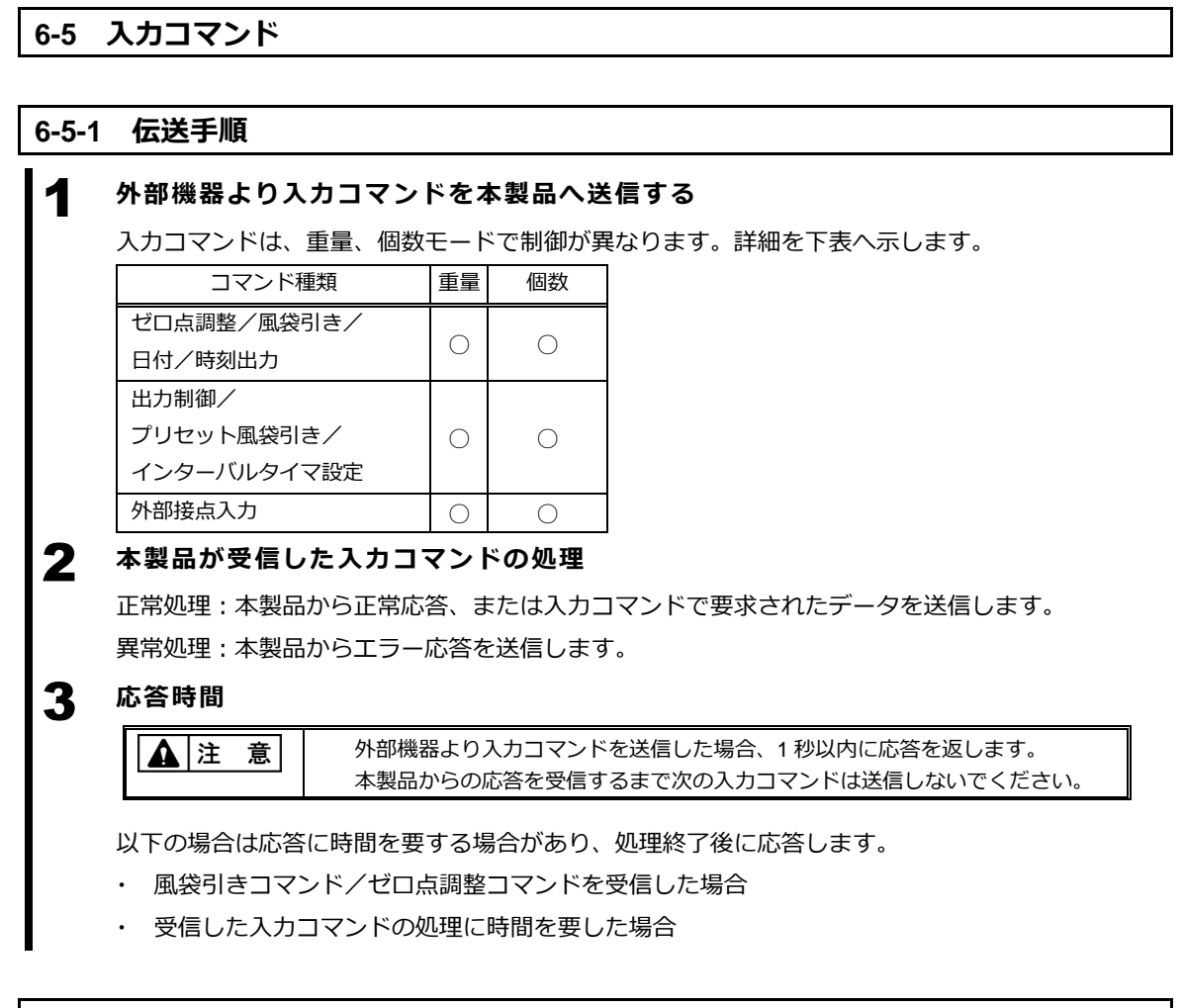

# **6-5-2 入力コマンド形式 1**

ターミネータ(CR=0x0D / LF=0x0A)を含む 4 文字構成

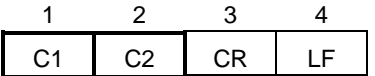

# **6-5-3 コマンドフォーマット**

# **6-5-3 (1) ゼロ点調整/風袋引き/出力制御コマンド**

注記 O (オー) と0 (ゼロ) の間違いにご注意ください。

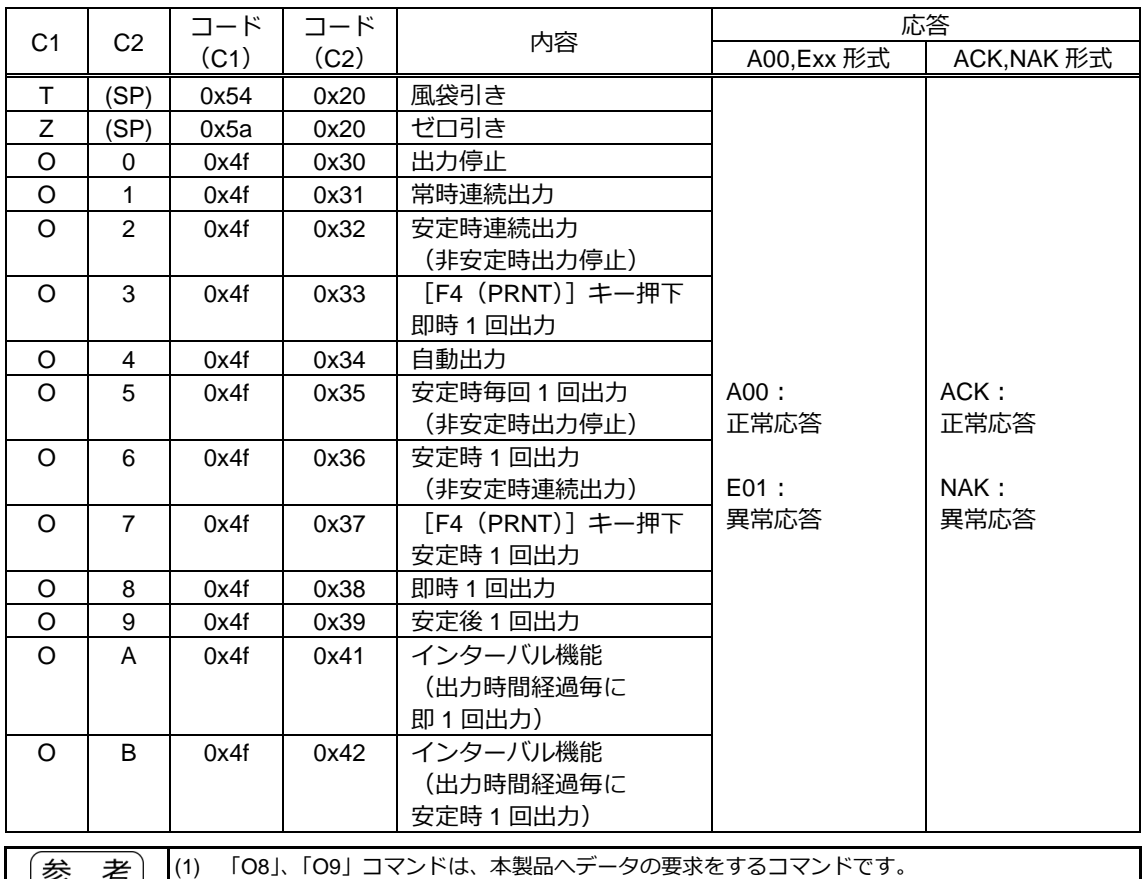

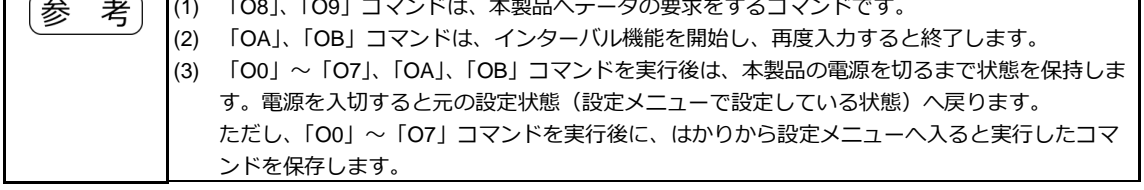

# **6-5-3 (2) 日付/時刻出力要求コマンド**

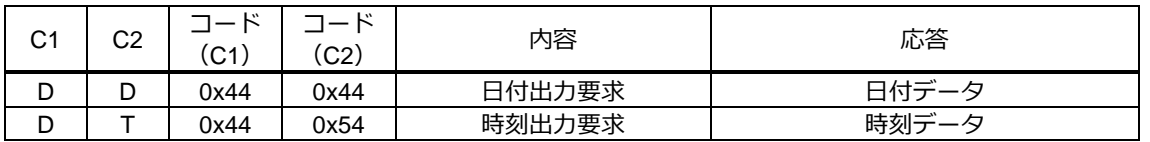

# **6-5-4 入力コマンド形式 2**

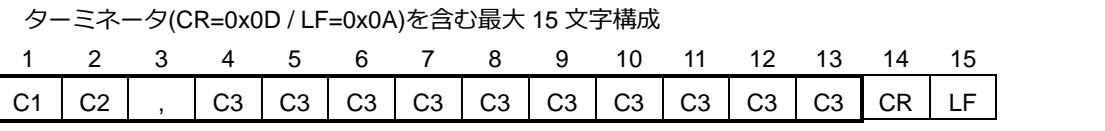

# **6-5-5 コマンドフォーマット**

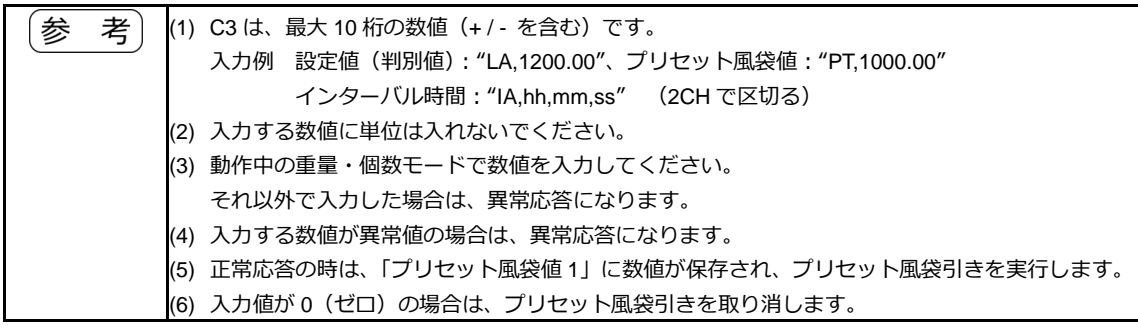

# **6-5-5 (1) プリセット風袋値設定コマンド**

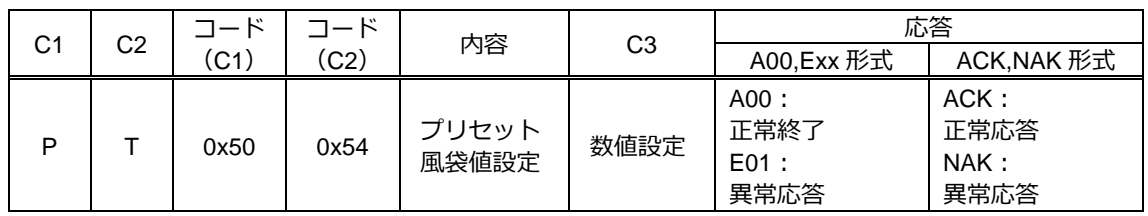

# **6-5-5 (2) インターバルタイマ設定コマンド**

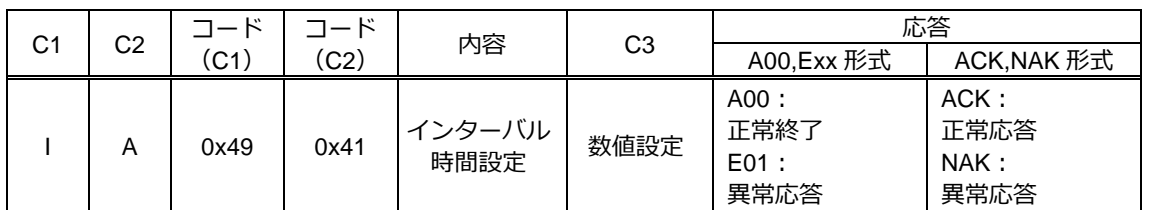

# **6-6 応答コマンド**

# **6-6-1 応答コマンド形式(A00,Exx 形式に設定の場合)**

ターミネータ(CR=0x0D / LF=0x0A)を含む 5 文字構成

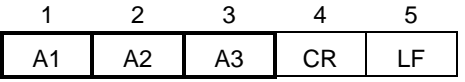

# **6-6-2 応答コマンド**

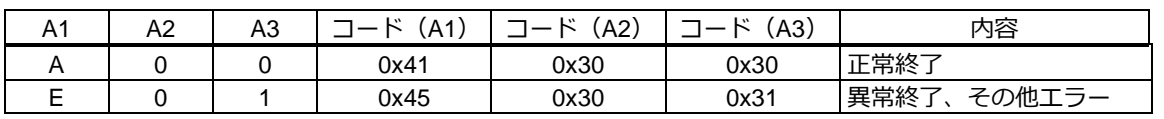

# **6-6-3 応答コマンド形式(ACK,NAK 形式に設定の場合)**

ターミネータなし 1 文字構成

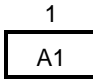

## **6-6-4 応答コマンド**

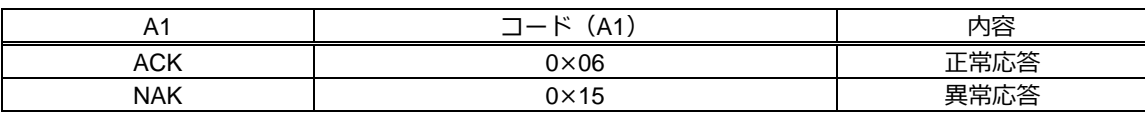

#### **6-7 外部接点入力**

RS-232C の EXT.TARE (端子番号 9) と GND (端子番号 5) を 400 ms 以上短絡することで接点入力 が有効になります。

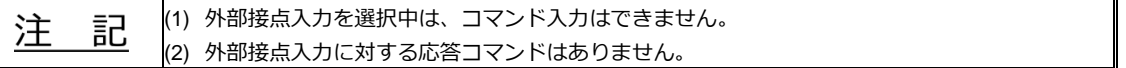

#### **6-8 標準 RS232C/標準 USB 通信の設定**

(1) 「4\*3 CONDITION 1,6」を選択した場合、非安定時データが出力されますが、非安定時の 出力データは計量法で規定される「取引」および「証明」行為にはご利用いただけません。

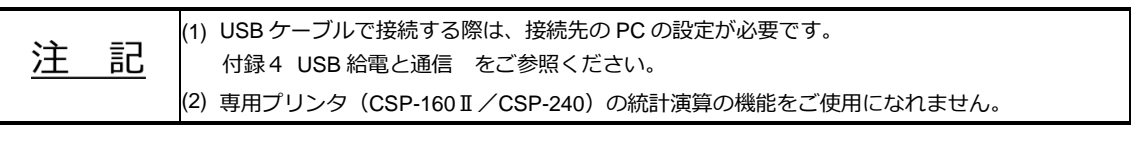

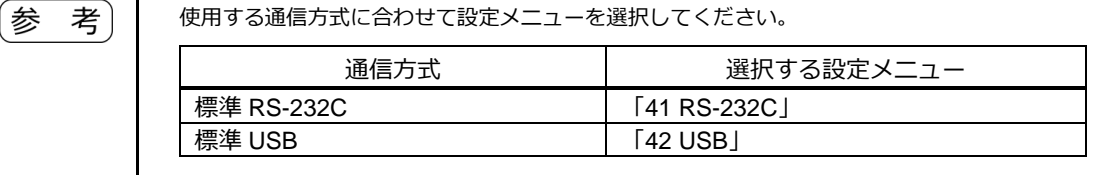

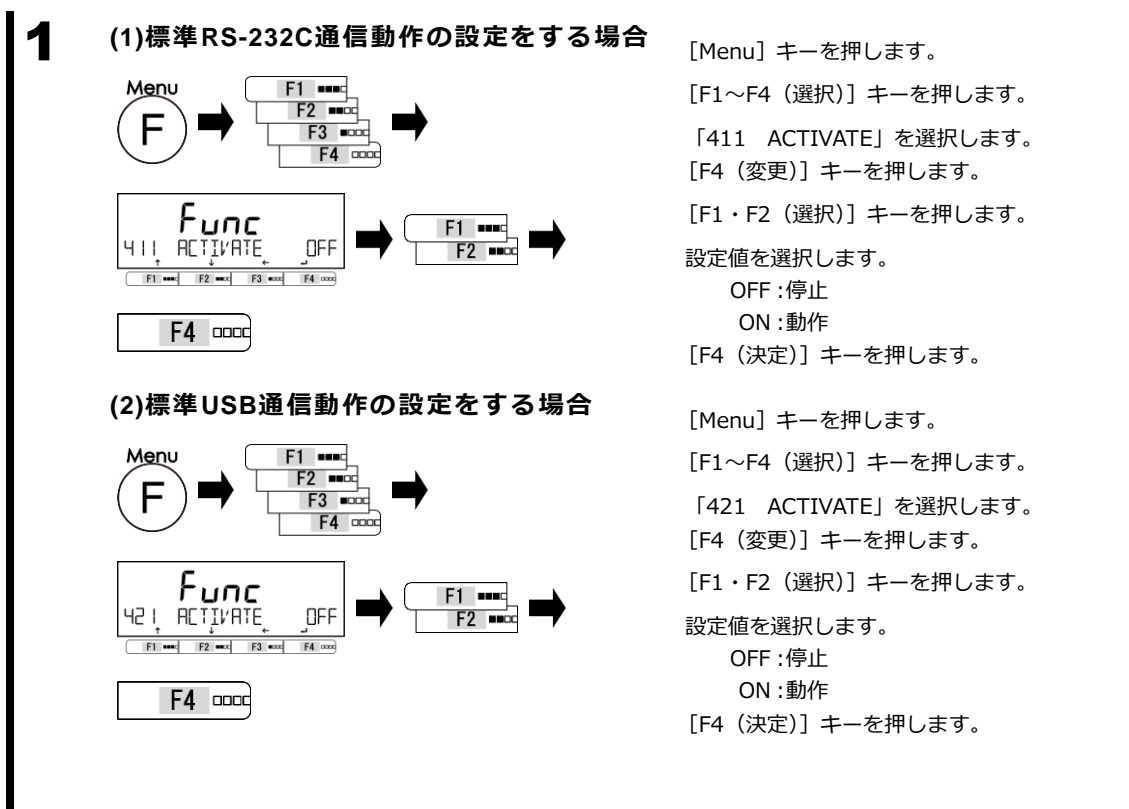

※「4\*3 CONDITION 1,6」を選択した場合、非安定時データが出力されますが、非安定時の 出力データは計量法で規定される「取引」および「証明」行為にはご利用いただけません。

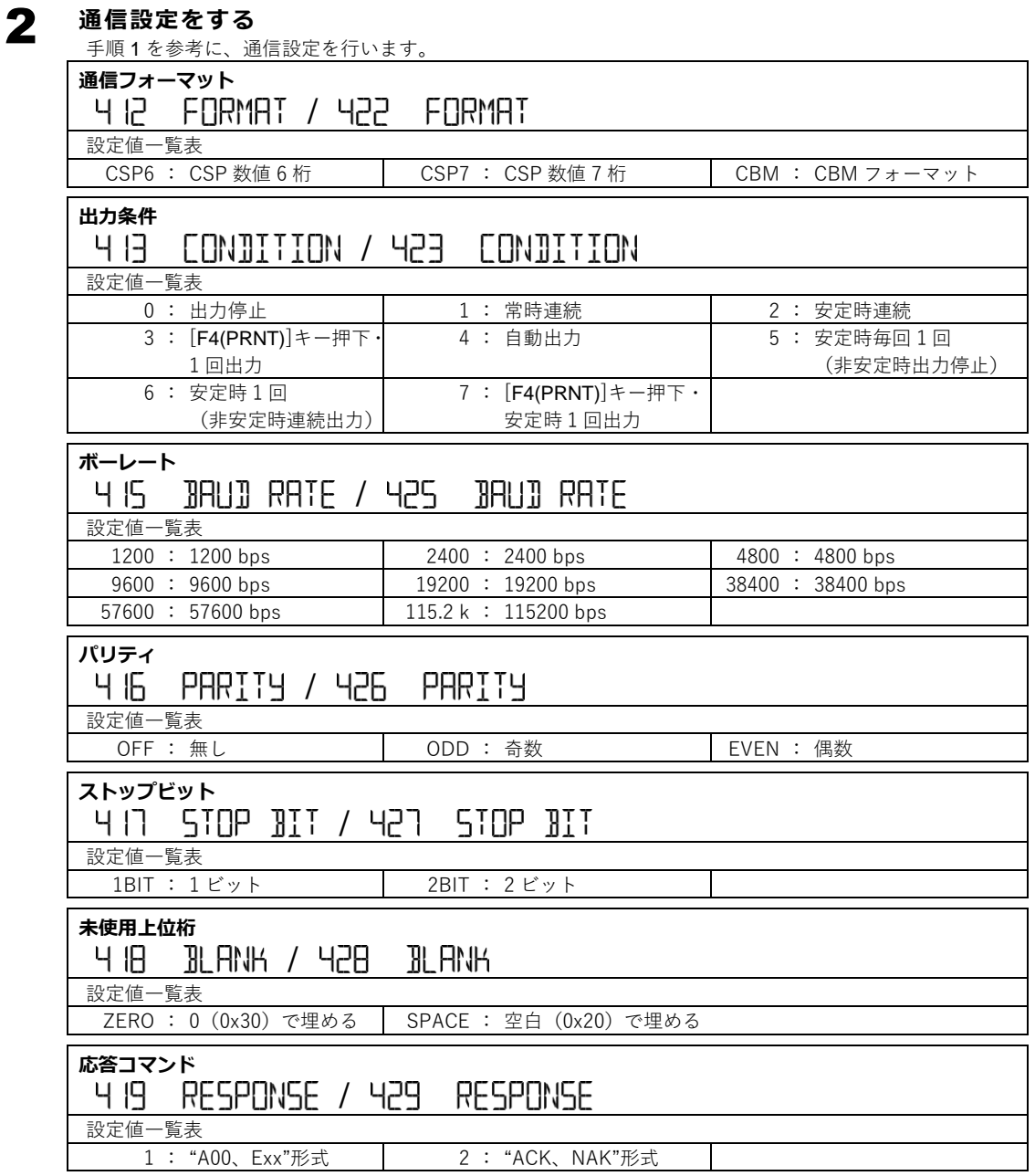

# **7 ロックに関する機能**

各設定メニュー項目の変更禁止やキー操作無効などの設定を行います。

## **7-1 ロックに関する機能の階層**

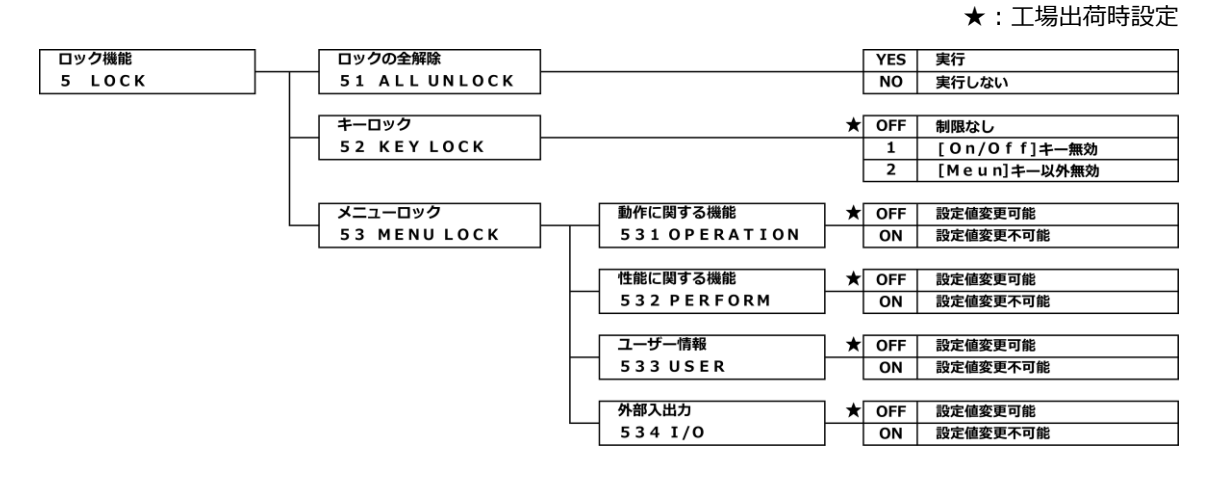

# **7-2 ロックの全解除**

ロックの全解除は、全てのキーロック、メニューロックを解除する時に使用します。

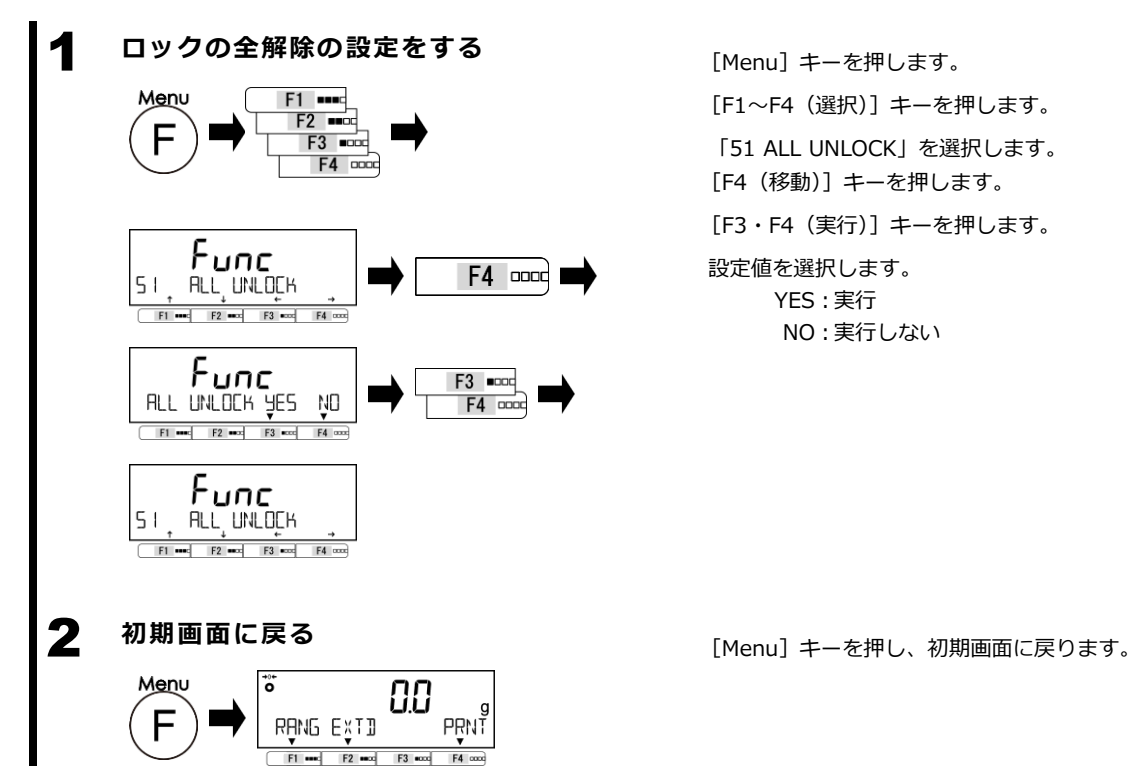

[F1~F4(選択)]キーを押します。 「51 ALL UNLOCK」を選択します。 [F4(移動)]キーを押します。 [F3・F4(実行)]キーを押します。 設定値を選択します。 YES:実行 NO:実行しない

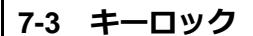

キーロック機能は、いくつかのキーをロックすることができます。

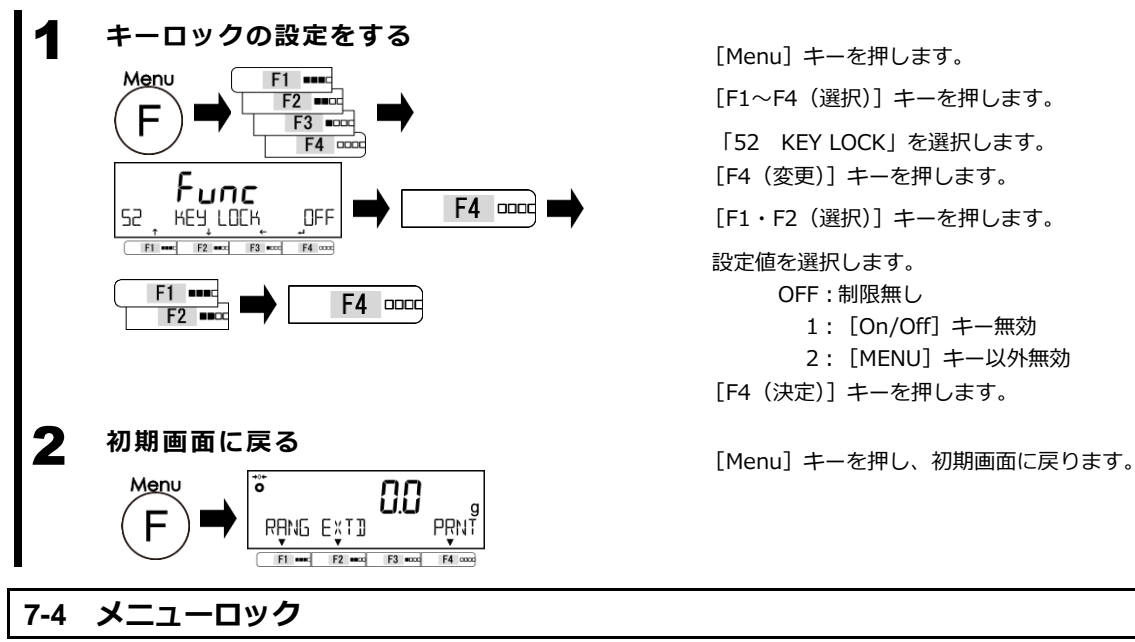

[F1~F4(選択)]キーを押します。 「52 KEY LOCK」を選択します。 [F4(変更)]キーを押します。 [F1・F2(選択)]キーを押します。 設定値を選択します。 OFF:制限無し 1: [On/Off] キー無効 2: [MENU] キー以外無効 [F4(決定)]キーを押します。

#### メニューロック機能は、各種機能の設定を変更できないようにする時に使用します。

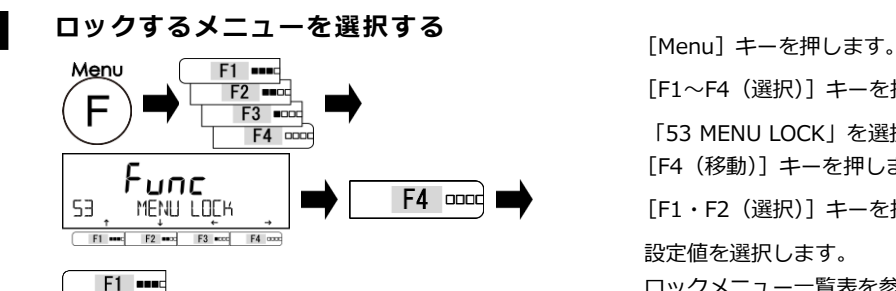

88

 $F2 \mod F3$  accord  $F4 \cos$ 

RANG EXTI  $F1$  and

e<br>TIMP

 $F2$  mode

[F1~F4(選択)]キーを押します。 「53 MENU LOCK」を選択します。 [F4(移動)]キーを押します。 [F1・F2(選択)]キーを押します。 設定値を選択します。 ロックメニュー一覧表を参照してください。

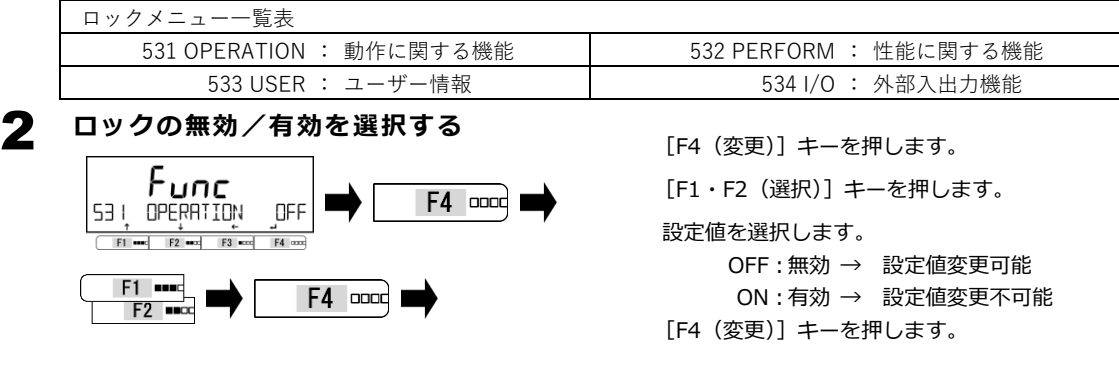

3 **初期画面に戻る** [Menu]キーを押し、初期画面に戻ります。

# **8 管理と調整機能**

はかり ID 設定やスパン調整、日付時刻の設定を行ないます。

#### **8-1 管理と調整機能の階層**

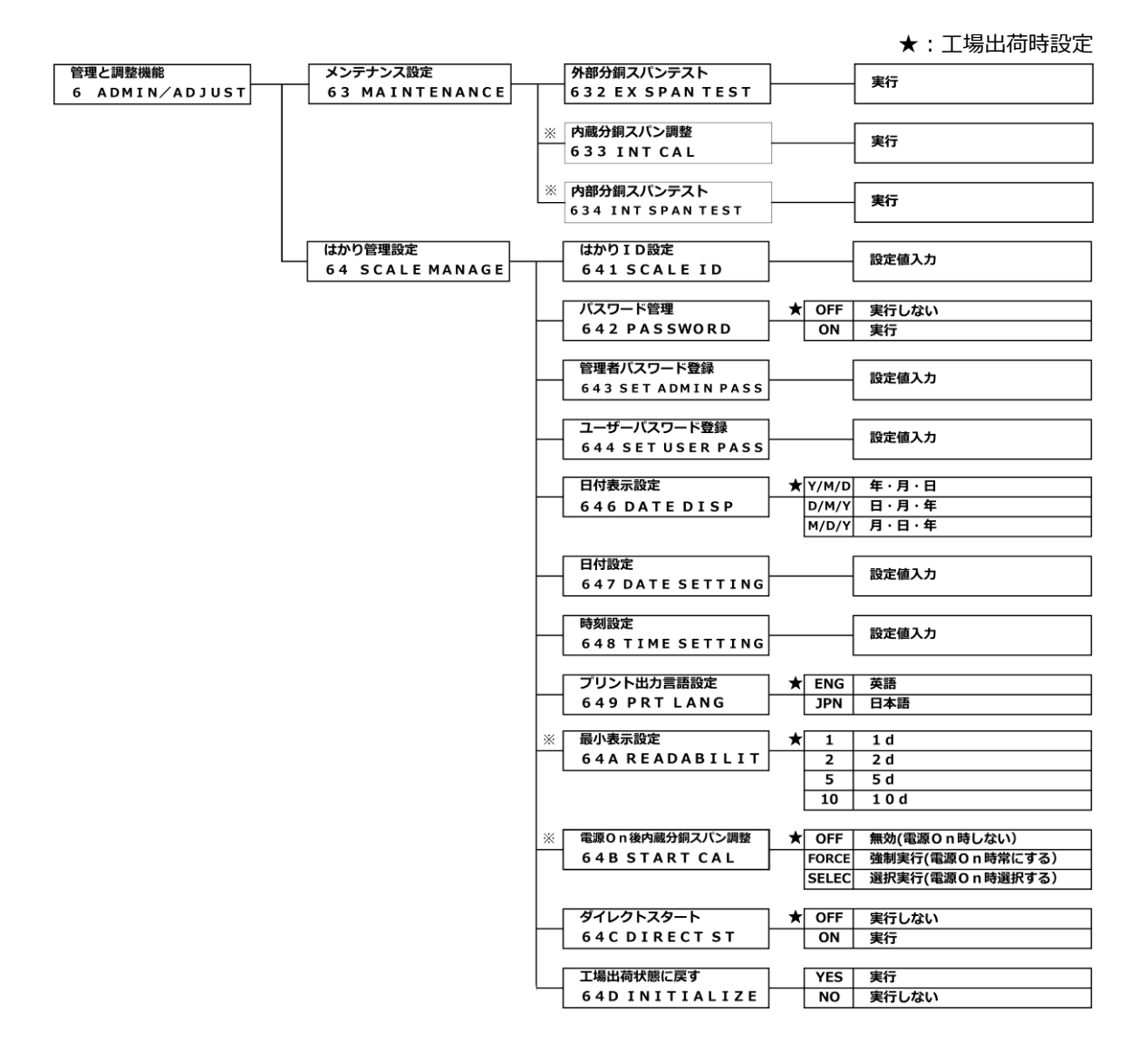

※:PJ-303H 、PJ-2202H(内臓分銅搭載機種)のみのファンクションです。

# **8-2 メンテナンス設定**

### **8-2-1 スパン調整とテスト**

スパン調整とは、表示値と真の値(質量)間の差を減少させることです。スパンテストとは、表示値と 真の値(質量)間の差を確かめることです。高精度の計量作業を行う場合は必ず実行してください。 電子はかりは、重力加速度の影響を受けるため、使用する場所ごとに調整/テストします。また、長期 間使用した場合や正確な表示が出なくなった場合にも調整/テストが必要です。

# **8-2-1(1) 外部分銅によるスパンテスト**

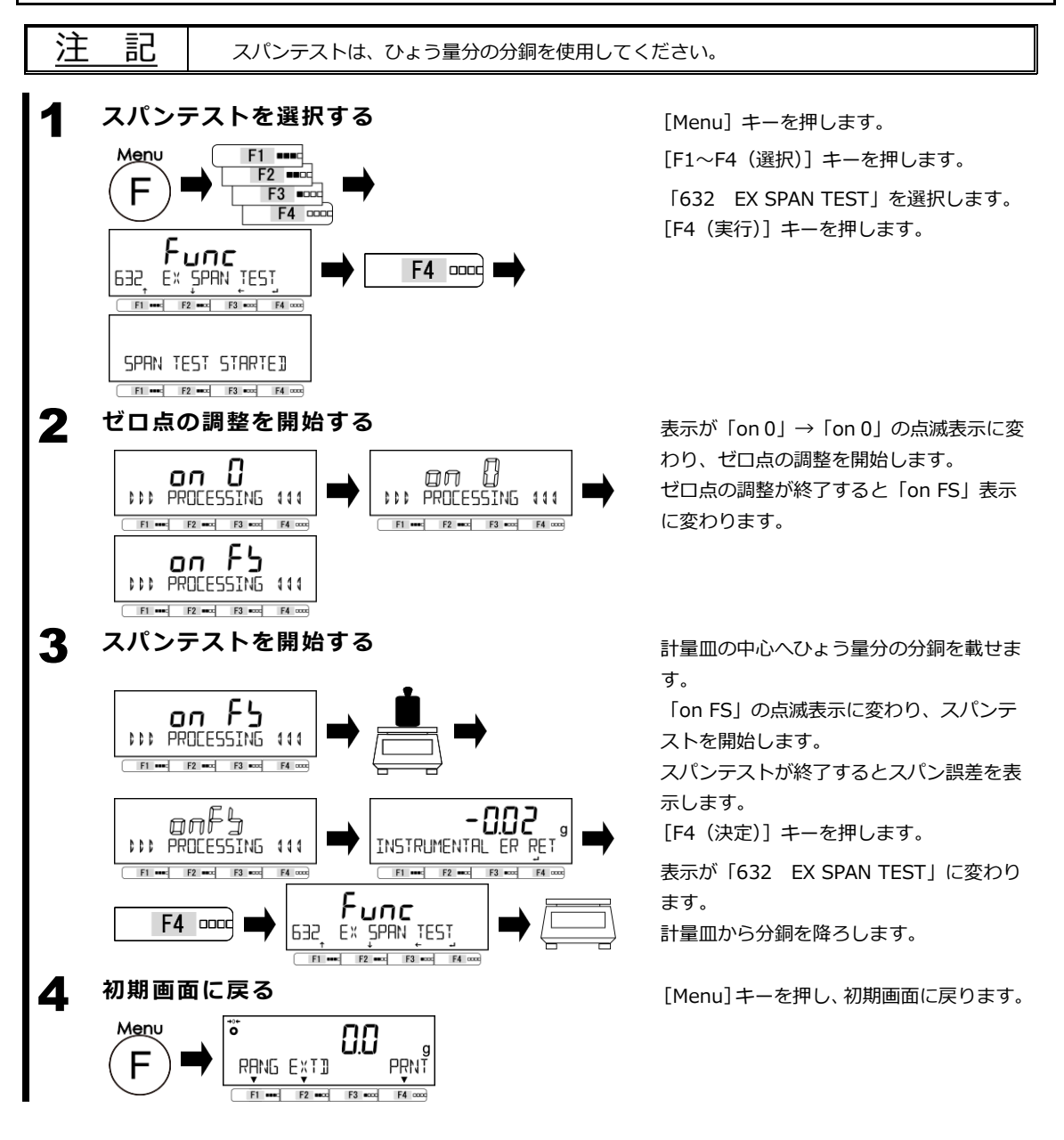

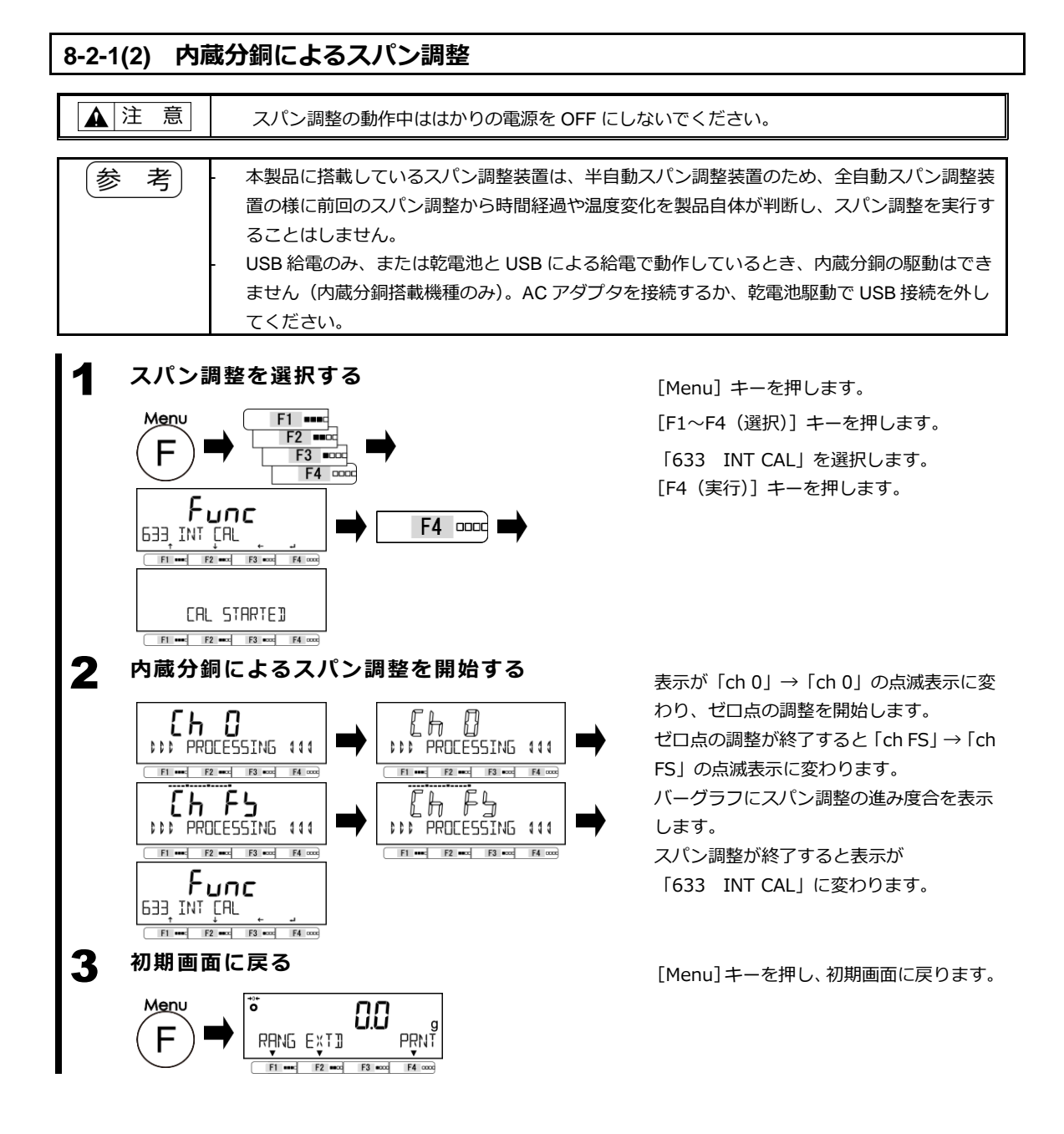

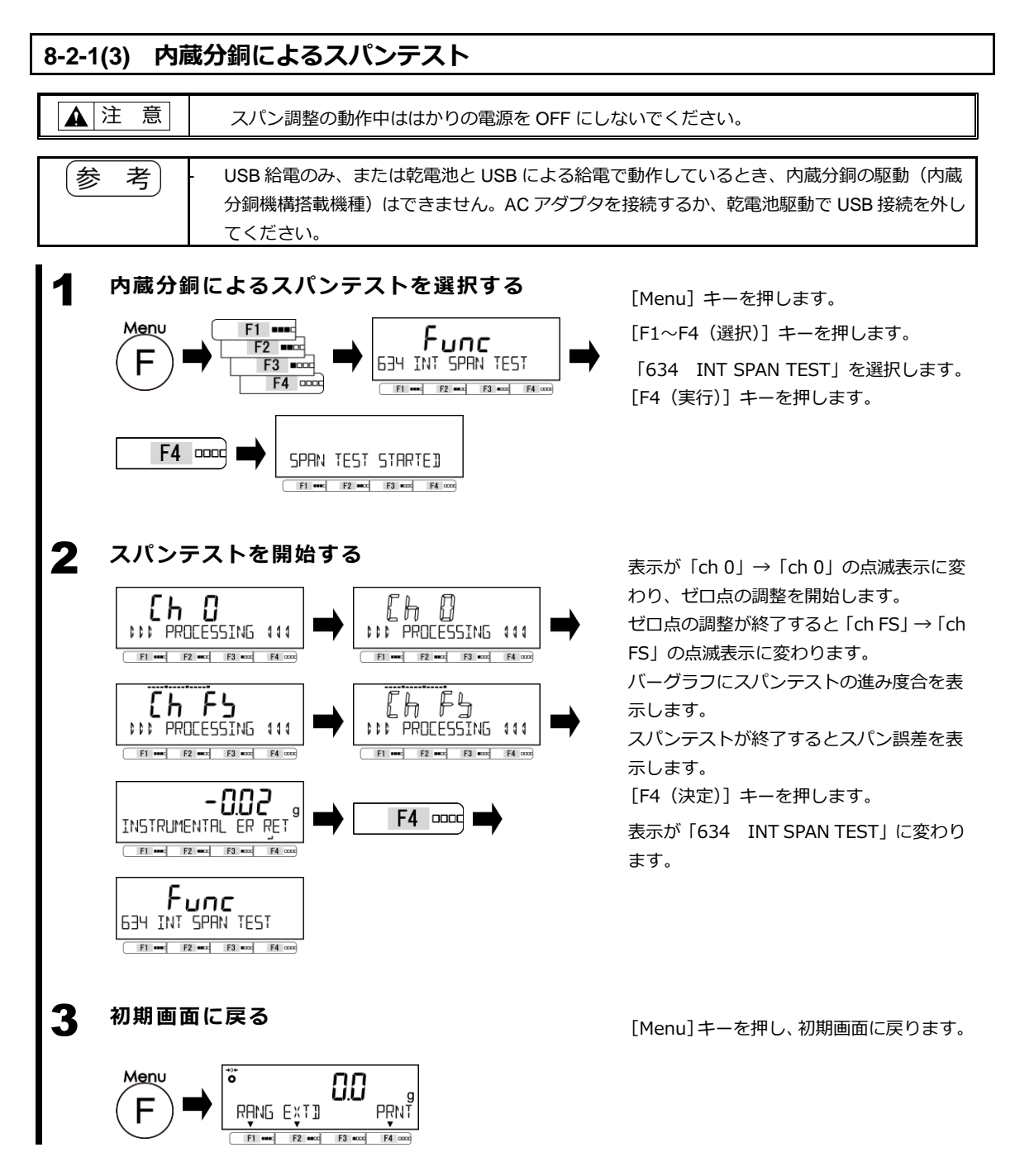

## **8-3 はかり管理設定**

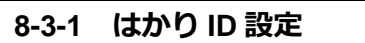

はかり ID 設定は、ID 設定をすることではかりごとに識別管理することができます。

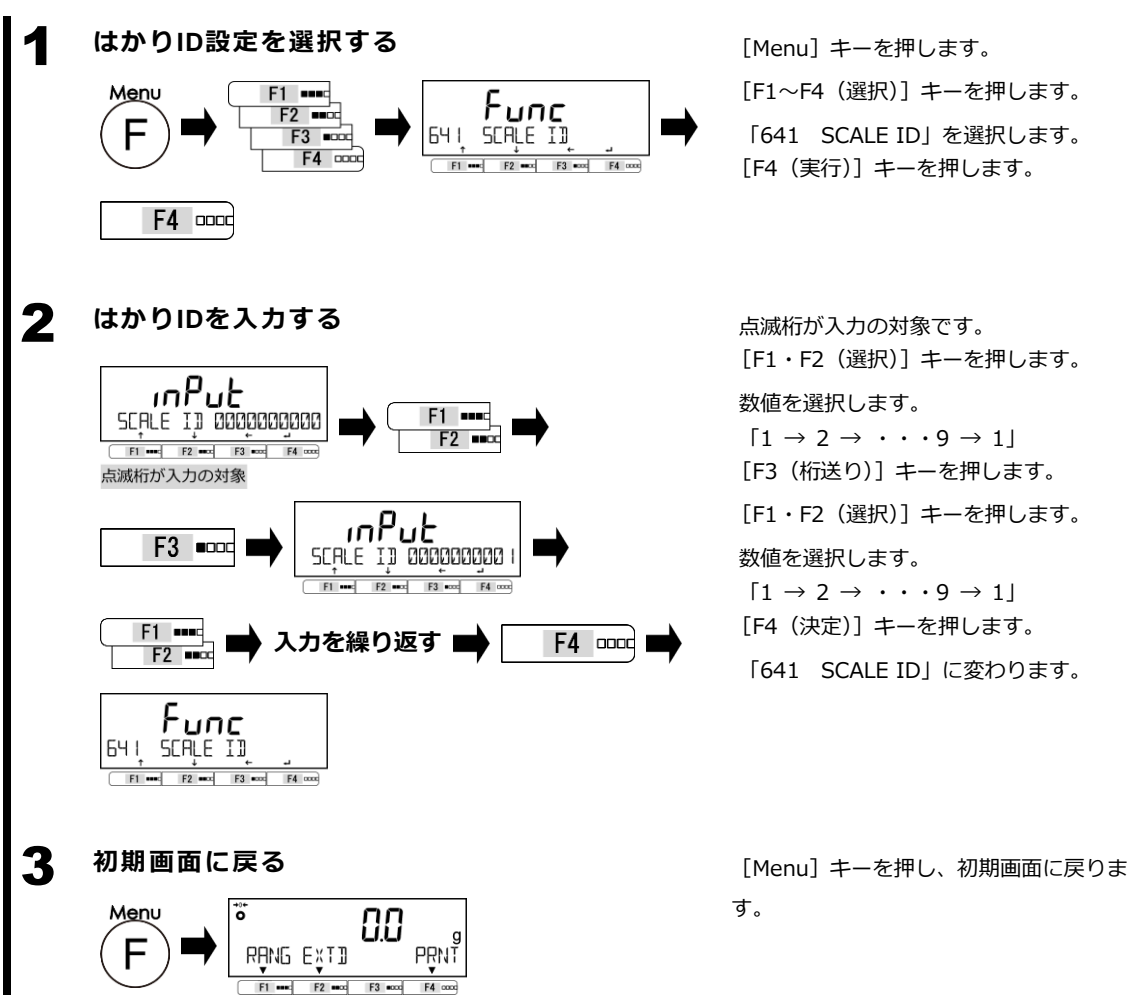

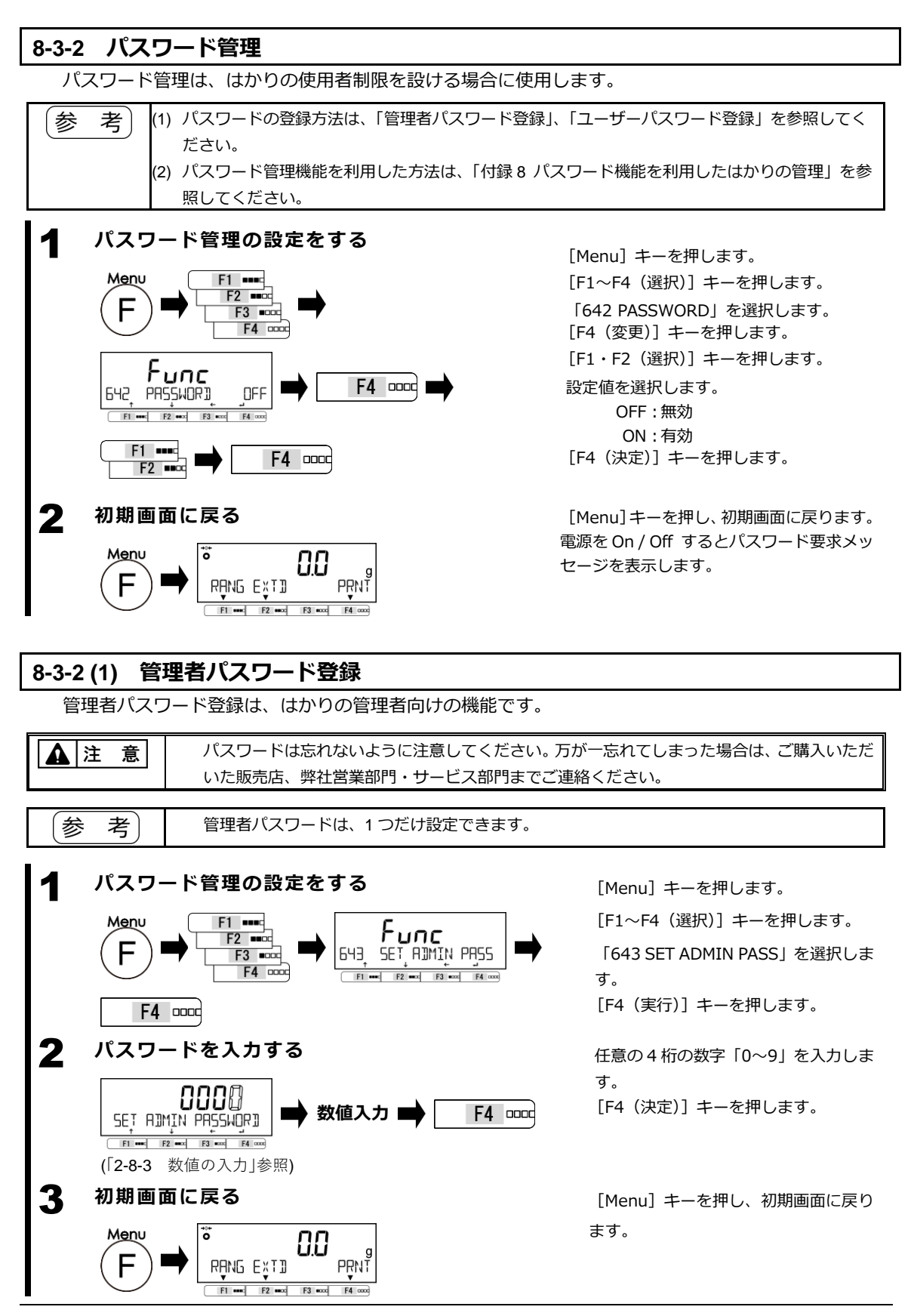

Menu

ö

RANG EXTI

88

F1 and F2 and F3 acco F4 cox

PRNT

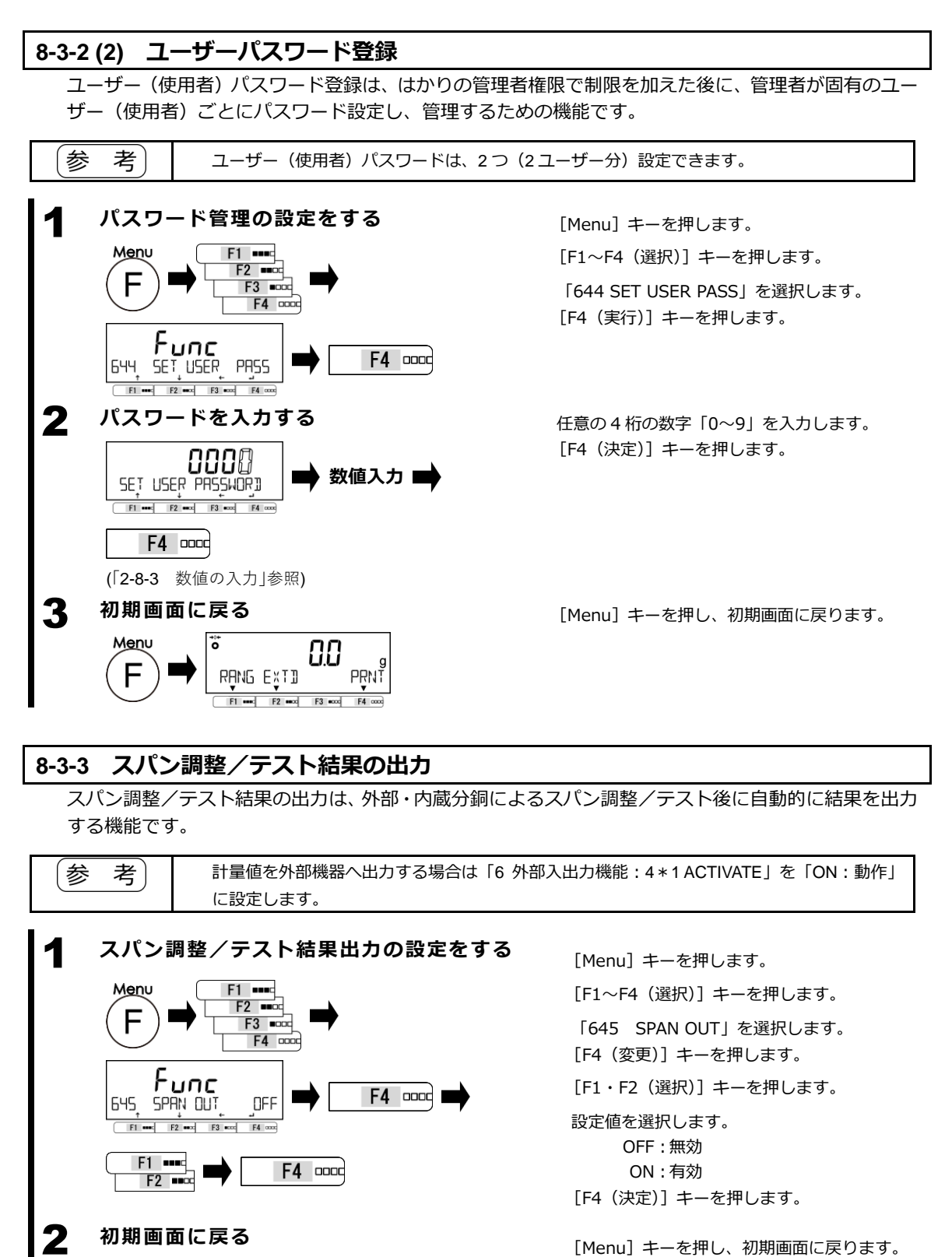

#### **8-3-4 日付表示設定**

日付表示設定は、日付の表示形式を設定できます。

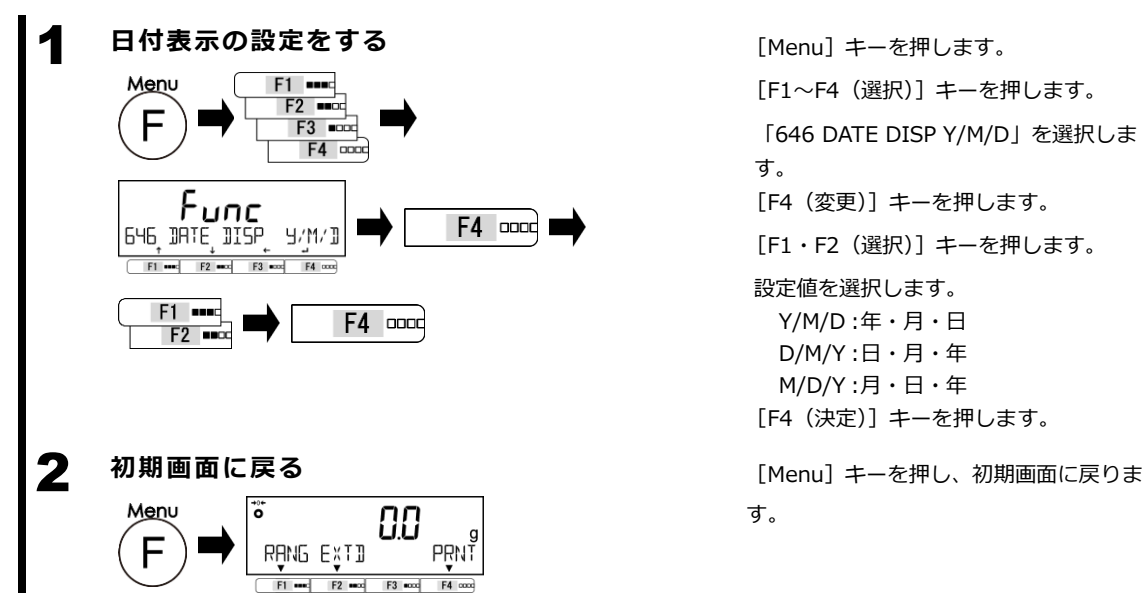

[F1~F4(選択)]キーを押します。 「646 DATE DISP Y/M/D」を選択しま す。 [F4(変更)]キーを押します。 [F1・F2(選択)]キーを押します。 設定値を選択します。 Y/M/D:年・月・日 D/M/Y:日・月・年 M/D/Y:月・日・年 [F4(決定)]キーを押します。

す。

#### **8-3-5 日付設定**

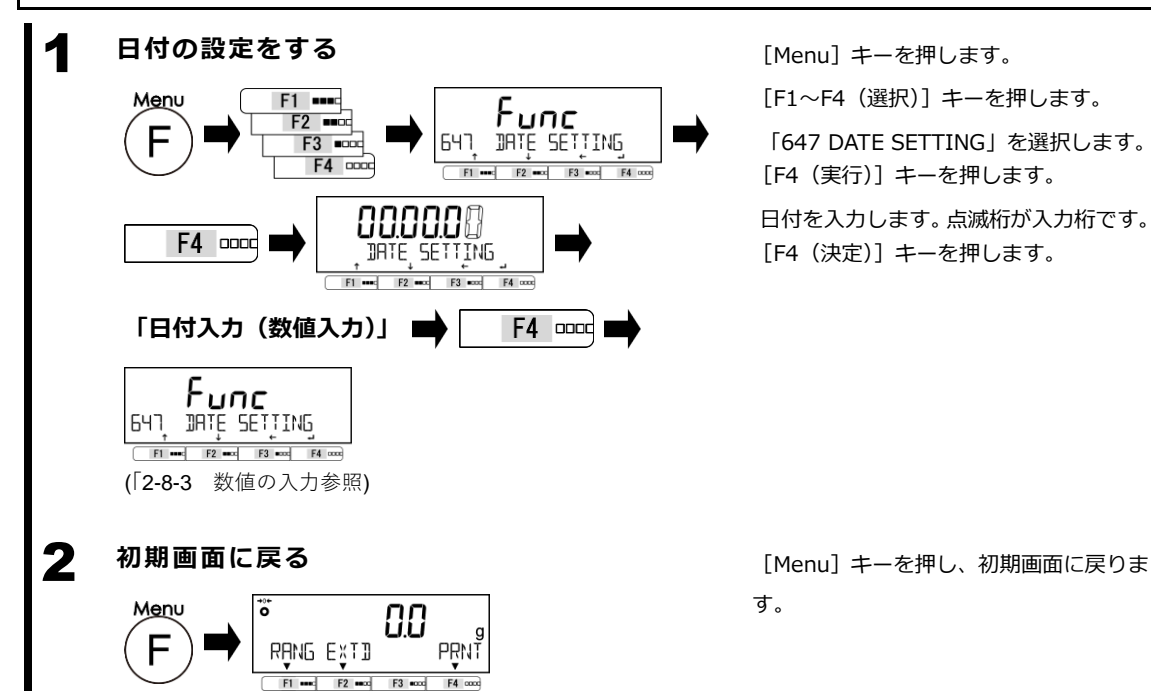

[Menu]キーを押します。

[F1~F4(選択)]キーを押します。

「647 DATE SETTING」を選択します。 [F4(実行)]キーを押します。

日付を入力します。点滅桁が入力桁です。 [F4(決定)]キーを押します。

す。

### **8-3-6 時刻設定**

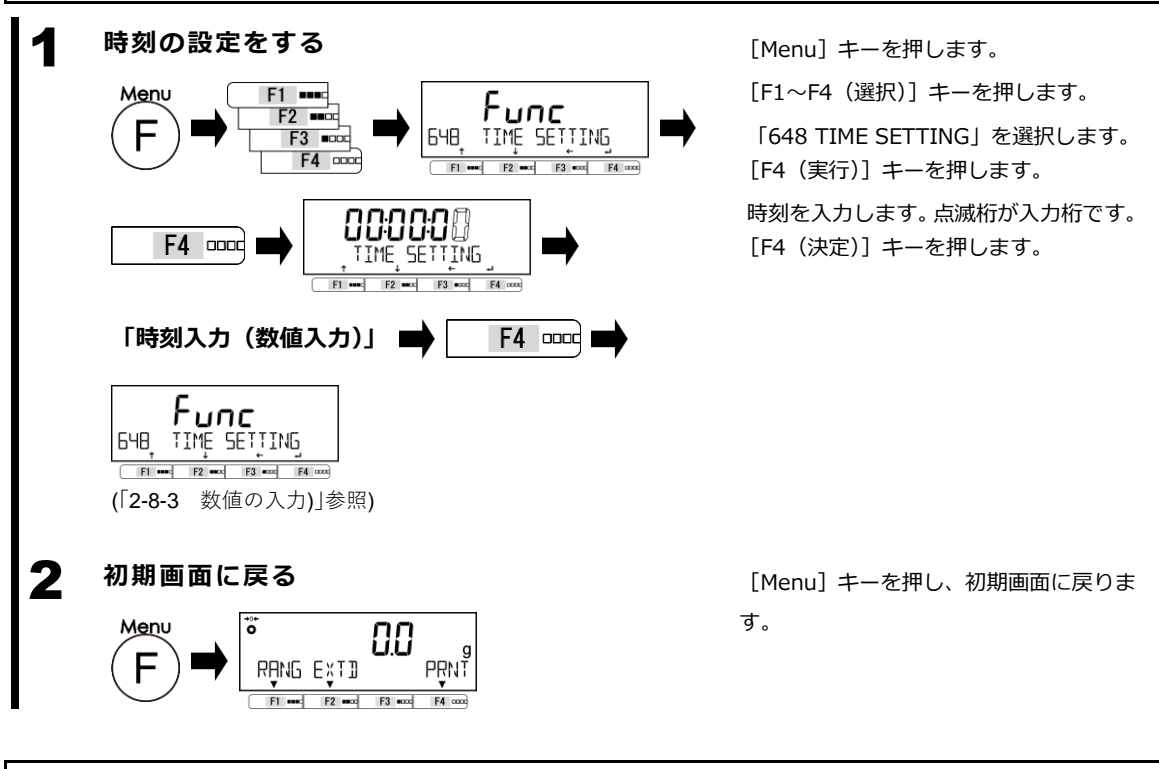

### **8-3-7 プリント出力言語設定**

プリント出力言語設定は、5 言語からプリント出力の言語を選択できる機能です。

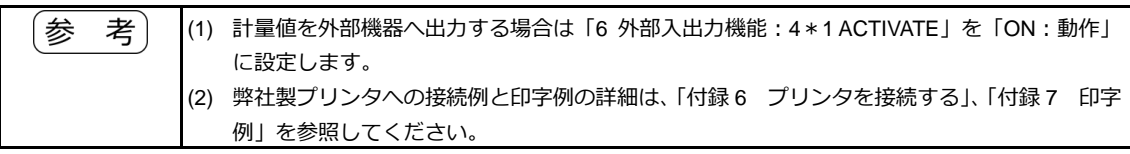

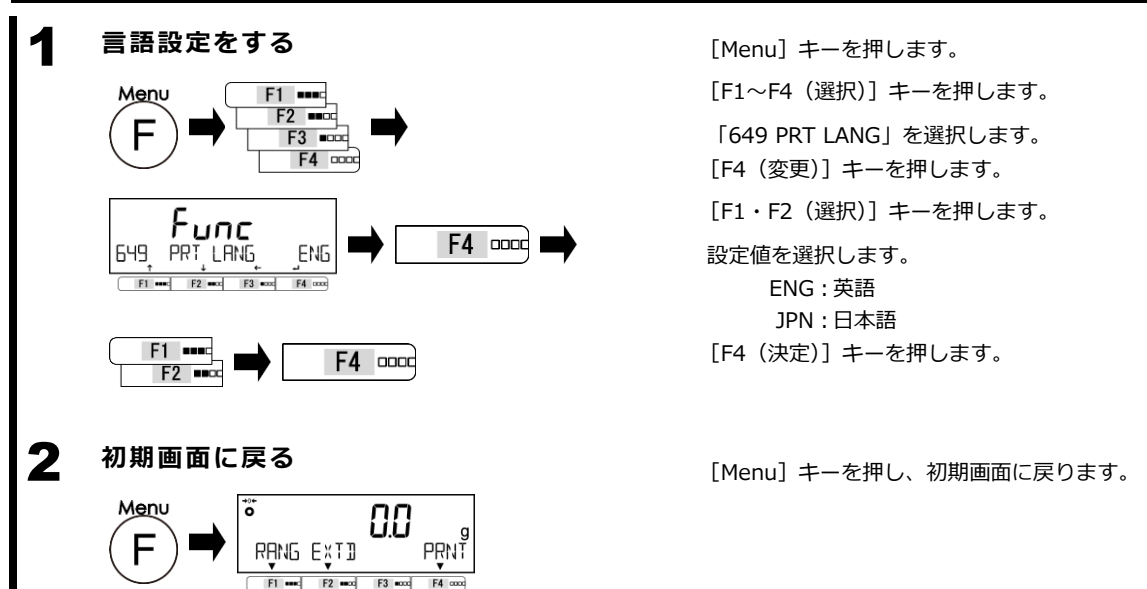

#### **8-3-8 最小表示設定**

最小表示設定は、はかりの最小表示を 1d・2d・5d・10d から選択できる機能です。 補助表示機種(PJ-303H 、PJ-2202H)のみ選択ができます。

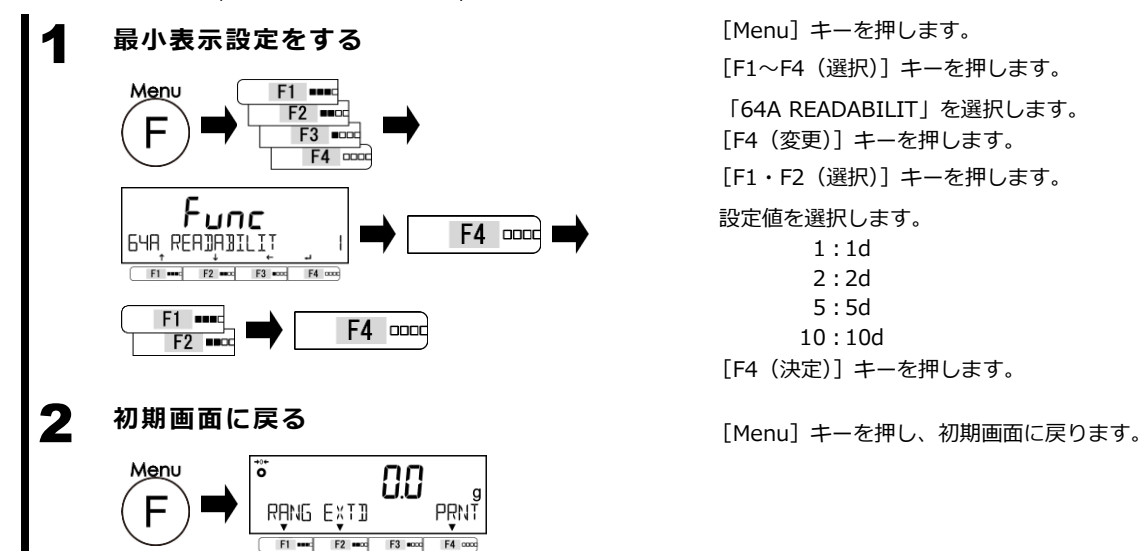

[F1~F4(選択)]キーを押します。 「64A READABILIT」を選択します。 [F4(変更)]キーを押します。 [F1・F2(選択)]キーを押します。 設定値を選択します。 1:1d 2:2d 5:5d 10:10d [F4(決定)]キーを押します。

### **8-3-9 電源 On 時のスパン調整設定**

電源 On 時のスパン調整設定は、はかりの電源を On した時に内蔵分銅によるスパン調整の実行/実行 しないを選択できる機能です。

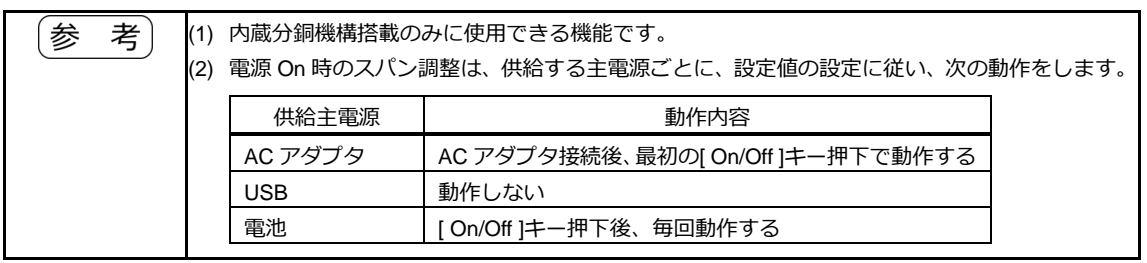

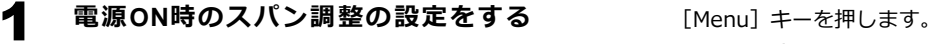

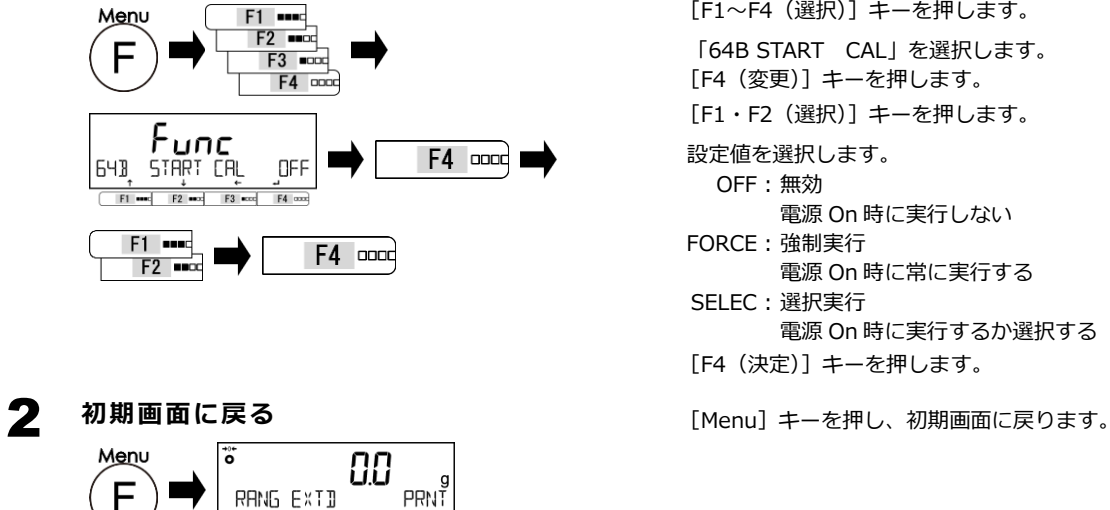

 $F1$  and  $F2$  and  $F3$  and

 $FA \alpha$ 

[F1~F4(選択)]キーを押します。 「64B START CAL」を選択します。 [F4(変更)]キーを押します。 [F1・F2(選択)]キーを押します。 設定値を選択します。 OFF:無効 電源 On 時に実行しない FORCE:強制実行 電源 On 時に常に実行する SELEC:選択実行 電源 On 時に実行するか選択する [F4(決定)]キーを押します。

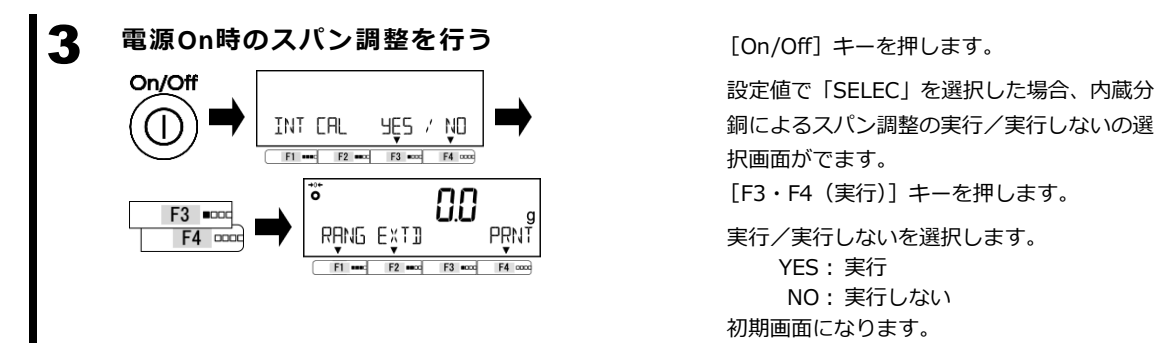

# **8-3-10 ダイレクトスタート設定**

ダイレクトスタート設定は、外部から電源を供給されたら自動的にはかりを起動する機能です。

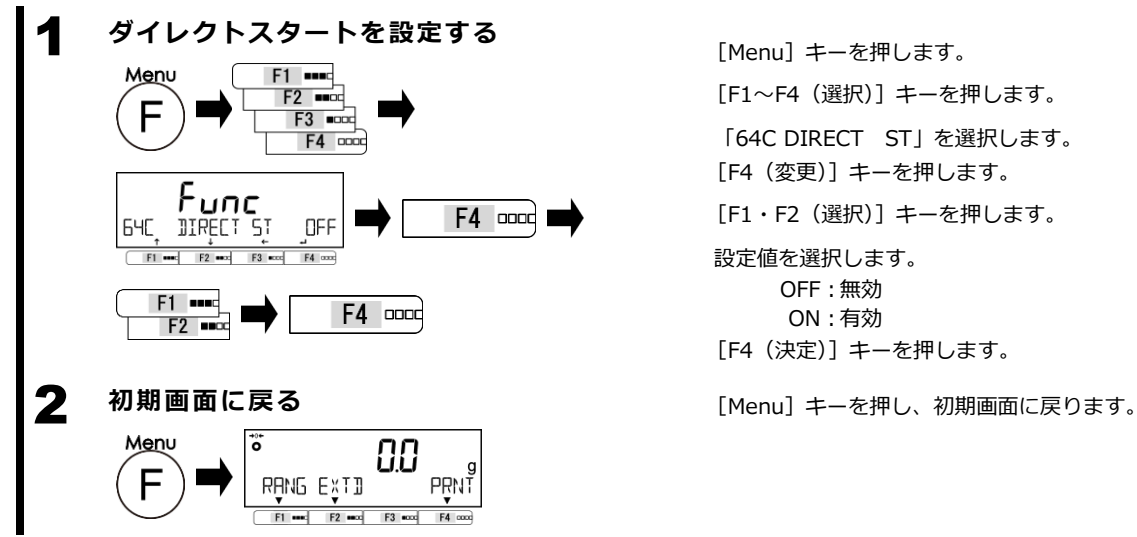

[F1~F4(選択)]キーを押します。

「64C DIRECT ST」を選択します。 [F4(変更)]キーを押します。

[F1・F2(選択)]キーを押します。

設定値を選択します。 OFF:無効 ON :有効 [F4(決定)]キーを押します。

### **8-3-11 初期化**

初期化は、日付設定・時刻設定を除き、工場出荷時の設定メニューに戻す機能です。

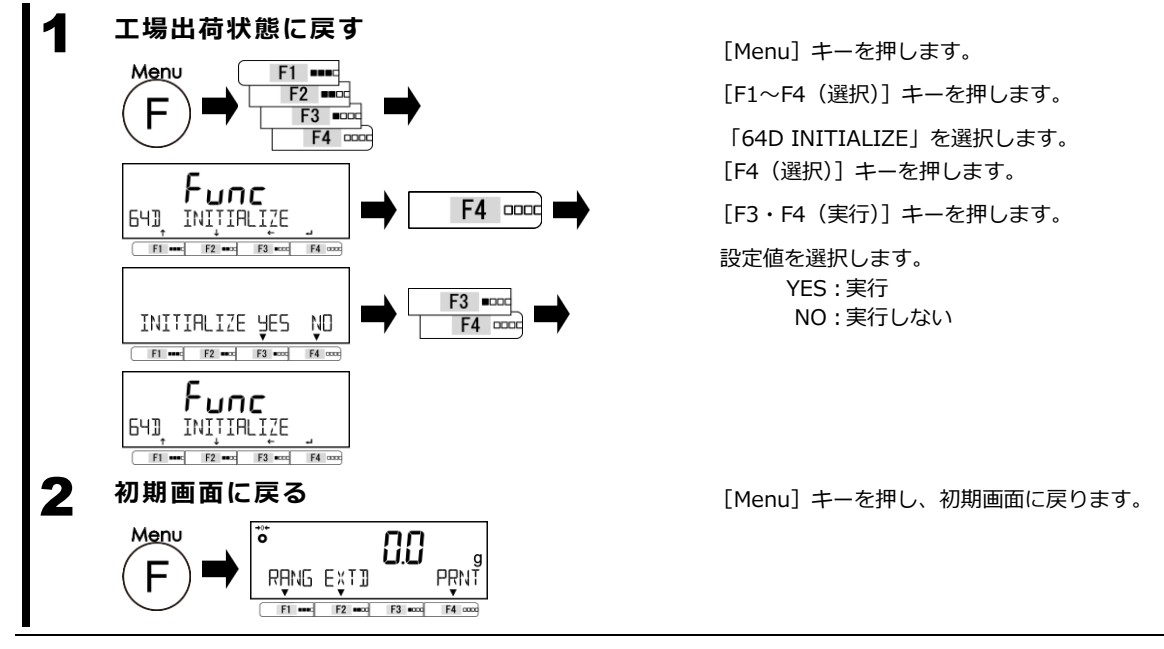

# **9 こんなときには**

# **9-1 エラーメッセージ**

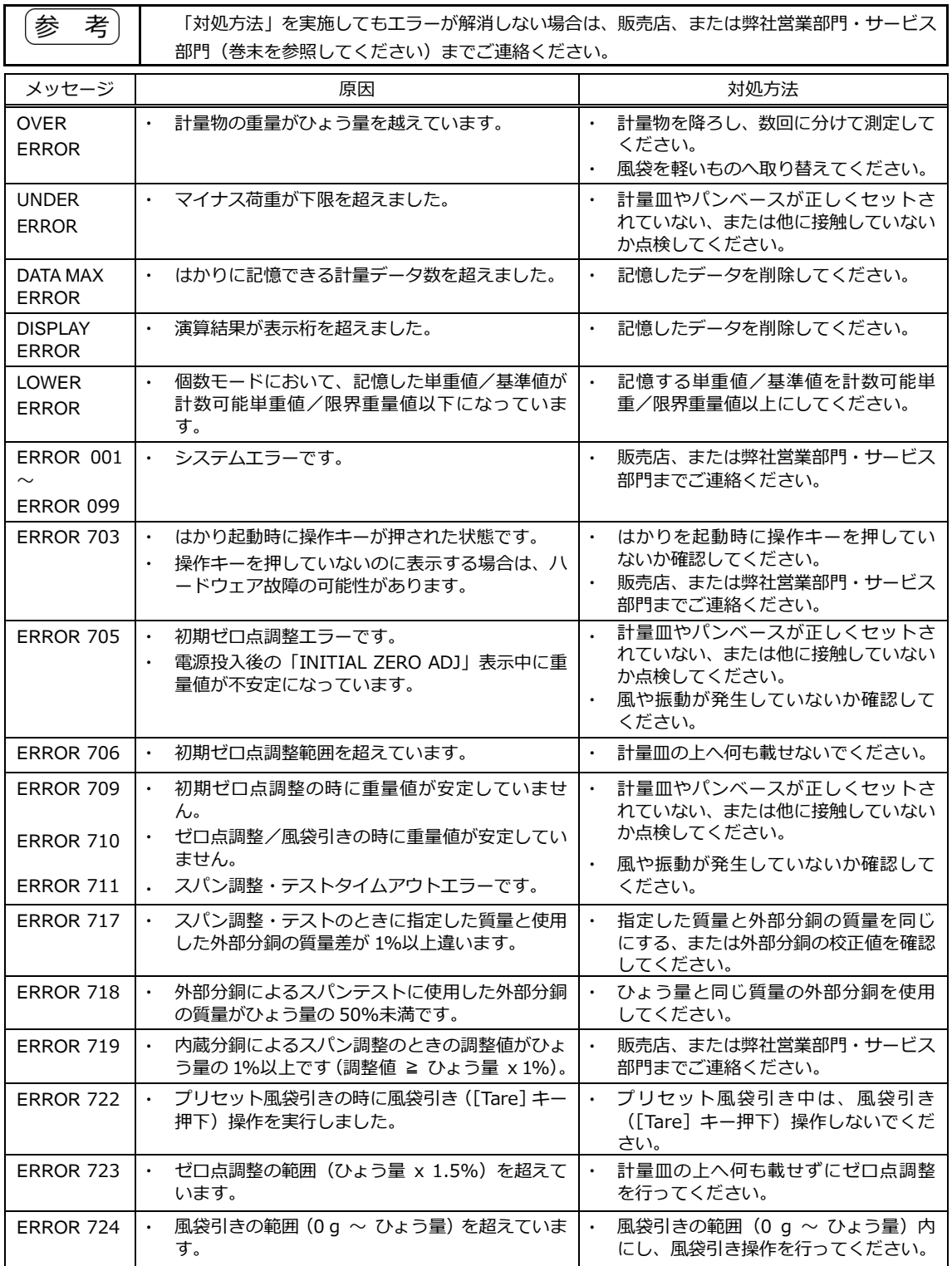

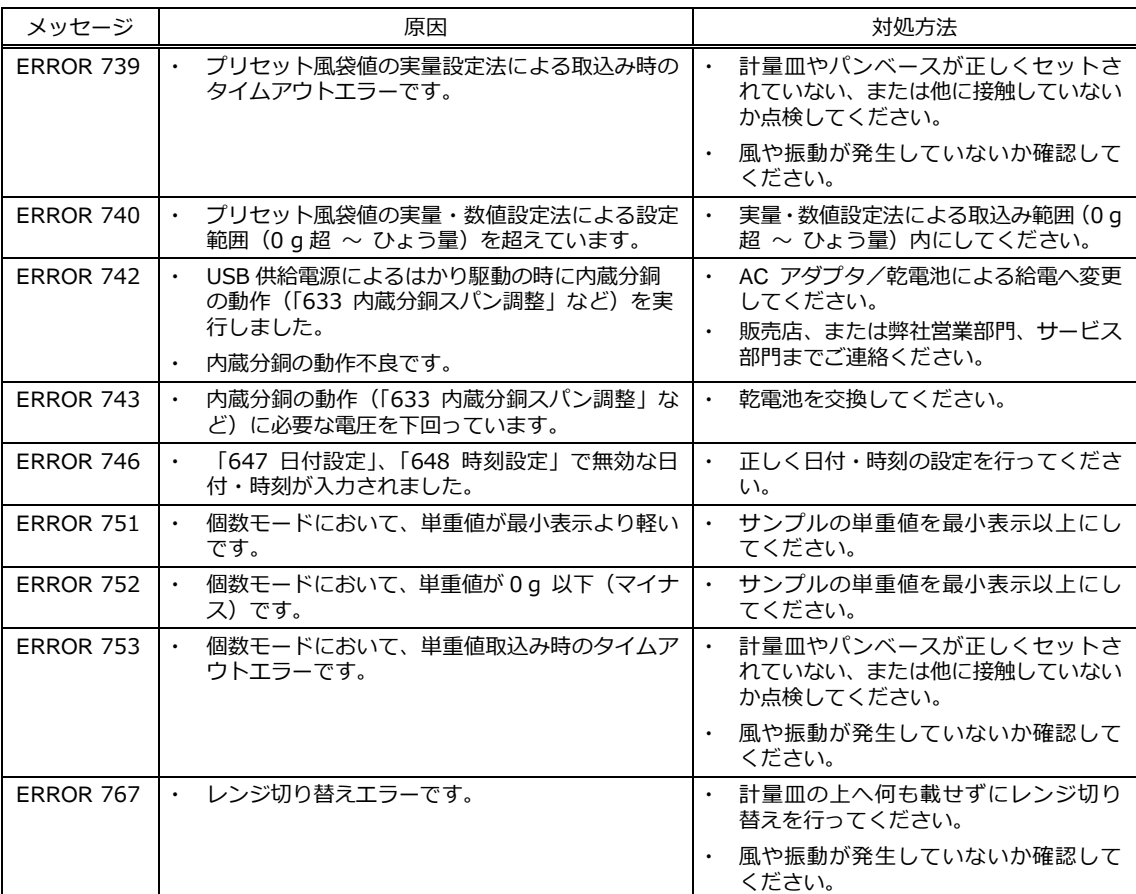

# **10 お手入れのしかた**

### **10-1 はかりの分解**

## **10-1-1 はかりの分解(PJ-602W、PJ-303H)**

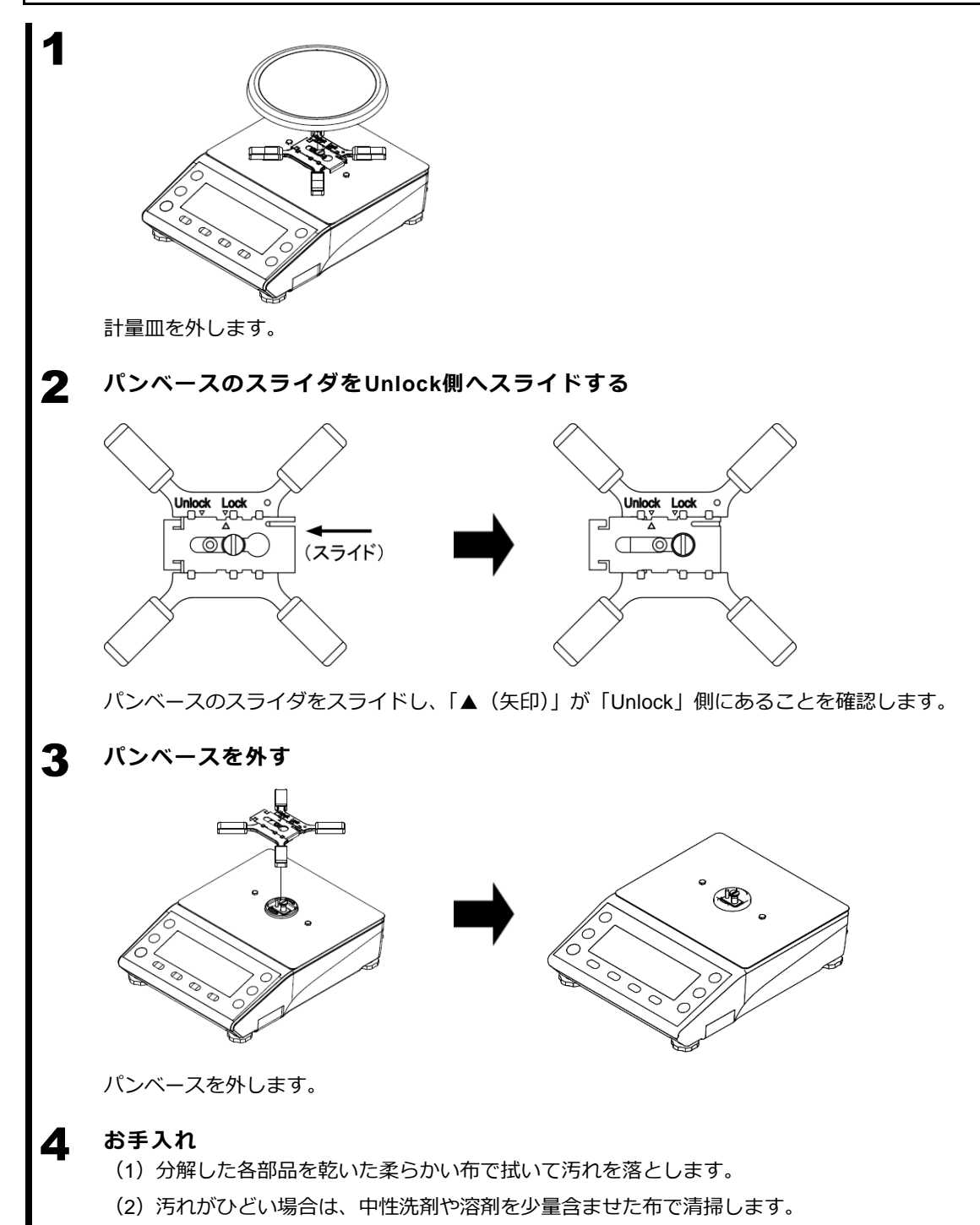

# **10-1-2 はかりの分解(PJ-2202H)**

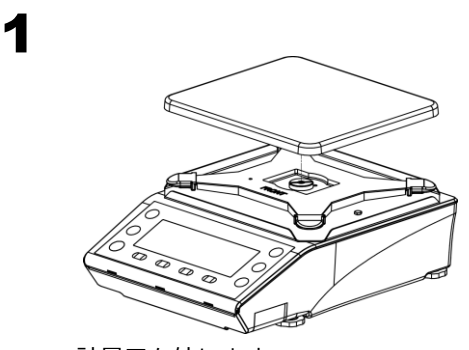

計量皿を外します。

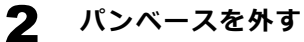

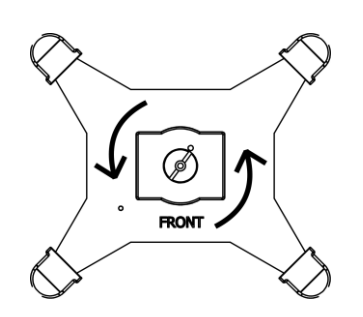

パンベーススクリュ-を反時計回りに回します。

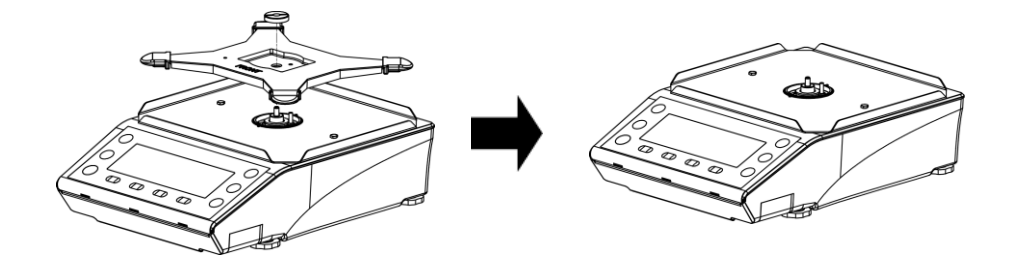

パンベースを外します。

3 **お手入れ**

- (1)分解した各部品を乾いた柔らかい布で拭いて汚れを落とします。
- (2)汚れがひどい場合は、中性洗剤や溶剤を少量含ませた布で清掃します。
# **付録**

#### **付録 1 仕様**

#### **付録 1-1 基本仕様**

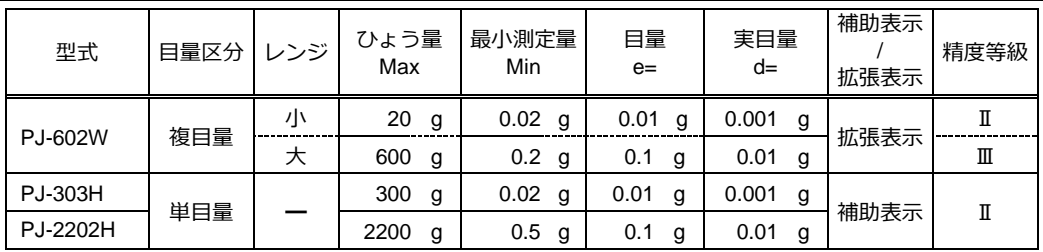

### **付録 1-2 機能仕様**

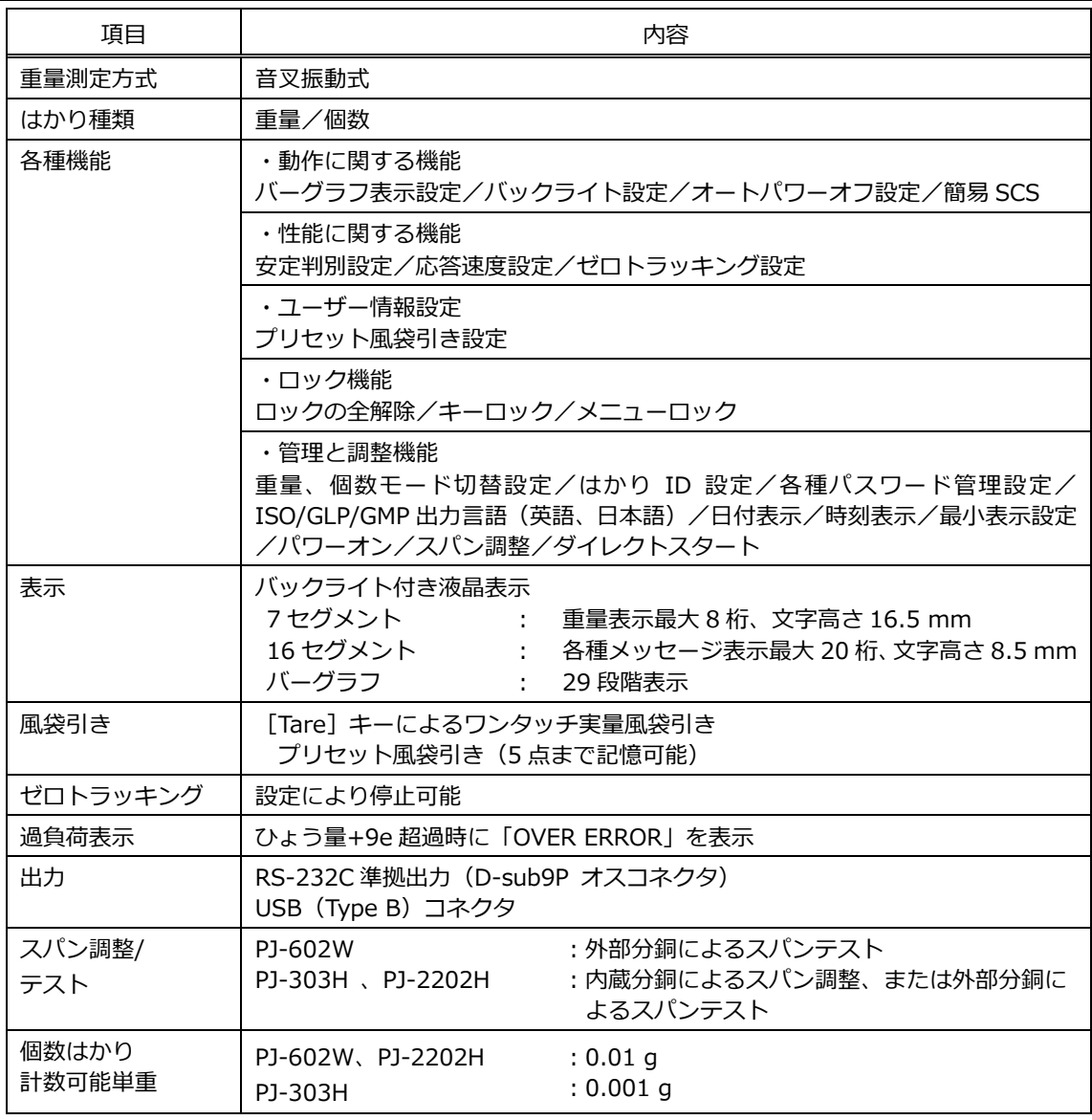

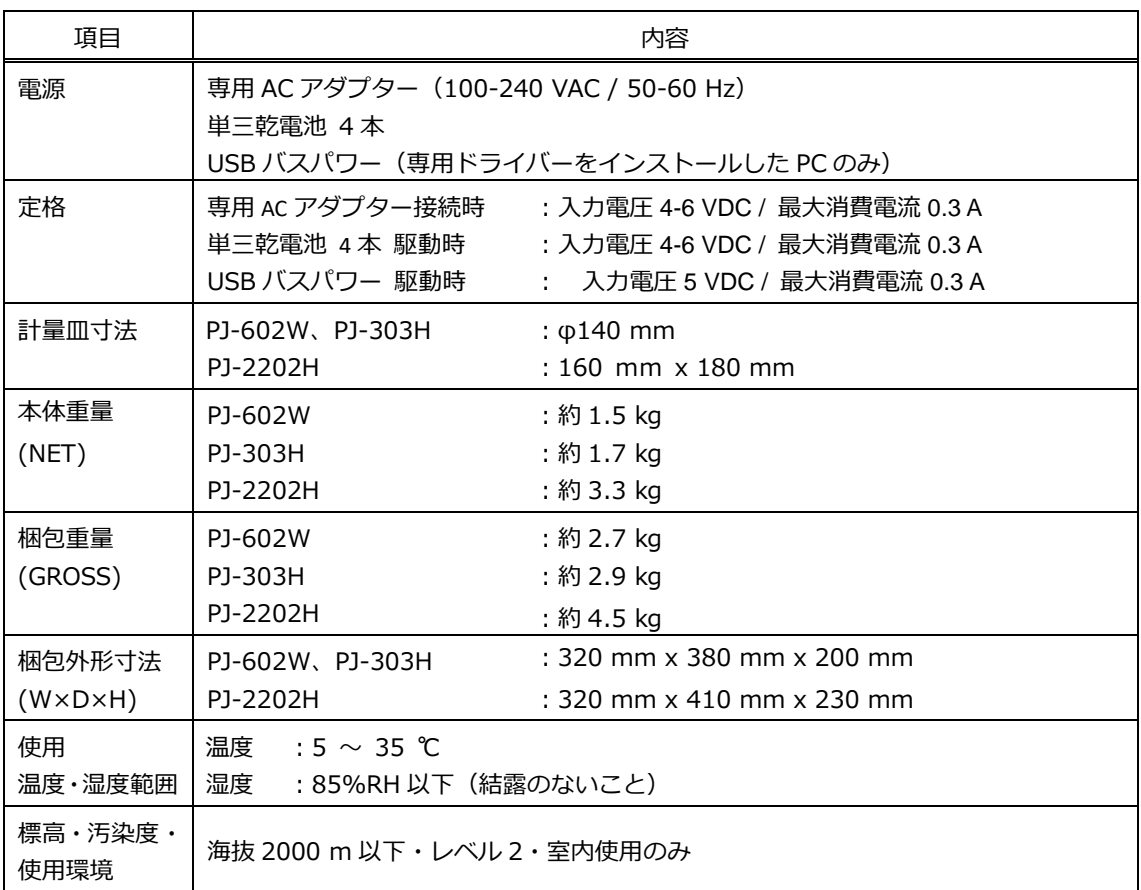

#### **付録 2 外形図**

■PJ-602W、PJ-303H

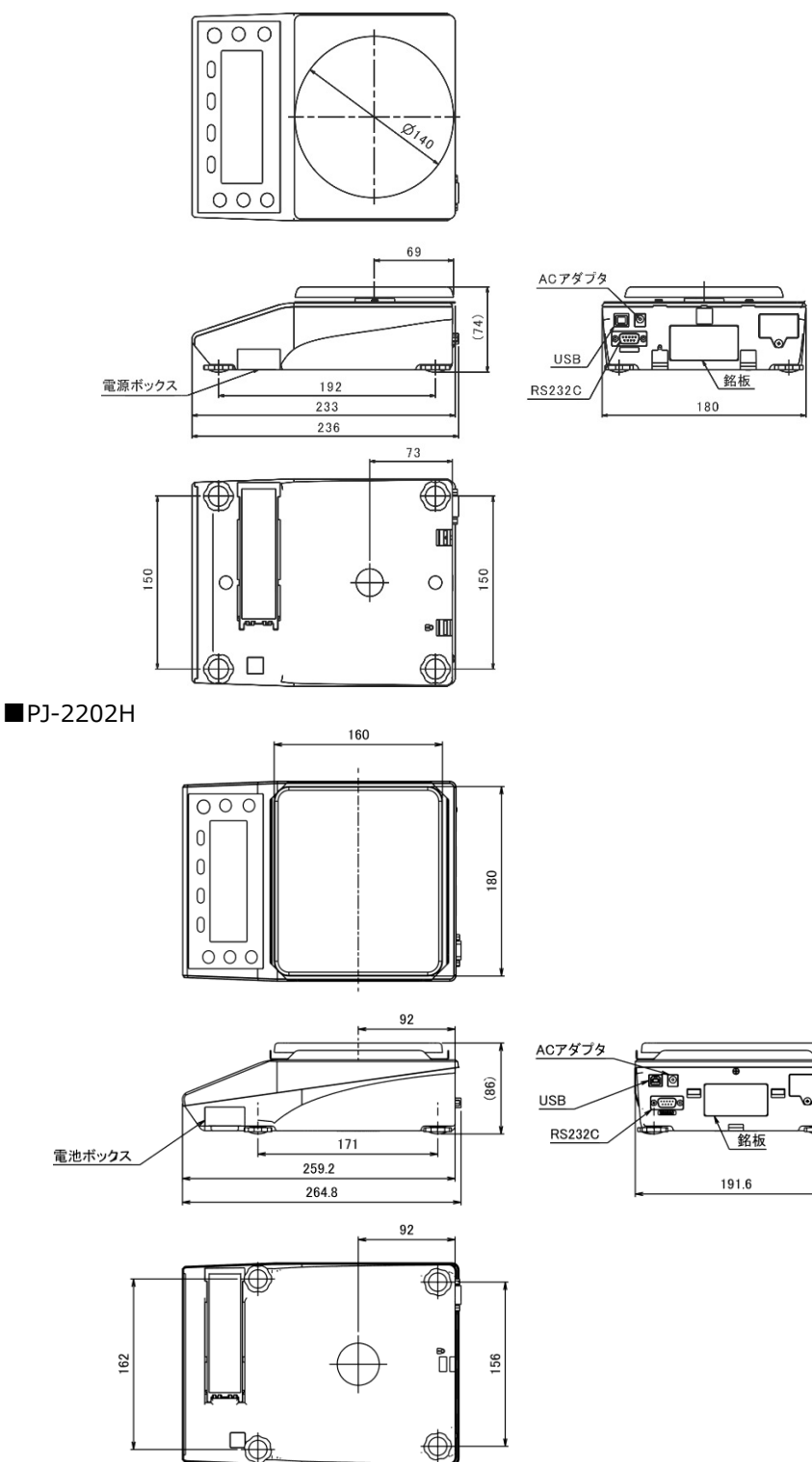

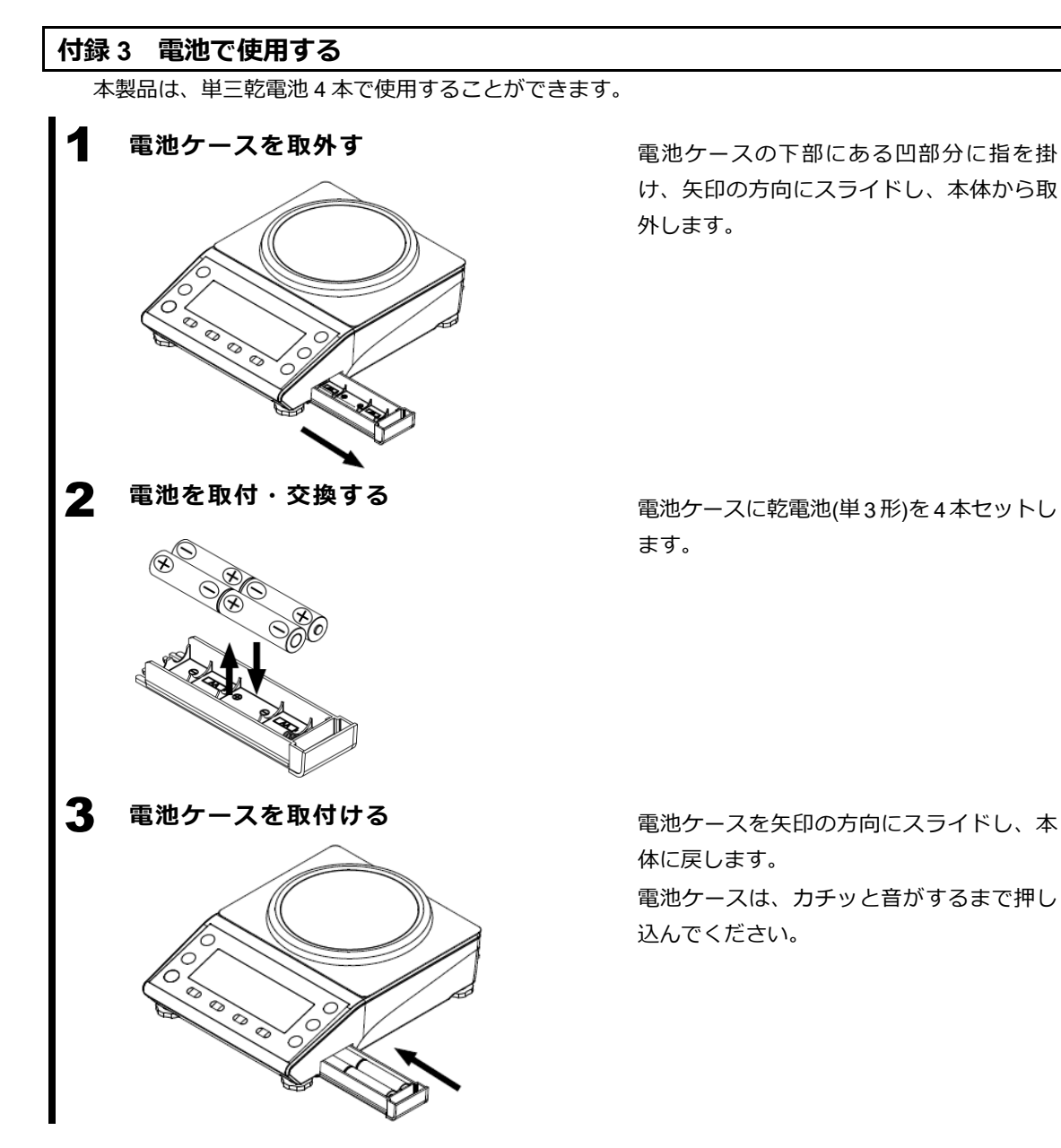

電池駆動時は表示画面に『 ロ■■ 』を表示し、電池の残容量によって以下のように変化します。

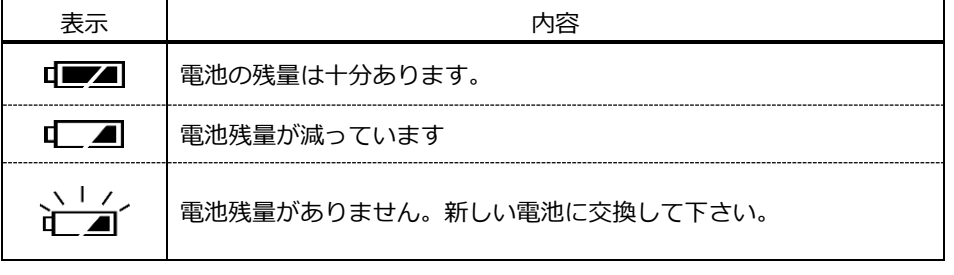

参 \_考] 電池による駆動時間は、次の条件で約 150 時間です。 条件:「アルカリ乾電池:4 本」、「バックライトの設定値:OFF」、「外部入出力動作:停止」

#### **付録 4 USB 給電と通信** 本製品は、USB 給電による駆動と通信ができます。 注 記  $\ddot{\phantom{0}}$ USB 給電による内蔵分銅の駆動(内蔵分銅機構搭載機種)はできません。 接続する PC の USB ポートの供給能力によっては、「LOW VOLTAGE」表示となり、はかり ・ が起動できない場合があります。その場合は、専用のアダプタを接続して電源供給してくだ さい。 1 **USBドライバをダウンロードする** 下記の WEB サイトより USB ドライバをダウンロードします。 <https://www.silabs.com/developers/usb-to-uart-bridge-vcp-drivers> もしくは下記の WEB サイトで cp210x usb to uart bridge vcp drivers を検索して ダウンロードします。 https://www.silabs.com 2 **案内に従い、お手持ちのPCにインストールする** WEB サイトを参照し、ダウンロードした USB ドライバをインストールします。 3 **PCとはかりをケーブルで接続する** PC とはかりをケーブルで接続し、はかりの電源を入れます。 4 **PCの通信設定をする。** 「スタートメニュー」の「コンピュータ」を右クリックします。 (2) 「プロパティ」を開きます。 (3) 「デバイマネージャー」を開きます。 (4) 「デバイスマネージャー」のウィンドウが立ち上がります。 (5) 「ポート(COM と LPT)」をクリックする。 ■ デバイス マネージャー (6) 「Silicon Labs CP210x USB to UART ファイル(E) 操作(A) 表示(V) ヘルプ(H) ◈◆│面│圓│<mark>〖 面│ 및│ N</mark> ✕ ♦ Bridge(COM\*)」をダブルクリックします。  $\sim$   $\frac{1}{2}$  X201 (7) 「Silicon Labs CP210x USB to UART Bridge」 **Bluetooth** THE ATA/ATAPI コントローラー のプロパティが立ち上がります。 イメージング デバイス > 1 オーディオの入力および出力 (8) 「ポートの設定」タブをクリックします。  $\frac{1}{2}$  =  $\frac{1}{2}$  + - $\frac{1}{2}$  +  $\frac{1}{2}$ ■ コンピューター 1 サウンド、ピデオ、およびゲーム コントローラー (9) はかりの通信設定(「6 外部入出力機能」で ■ システム デバイス > ■ セキュリティデバイス 設定した通信設定)に合わせて、PCの通信 > ■ ソフトウェアデバイス > ■ ディスクドライブ 設定を行います。 > ■ ネットワーク アダプター > > パッテリ > 隔 ヒューマン インターフェイス デバイス > ■ プロセッサ V *W* + K (COM と LPT) Intel(R) Active Management Technology - SOL (COM4) Silicon Labs CP210x USB to UART Bridge (COM5) 1 マウスとそのほかのポインティングデバイス ■ モデム 5 **電源の管理を設定する** (1) 「電源の管理タブ」をクリックします。 (2) 「電力の節約のために、コンピュータでこのデバイスの電源をオフできるようにする」のチェ ックボックスを外す。

#### **付録 5 プリンタを接続する**

弊社製「CSP-160II プリンタ」、「CSP-240 プリンタ」への接続例について記します。本書とプリンタ に付属の取扱説明書を参照し、以下の手順を行ってください。

#### 1 **プリンタ側の設定をする**

プリンタをはかり側で制御する場合、以下に設定してください。

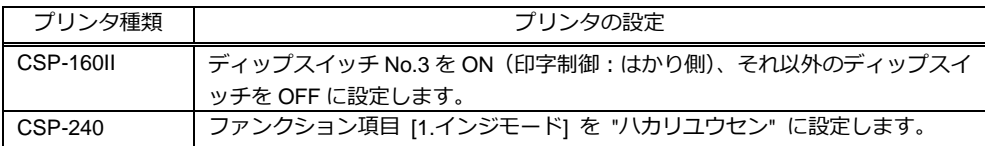

#### 2 **プリンタとはかりを接続する**

プリンタに付属のケーブルとはかりの RS-232C コネクタ(オス)を接続します。

3 **プリンタとはかりの電源を入れる**

4 **「6-8標準RS232C/標準USB」を参照し、はかりの通信設定を以下の設定にする**

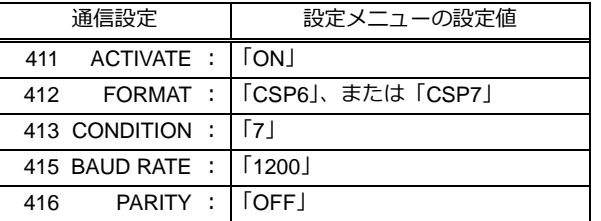

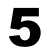

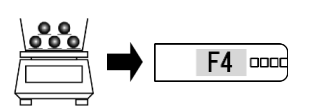

**5 プリンタで印字する** インスコントランス お量物をはかりに載せます。 [F4(PRNT)]キーを押します。 印字します。

#### **付録 6 印字例**

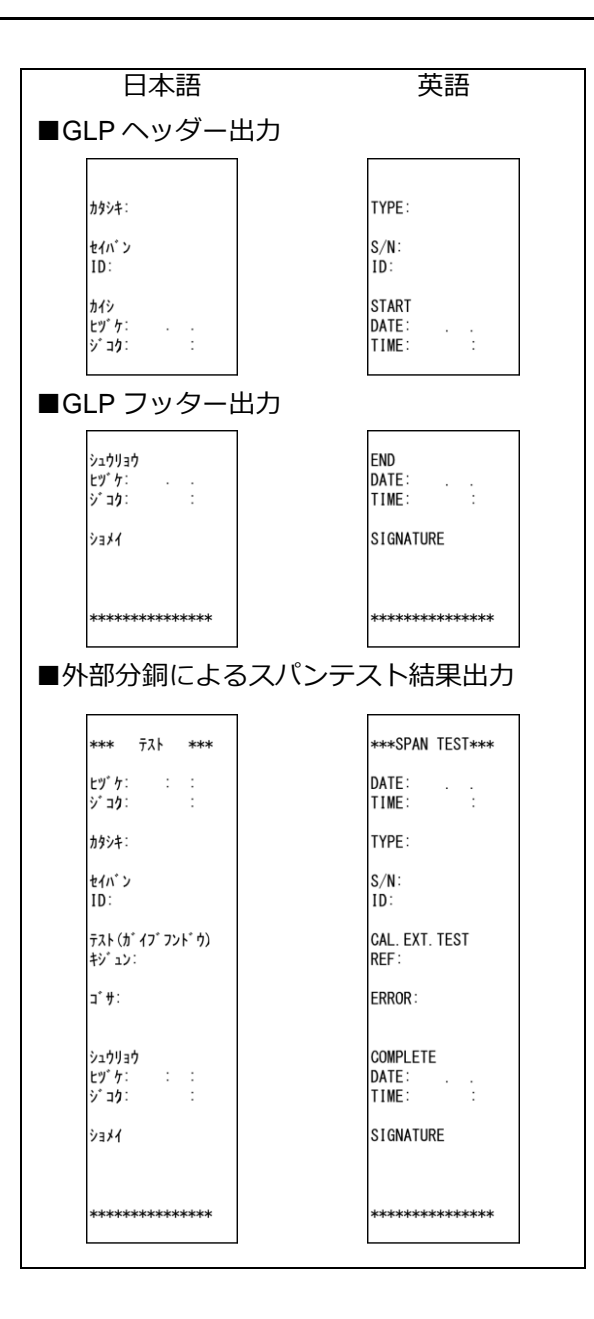

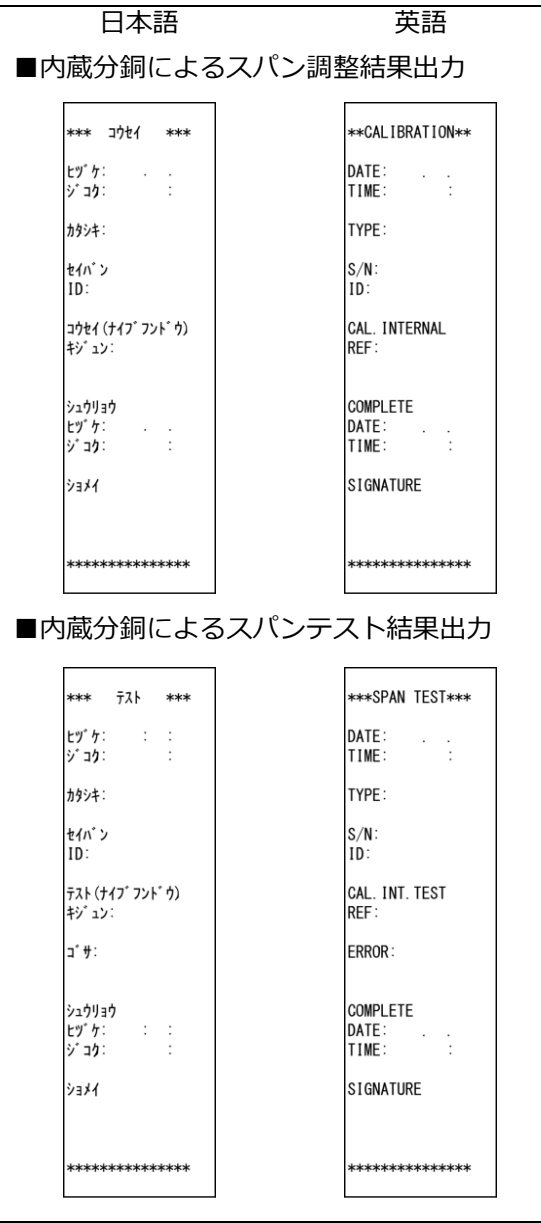

## **付録 7 16 セグメントメッセージ**

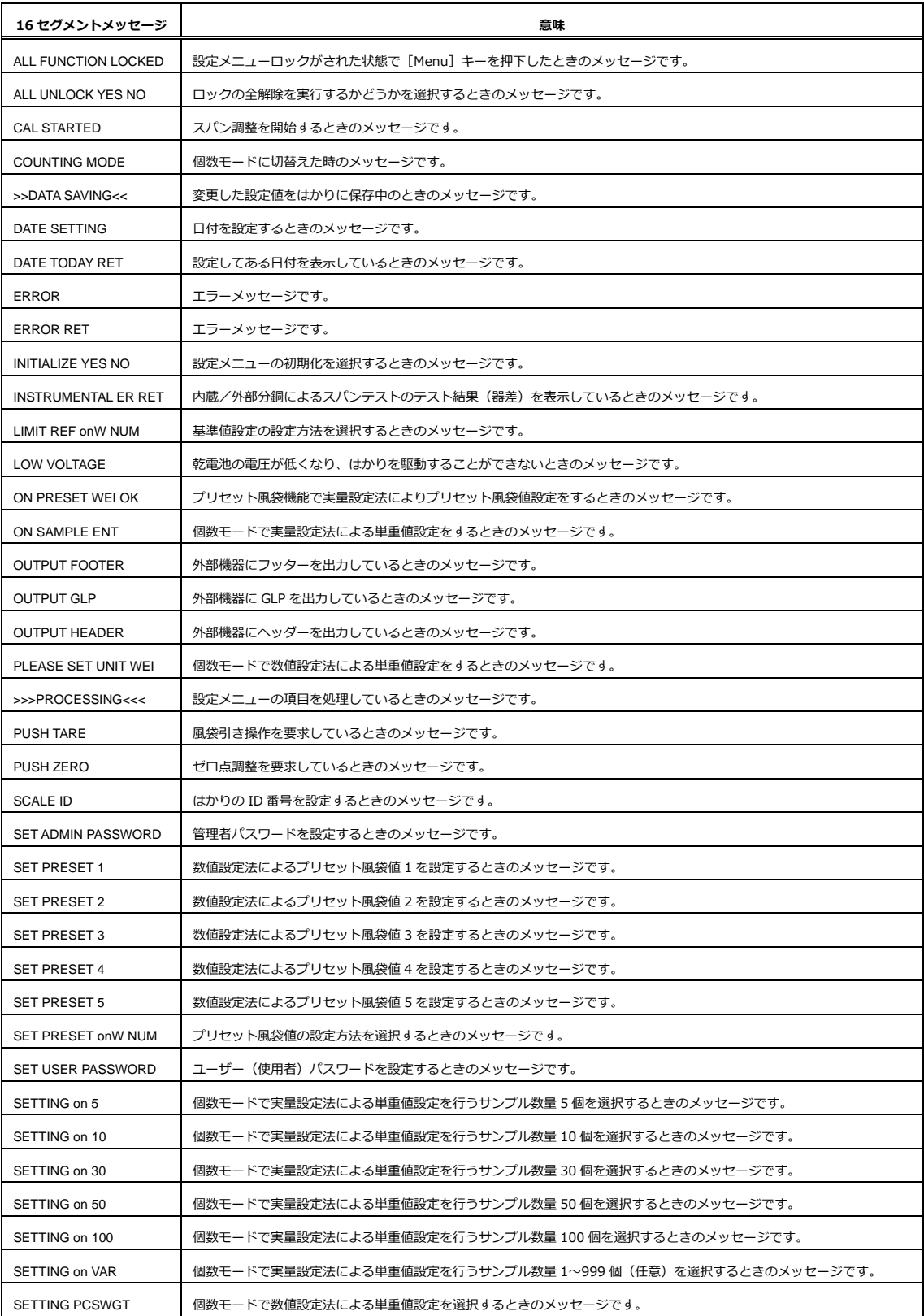

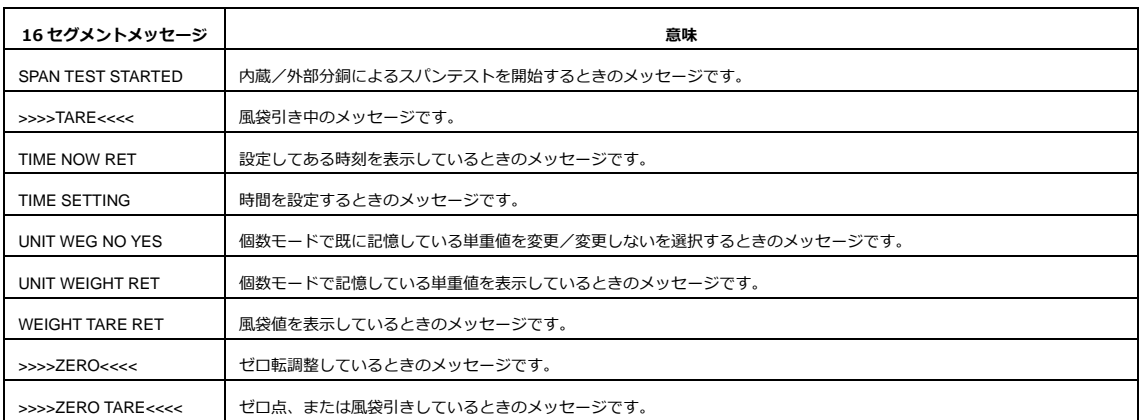

### **付録 8 パスワード機能を利用したはかりの管理**

「8-3-2 パスワード管理」機能の利用手順について記します。パスワード機能を利用した管理は、ゲス トユーザー、ユーザー1、ユーザー2 で個別の設定メニューを設定する場合に便利です。

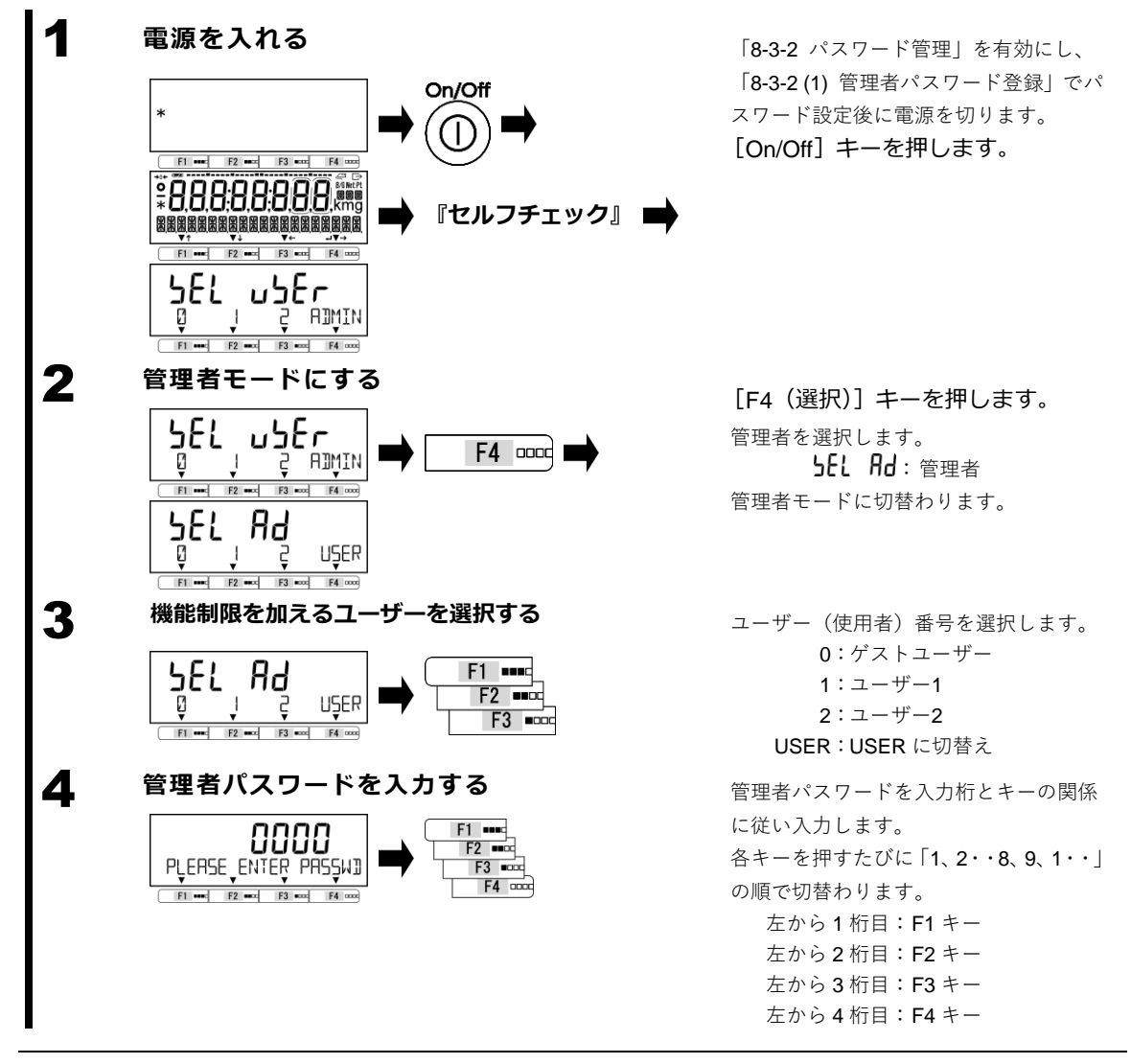

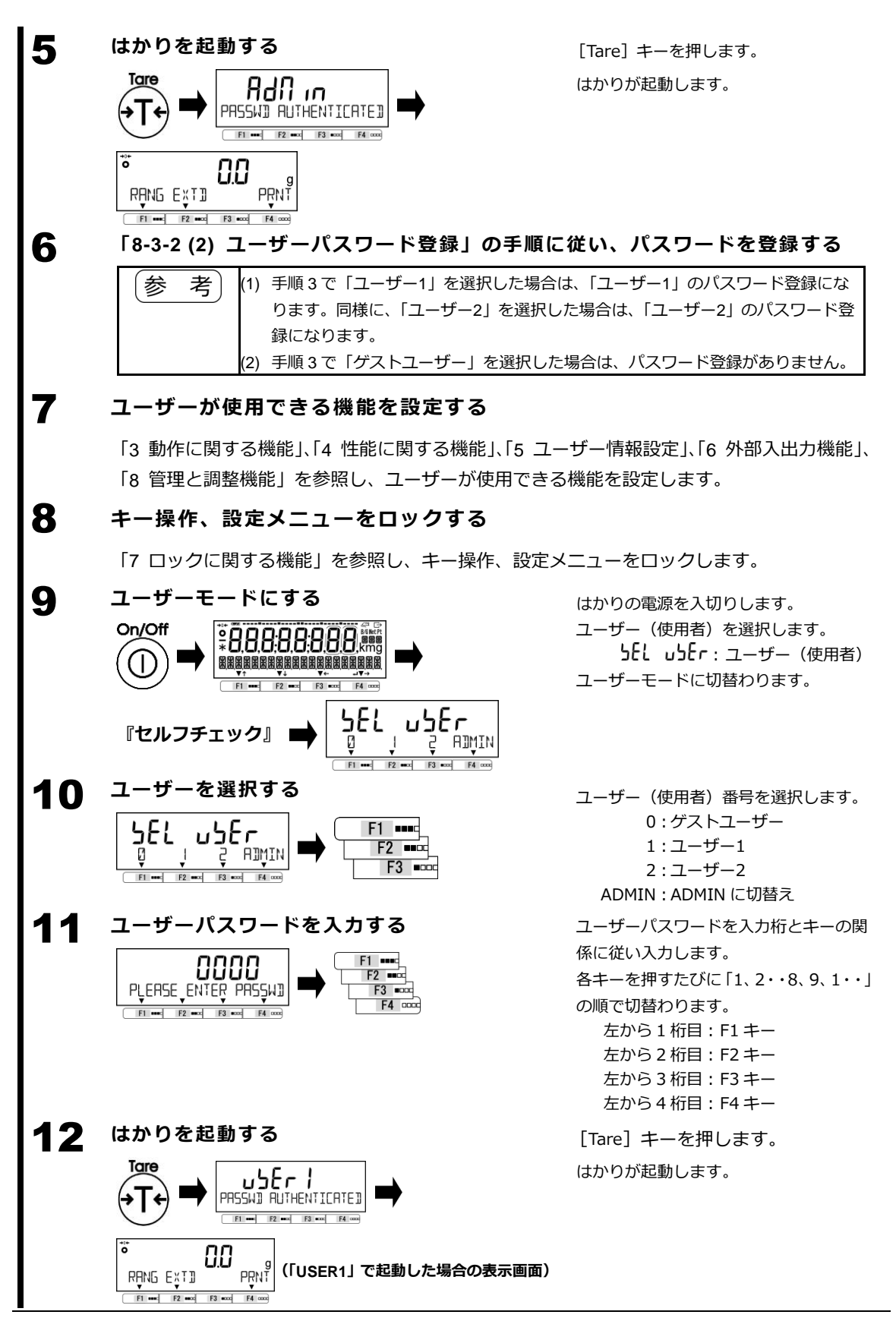

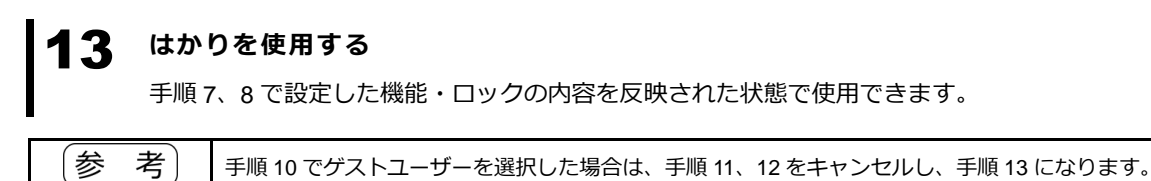

#### **付録 9 使用地域の区分**

PJ-602W (内蔵分銅機構非搭載機種)は、下表の 12 区分に使用地域が限定されます。

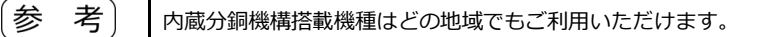

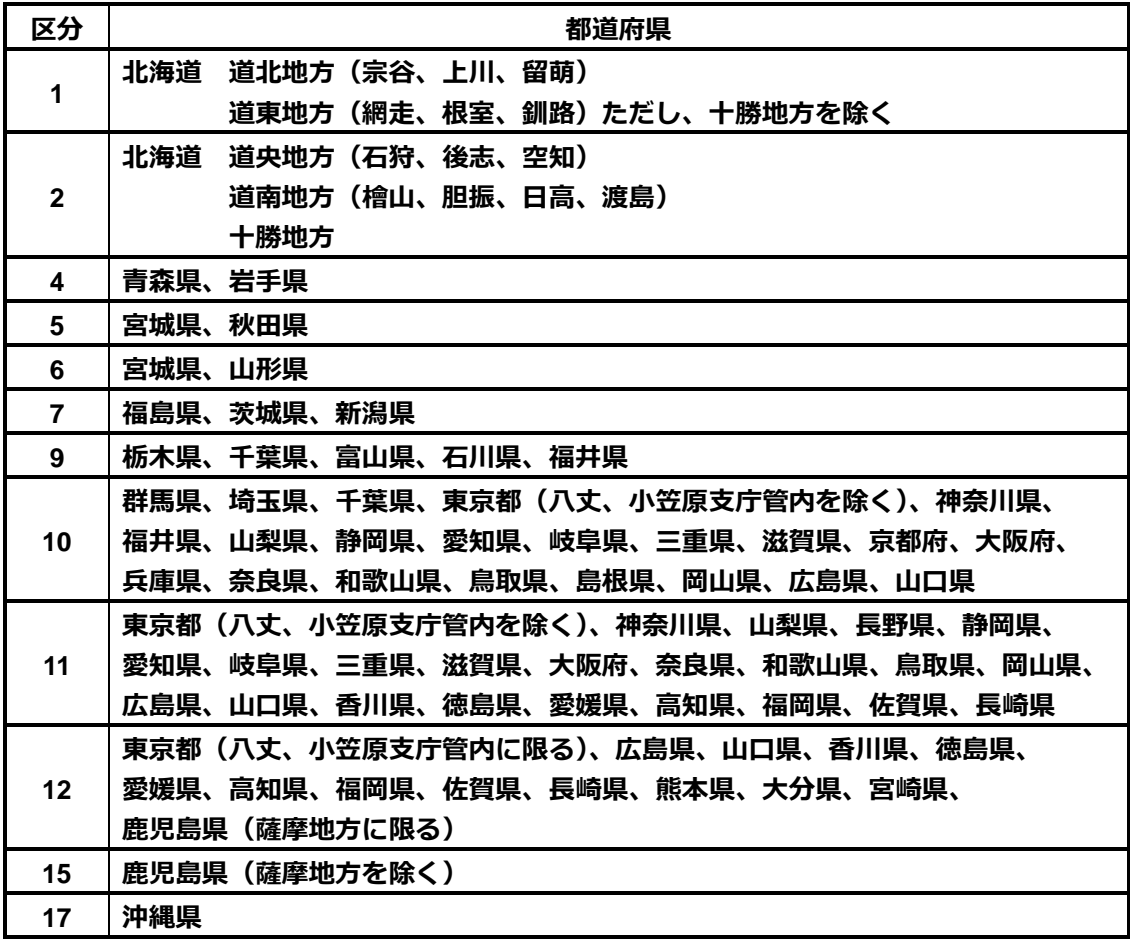

## 用語索引

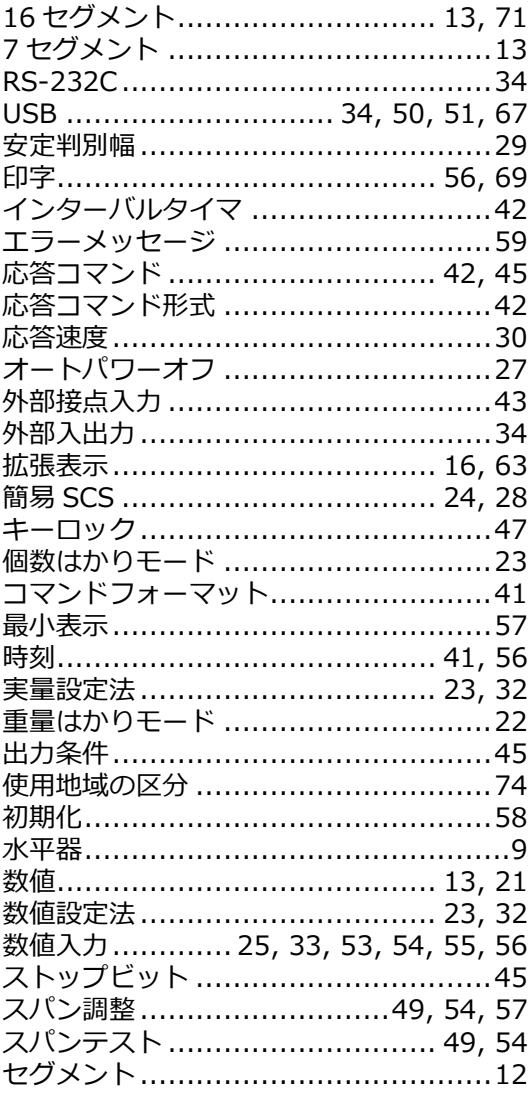

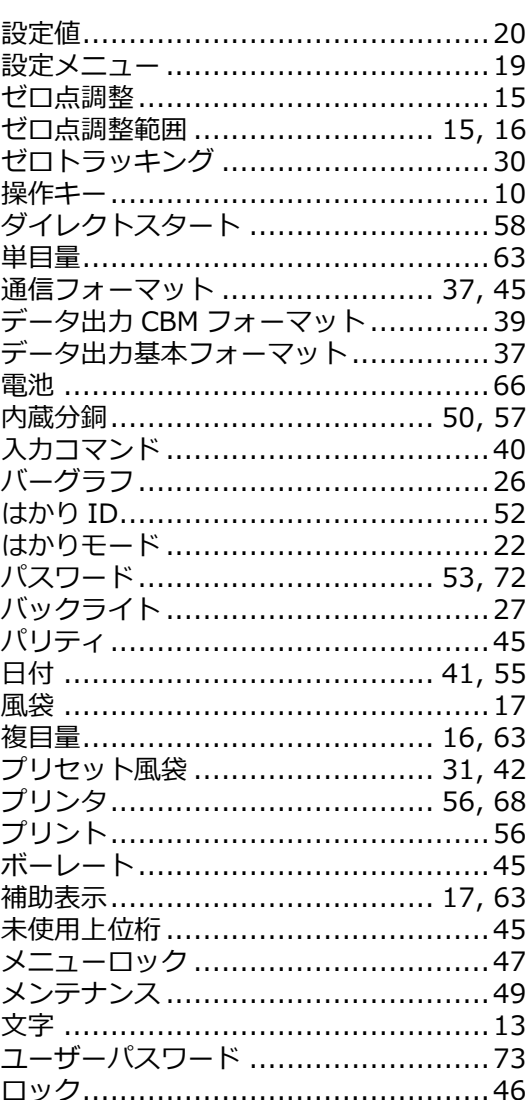